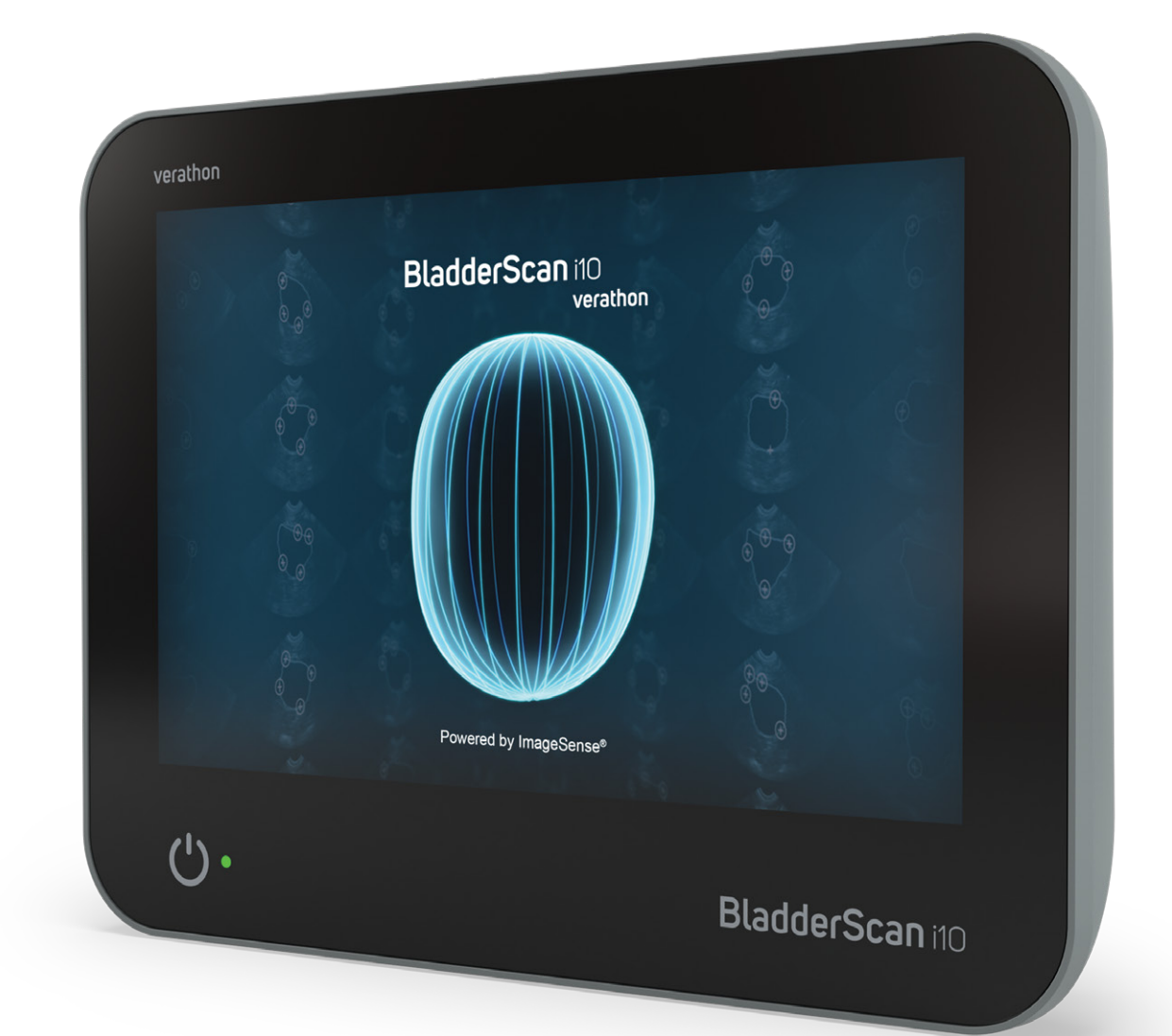

# BladderScan i10™

# Manuale di Funzionamento e Manutenzione

# **BladderScan** verathon

0900-5005-ITIT REV-06

# BladderScan i10™ Manuale di Funzionamento e Manutenzione

Valido da: 6 settembre 2023

Attenzione: la legge federale degli Stati Uniti autorizza l'utilizzo di questo sistema al solo personale medico o dietro sua indicazione.

# Informazioni di contatto

Per ottenere ulteriori informazioni sul sistema BladderScan, contattare l'Assistenza clienti Verathon o visitare il sito Web [verathon.com/service-and-support](https://verathon.com/service-and-support/).

> **Verathon Inc.** 20001 North Creek Parkway Bothell, WA 98011, Stati Uniti Tel.: +1 800 331 2313 (solo USA e Canada) Tel.: +1 425 867 1348 Fax: +1 425 883 2896 verathon.com

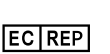

#### **Verathon Medical (Europa) B.V.**

Willem Fenengastraat 13 1096 BL Amsterdam Paesi Bassi Tel.: +31 (0) 20 210 30 91 Fax: +31 (0) 20 210 30 92

**Verathon Medical (Australia) Pty Limited** Unit 9, 39 Herbert Street St Leonards NSW 2065 Australia In Australia: 1800 613 603 Tel / 1800 657 970 Fax Chiamate internazionali: +61 2 9431 2000 Tel / +61 2 9475 1201 Fax

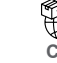

**CH Anandic Medical Systems AG** Stadtweg 24 8245 Feuerthalen Svizzera

**CH REP** MDSS CH GmbH Laurenzenvorstadt 61 5000 Aarau Svizzera

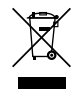

# **0123**

Copyright © 2023 Verathon, Inc. Tutti i diritti riservati.

BladderScan, BladderScan i10, BladderScan Prime, BladderScan Prime Plus, BladderTraq, CaliScan, ImageSense, VMODE, Verathon e i simboli associati sono marchi registrati di Verathon Inc. Tutti gli altri marchi e nomi di prodotto sono marchi registrati dei rispettivi proprietari.

Non tutti i prodotti di Verathon Inc. mostrati o descritti nel presente manuale sono disponibili per il commercio in tutti i Paesi.

Le informazioni contenute nel presente manuale possono essere modificate in qualsiasi momento senza alcun preavviso. Per informazioni più aggiornate, consultare la documentazione disponibile sul sito [verathon.com/service-and-support](http://verathon.com/service-and-support).

# Sommario

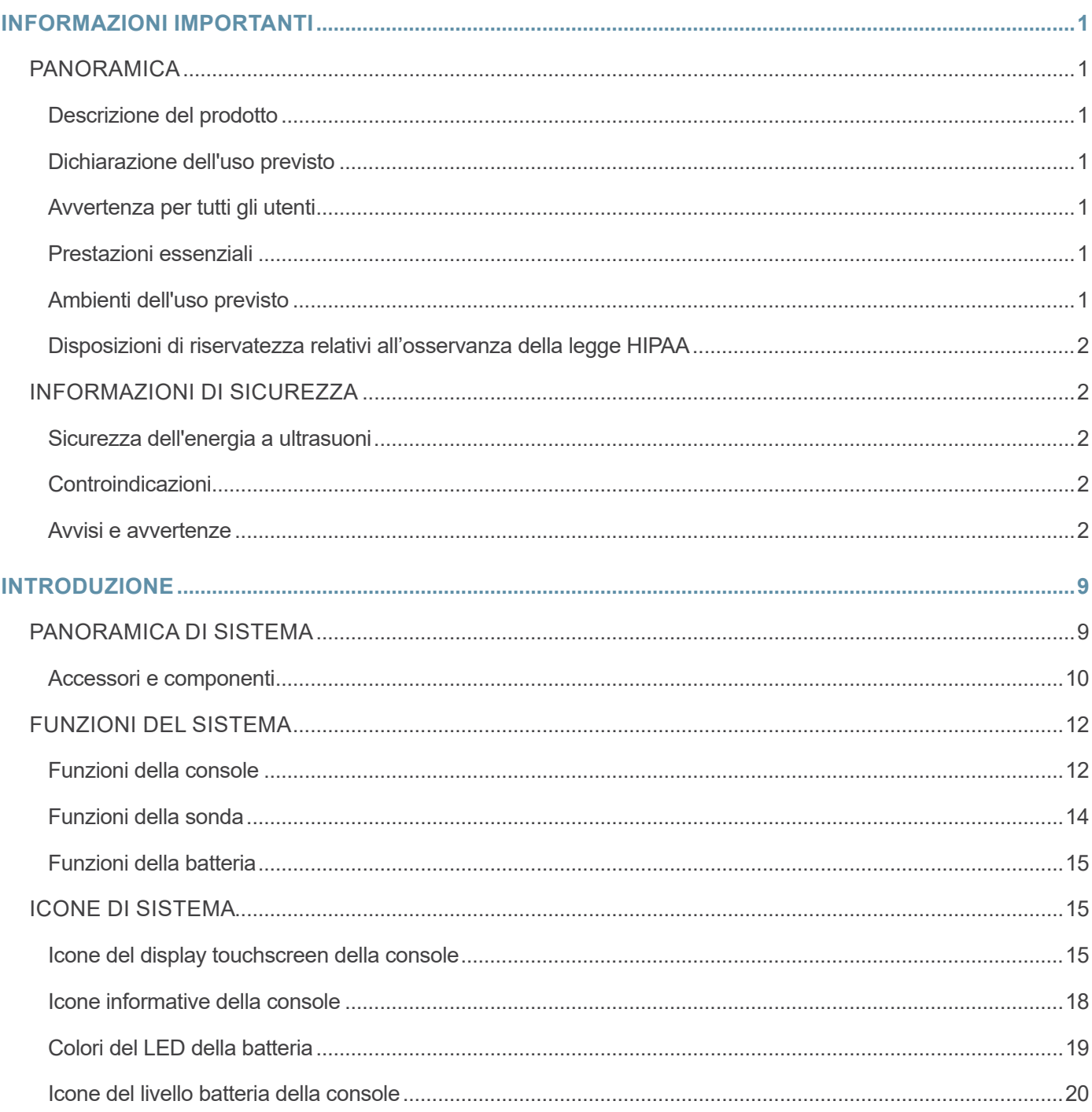

 $-1 =$ 

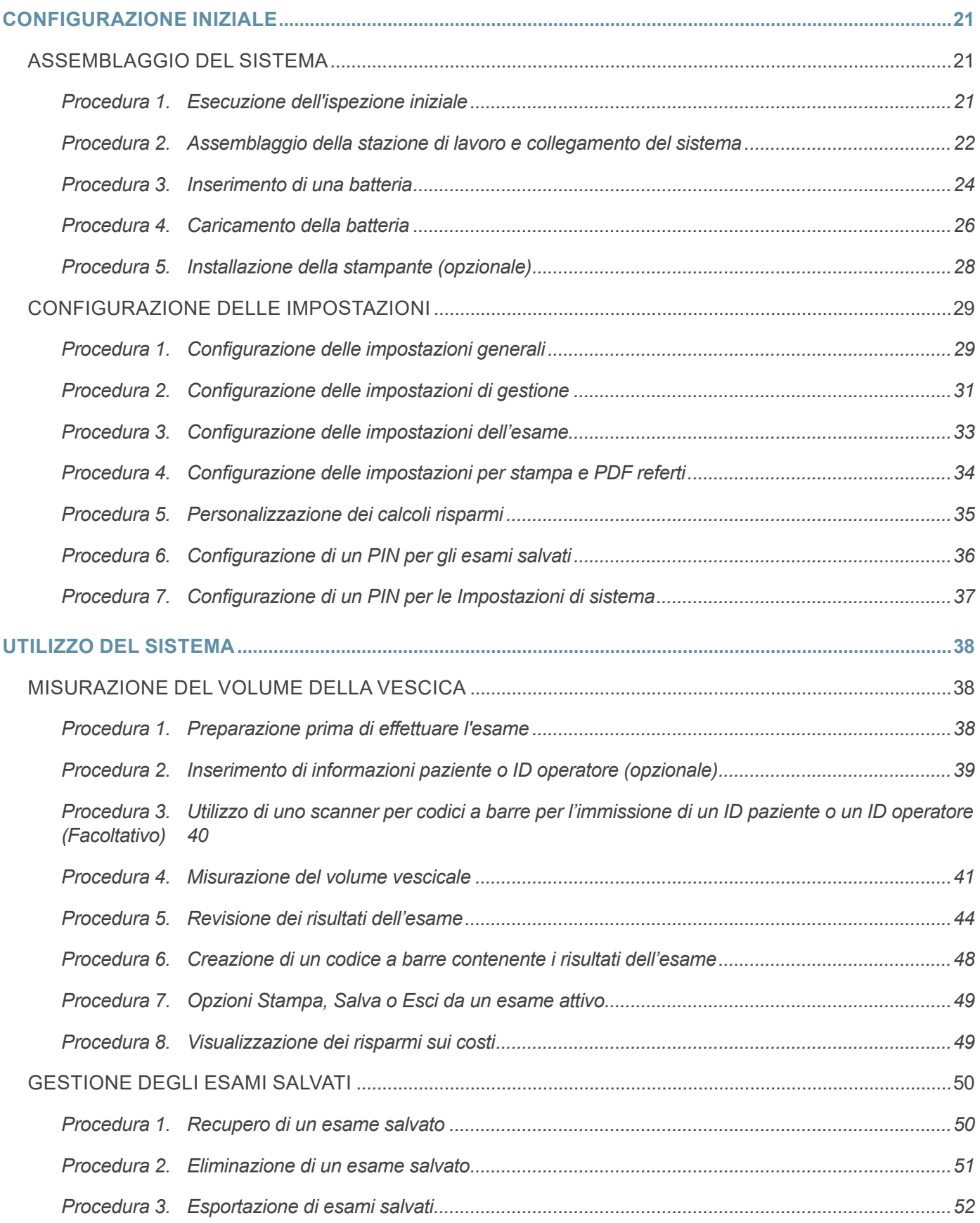

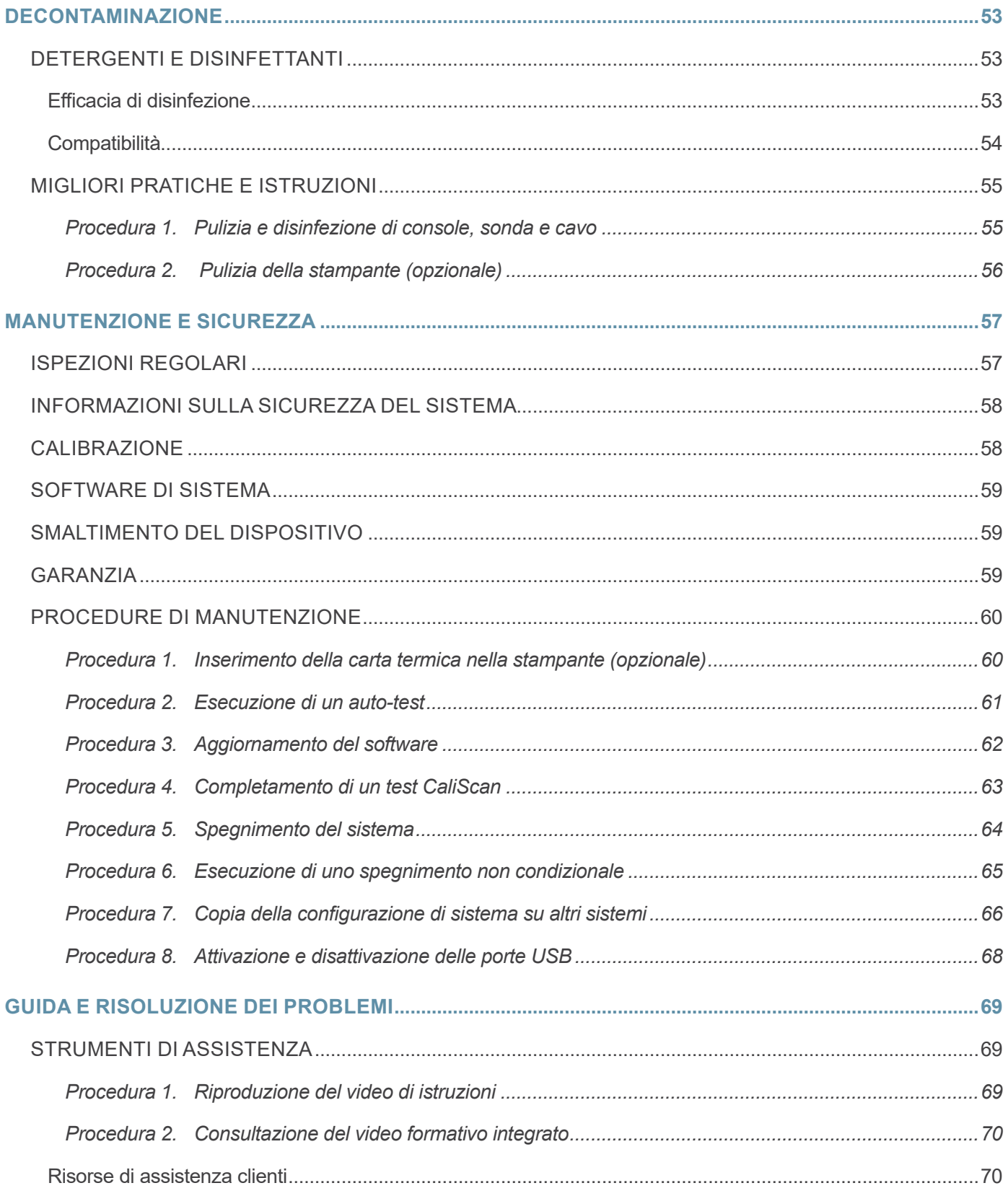

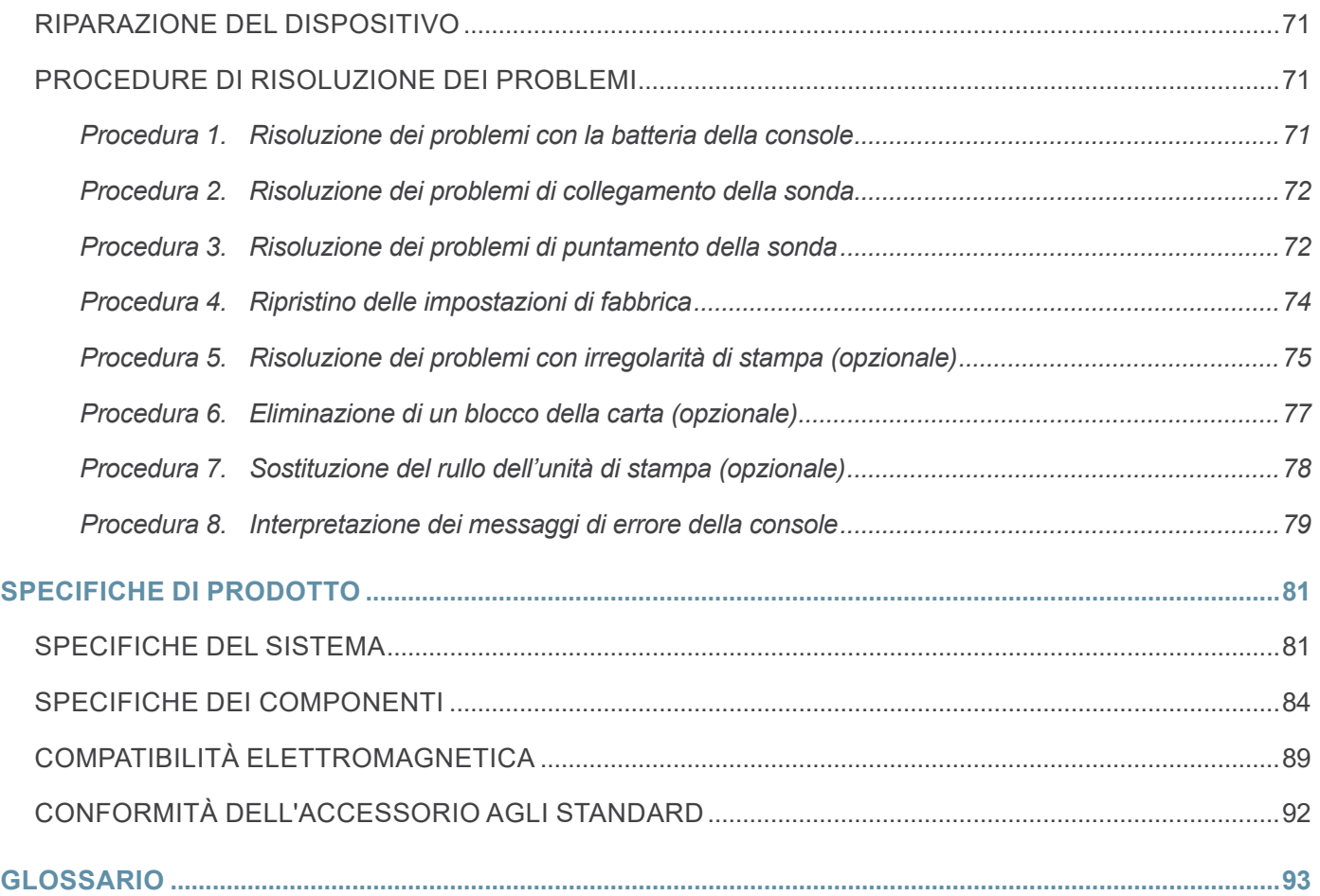

and the control of the control of

 $\overline{\phantom{a}}$  iv  $\overline{\phantom{a}}$ 

# <span id="page-8-0"></span>Informazioni importanti

# Panoramica

# Descrizione del prodotto

Il sistema BladderScan i10 fornisce la misurazione non invasiva del volume vescicale grazie a ImageSense®, algoritmo ad intelligenza artificiale proprietario di Verathon che elabora i dati reali per produrre una valutazione costante di posizione, dimensione e forma della vescica.

Il sistema si compone di due elementi principali: una console e una sonda. Il touchscreen della console visualizza le informazioni rilevanti, quali volume vescicale, puntamento direzionale con feedback in tempo reale, impostazioni di configurazione e gestione, indicatori del livello e dello stato di carica della batteria. Sullo schermo sono inoltre visualizzati i principali comandi del sistema, sia durante gli esami che tra un esame e l'altro. Un'adeguata autorizzazione di accesso permette al medico di visualizzare sul touchscreen gli esami archiviati in qualsiasi momento.

La console dispone di un vano per la batteria ricaricabile agli ioni di litio. Quando la console è collegata a un'alimentazione esterna, la batteria si ricarica.

### Dichiarazione dell'uso previsto

Il sistema BladderScan i10 è un dispositivo a ultrasuoni destinato alla misurazione non invasiva del volume di urina nella vescica.

## Avvertenza per tutti gli utenti

Il sistema BladderScan i10 deve essere utilizzato solo da personale formato e autorizzato da un medico curante o dall'ente preposto alla cura del paziente. Gli utilizzatori devono leggere per intero il presente manuale prima di utilizzare il sistema. Utilizzare il sistema solo dopo aver pienamente compreso tutte le istruzioni e le procedure descritte nel presente manuale.

### Prestazioni essenziali

Con *"prestazioni essenziali"* si fa riferimento alle prestazioni di sistema necessarie per evitare rischi inaccettabili. Le prestazioni essenziali del sistema BladderScan i10 consistono nel produrre energia ultrasonica in uscita, visualizzare immagini a ultrasuoni e valori numerici relativi al volume vescicale. Il sistema non deve produrre una temperatura superficiale della sonda non voluta o eccessiva.

## Ambienti dell'uso previsto

Il sistema BladderScan i10 è destinato a essere utilizzato in ambienti sanitari professionali come ospedali, cliniche e studi medici.

# <span id="page-9-0"></span>Disposizioni di riservatezza relativi all'osservanza della legge HIPAA

Secondo le normative Health Insurance Portability and Accountability Act of 1996 ("HIPAA"), i nostri clienti sono tenuti a monitorare e limitare le modalità di accesso, utilizzo, archiviazione, trasmissione ed eliminazione dei dati riservati dei pazienti. I nostri clienti sono inoltre responsabili di garantire la protezione di tutte le informazioni sanitarie in formato elettronico conservate nel sistema. Durante la fornitura di servizi di assistenza ai clienti, Verathon provvede a rimuovere dal sistema eventuali informazioni sanitarie elettroniche protette ancora presenti nel sistema.

# Informazioni di sicurezza

## Sicurezza dell'energia a ultrasuoni

Finora non è stato dimostrato che l'esposizione a ultrasuoni diagnostici pulsati produca effetti nocivi. Tuttavia, gli ultrasuoni devono essere utilizzati in modo prudente, l'esposizione totale del paziente deve essere mantenuta al livello *più basso ragionevolmente ottenibile* (ALARA). Secondo il principio ALARA, gli ultrasuoni devono essere utilizzati solo da personale medico professionista se indicato clinicamente, utilizzando i tempi di esposizioni più bassi possibile al fine di ottenere le informazioni utili necessarie all'esame clinico. Per maggiori informazioni sui principi ALARA, fare riferimento all'American Institute of Ultrasound nella pubblicazione Medicine, *Medical Ultrasound Safety*.

La potenza di uscita degli ultrasuoni del sistema BladderScan i10 non è regolabile dall'utente ed è limitata al livello minimo necessario per garantire prestazioni efficaci. Per maggiori informazioni sui livelli di uscita acustica, fare riferimento al capitolo ["Specifiche di prodotto"](#page-88-1) a [pagina](#page-88-1) 81.

## Controindicazioni

Il sistema BladderScan i10 non è stato progettato per il monitoraggio fetale o l'utilizzo su pazienti fetali, pazienti incinte, pazienti con ferite aperte o pelle lacerata nella regione sovrapubica, o pazienti con ascite.

#### <span id="page-9-1"></span>Avvisi e avvertenze

Gli *avvisi* indicano che l'utilizzo o l'utilizzo improprio del sistema può provocare ferite, morte o altre gravi reazioni avverse. Le *avvertenze* indicano che l'utilizzo o l'utilizzo improprio del sistema può causare problemi quali malfunzionamento, guasti o danni al prodotto. Consultando il manuale, prestare attenzione alle sezioni indicate con la dicitura *Importante*, poiché contengono raccomandazioni o riepiloghi delle seguenti avvertenze riferendosi a specifici componenti o situazioni di utilizzo. Durante l'utilizzo del sistema, prestare attenzione ai seguenti avvisi e avvertenze.

#### **AVVISI**

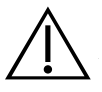

#### **AVVERTENZA**

Non utilizzare il sistema su:

- Pazienti fetali.
- Pazienti incinte.
- Pazienti con tagli o ferite aperte nella regione sovrapubica.
- Pazienti con ascite.

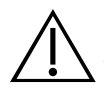

Prestare attenzione alle condizioni elencate di seguito che possono influenzare la trasmissione degli ultrasuoni:

• Cateterizzazione - La presenza di un catetere nella vescica del paziente può influire sull'accuratezza della misurazione del volume vescicale in due modi: 1) introducendo aria nella vescica che potrebbe bloccare il segnale a ultrasuoni o 2) il palloncino del catetere interferisce con la misurazione del volume. Tuttavia, la misurazione può essere comunque clinicamente utile se elevata, poiché consentirebbe, ad esempio, di rilevare un potenziale blocco del catetere.

• Chirurgia addominale - Cicatrici, incisioni chirurgiche, suture e punti possono influire sulla trasmissione degli ultrasuoni. Procedere con cautela in caso di pazienti che hanno subito interventi chirurgici nell'addome.

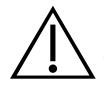

#### **AVVERTENZA**

L'accuratezza risulta compromessa se non si ottiene un'immagine ottimale e ripetibile.

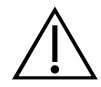

#### **AVVERTENZA**

Le caratteristiche anatomiche che circondano la vescica possono influire sulla precisione della scansione. Durante il puntamento della sonda, assicurare che l'intera vescica sia visibile e centrata.

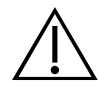

#### **AVVERTENZA**

Non utilizzare acqua o lubrificanti chirurgici in sostituzione del gel ecografico. La sostituzione di questi o altri materiali può provocare risultati di scansione errati.

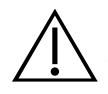

#### **AVVERTENZA**

Questo prodotto può essere pulito e disinfettato attuando unicamente le procedure autorizzate descritte nel presente manuale. I metodi di pulizia e disinfezione indicati sono consigliati da Verathon in base alla compatibilità dei materiali dei componenti.

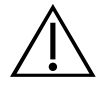

#### **AVVERTENZA**

È fondamentale eseguire la pulizia del componente prima della disinfezione. La mancata esecuzione della corretta pulizia del dispositivo può provocare il perdurare della contaminazione anche al termine della procedura.

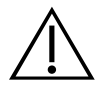

Quando si maneggiano o si smaltiscono i prodotti di pulizia e disinfezione elencati in questo manuale, assicurarsi di seguire le istruzioni di gestione e smaltimento fornite dai produttori.

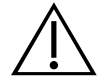

#### **AVVERTENZA**

Per ridurre il rischio di esplosione, non utilizzare il sistema in presenza di sostanze anestetiche che potrebbero infiammarsi se esposte a una fiamma o scintilla elettrica esistente.

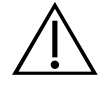

#### **AVVERTENZA**

Per ridurre il rischio di scosse elettriche o bruciature, non utilizzare il sistema in combinazione con apparecchiatura chirurgica ad alta frequenza.

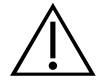

#### **AVVERTENZA**

Non utilizzare accessori, trasduttori o cavi diversi da quelli specificati o forniti da Verathon. L'uso di tali altri dispositivi può provocare l'emissione in eccesso di energia elettromagnetica dal sistema o il rilevamento di segnali o disturbi elettromagnetici indesiderati nelle vicinanze. Tali malfunzionamenti potrebbero alterare il funzionamento, causare ritardi nella procedura o entrambi i problemi.

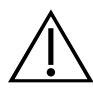

#### **AVVERTENZA**

Le apparecchiature di comunicazione RF portatili (tra cui le periferiche, come i cavi dell'antenna e le antenne esterne) non possono essere utilizzate a meno di 30 cm (12 pollici) di distanza da qualsiasi parte del sistema BladderScan, compresi i cavi specificati o forniti per l'uso da Verathon. La mancata osservanza della suddetta distanza potrebbe compromettere sia le prestazioni del sistema sia la visualizzazione dell'immagine.

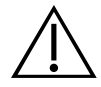

#### **AVVERTENZA**

Non utilizzare questa apparecchiatura vicino a, o impilata su altre apparecchiature poiché potrebbe causare un funzionamento improprio. Qualora tale utilizzo risultasse necessario, controllarne il corretto funzionamento.

0900-5005-ITIT REV-06

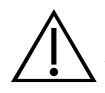

Per ridurre il rischio di perdite, esplosioni, incendi o lesioni gravi, prestare attenzione alle seguenti avvertenze quando si maneggia la batteria agli ioni di litio inclusa nel sistema:

- Rimuovere la batteria dalla console se è inutilizzata per un periodo prolungato di tempo.
- Non utilizzare il caricabatterie opzionale per caricare la batteria entro una distanza di 1,83 m (6 piedi) dai pazienti, compresi i dispositivi di alloggiamento del paziente (letto o
- tavolo esaminatorio).
- Non caricare la batteria in ambienti di somministrazione dell'ossigeno.
- Evitare assolutamente di mettere in contatto i morsetti con qualsiasi altro oggetto conduttore per evitare il rischio di corto circuito.
- Non esporre mai la batteria a colpi, vibrazioni o pressioni fuori dall'ordinario.
- Per la pulizia della batteria, utilizzare un detergente generico, un detergente spray multiuso o un panno imbevuto di acqua saponata. Non pulire o disinfettare la batteria utilizzando i materiali di disinfezione e pulizia riportati nel capitolo Decontaminazione del presente manuale.
- Non disassemblare, riscaldare oltre i 60 °C (140 °F) o incenerire batteria.
- Tenere la batteria fuori dalla portata dei bambini e conservarla nella confezione originale fino all'utilizzo.
- Smaltire immediatamente le batterie usate in base alle normative locali sui rifiuti e riciclaggio.
- Se la batteria presenta una perdita o se la copertura interna è crepata, indossare guanti protettivi prima di maneggiarla e smaltirla immediatamente.
- Ricoprire gli elettrodi con nastro isolante durante il trasporto.

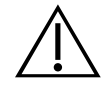

#### **AVVERTENZA**

Nel rispetto della sicurezza elettrica, utilizzare solo la batteria, adattatore e cavo di alimentazione forniti insieme con il sistema. Utilizzare solo gli accessori e le periferiche raccomandati da Verathon, compreso il caricabatterie accessorio.

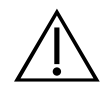

#### **AVVERTENZA**

Per ridurre il rischio di scosse elettriche, non tentare di aprire i componenti di sistema. Questo potrebbe provocare gravi lesioni all'operatore o danni al sistema, e rendere nulla la garanzia. Contattare l'assistenza clienti Verathon o il rappresentante locale per qualsiasi necessità.

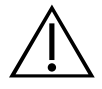

#### **AVVERTENZA**

Nel rispetto della sicurezza elettrica, prima di ogni utilizzo controllare l'eventuale presenza di danni sull'adattatore di alimentazione. Non utilizzare un adattatore di alimentazione che presenta crepe, rotture dell'isolamento dei cavi o altri danni. Se l'adattatore di alimentazione è danneggiato, contattare l'assistenza clienti Verathon o il rappresentante locale.

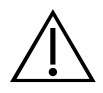

Nel rispetto della sicurezza elettrica, prima di ogni utilizzo verificare la presenza di eventuali danni al caricabatterie accessorio. Non utilizzare il caricabatterie se presenta crepe o altri danni. Se il caricabatterie è danneggiato, contattare l'assistenza clienti Verathon o il rappresentante locale.

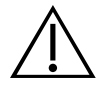

#### **AVVERTENZA**

Se la batteria si surriscalda o emette corrente in eccesso, spegnere immediatamente il sistema e scollegare l'alimentazione esterna. Il surriscaldamento o l'emissione di corrente in eccesso continuativi possono avviare un incendio o provocare una lesione da elettricità. Per indicazioni sui malfunzionamenti della batteria, contattare l'assistenza clienti Verathon.

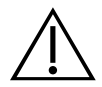

#### **AVVERTENZA**

Ad eccezione delle impostazioni che possono essere configurate tramite i menu di sistema del software, non è consentita alcuna modifica meccanica, elettrica o acustica di questa apparecchiatura.

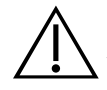

#### **AVVERTENZA**

Per evitare il rischio di lesioni, in presenza di sportello della stampante aperto:

• Non toccare il meccanismo o la testina della stampante che potrebbero essere ancora caldi dalla stampa precedente.

• Non toccare il bordo della taglierina.

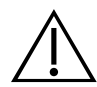

#### **AVVERTENZA**

Non utilizzare mail il sistema BladderScan i10 per visualizzare l'immagine di caratteristiche anatomiche diverse dalla vescica.

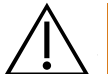

#### **AVVERTENZA**

Il sistema deve essere considerato esclusivamente uno strumento di misurazione. Non è un dispositivo diagnostico.

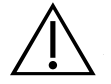

#### **AVVERTENZA**

Utilizzare solamente unità flash USB passive. Non utilizzare unità USB alimentate da un'altra sorgente esterna.

#### **AVVERTENZE**

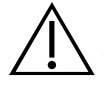

#### **ATTENZIONE**

Dichiarazione per la prescrizione la legge federale degli Stati Uniti autorizza l'utilizzo di questo dispositivo al solo personale medico o dietro sua indicazione.

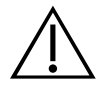

#### **ATTENZIONE**

Prima della scansione del paziente, verificare che la batteria sia installata e adeguatamente carica. Il sistema non può eseguire la scansione quando è connesso all'alimentazione esterna.

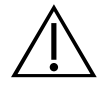

#### **ATTENZIONE**

Per evitare danni a cavi e accessori, non torcere o piegare eccessivamente i cavi pertinenti il sistema.

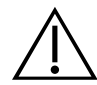

#### **ATTENZIONE**

Per lo smaltimento del sistema o degli accessori al termine della loro vita utile, consultare la sezione "Smaltimento del dispositivo". Il sistema e i dispositivi correlati possono contenere oli minerali, batterie e altri materiali dannosi per l'ambiente.

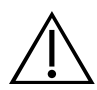

#### **ATTENZIONE**

Prima di eseguire un upgrade, auto-test o procedura di manutenzione del sistema, verificare che la batteria sia installata e con una carica di almeno il 20%. Prima di eseguire un upgrade del sistema, scollegare l'alimentazione esterna.

 $7 =$ 

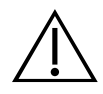

#### **ATTENZIONE**

Le apparecchiature elettromedicali necessitano di attenzioni particolari per quanto riguarda la compatibilità elettromagnetica (EMC) e devono essere installate e utilizzate in base alle istruzioni riportate nel presente manuale. Consultare la sezione "Compatibilità elettromagnetica" per ulteriori informazioni.

Questo dispositivo può emettere energia proveniente dalla frequenza radio e in generale non dovrebbe causare interferenze nocive ad altri dispositivi collocati nelle vicinanze. Non c'è alcuna garanzia che l'interferenza non influenzi altri sistemi. Se si riscontra un peggioramento delle prestazioni di questo dispositivo o di altri dispositivi che vengono attivati insieme al sistema, questo calo potrebbe essere causato da un'interferenza. Per correggere le interferenze, utilizzare le seguenti misure:

• Accendere e spegnere i dispositivi situati in prossimità del sistema per individuare la fonte dell'interferenza.

- Riorientare o spostare il sistema o gli altri dispositivi.
- Aumentare la distanza tra i dispositivi.
- Collegare il dispositivo a una presa che non appartenga al circuito a cui sono collegati gli altri dispositivi.

• Eliminare o ridurre l'interferenza elettromagnetica utilizzando soluzioni tecniche (come ad esempio una schermatura).

• Acquistare dispositivi medicali conformi allo standard IEC 60601-1-2.

• Poiché i dispositivi portatili e mobili per la comunicazione in radiofrequenza (tra cui i telefoni cellulari) possono influenzare il funzionamento delle apparecchiature elettromedicali, tenere in considerazione le relative indicazioni mentre il sistema è in uso.

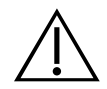

#### **ATTENZIONE**

È necessario attenersi alle istruzioni illustrate di seguito per mantenere attiva la garanzia del dispositivo in caso di danni:

- Non immergere i componenti di sistema in detergenti, soluzioni disinfettanti o altri liquidi.
- Non sottoporre alcun componente di sistema a sterilizzazioni a vapore, a ossido di etilene, radiazioni o metodi simili o autoclavaggio.

• Non utilizzare strumenti di metallo o spazzole abrasive. Possono graffiare componenti il sistema con danni permanenti.

# <span id="page-16-0"></span>Introduzione

# Panoramica di sistema

BladderScan i10 è un sistema a ultrasuoni 3D che misura il volume vescicale in modo non invasivo. Gli elementi principali del sistema sono la console dotata di display touchscreen e la sonda contenente il trasduttore degli ultrasuoni. Nel sistema è inoltre inclusa una batteria ricaricabile. Gli accessori e le opzioni di configurazioni disponibili per il sistema comprendono una postazione di lavoro mobile, una stampante, un caricabatterie esterno e batterie ricaricabili supplementari. Per ulteriori informazioni, consultare ["Accessori e](#page-17-1)  [componenti"](#page-17-1) a [pagina](#page-17-1) 10.

*Figura 1. Sistema BladderScan i10 (mostrato con postazione di lavoro e stampante accessori)*

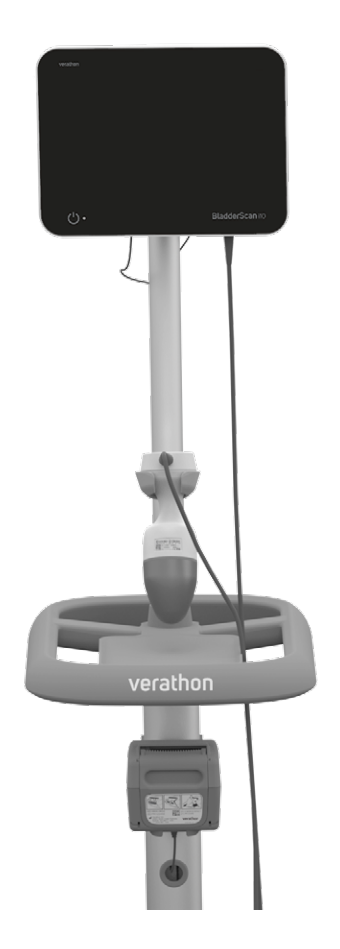

Il sistema integra un video di istruzioni e schermate di guida. La console presenta una serie di impostazioni personalizzabili e la funzione Esami salvati che permette di richiamare, stampare o trasferire gli esami salvati.

Inoltre, la console dispone di una modalità opzionale di puntamento pre-scansione utile per localizzare la vescica visualizzando l'addome in tempo reale in B-mode prima di completare la scansione per la misurazione del volume.

0900-5005-ITIT REV-06

# <span id="page-17-1"></span><span id="page-17-0"></span>Accessori e componenti

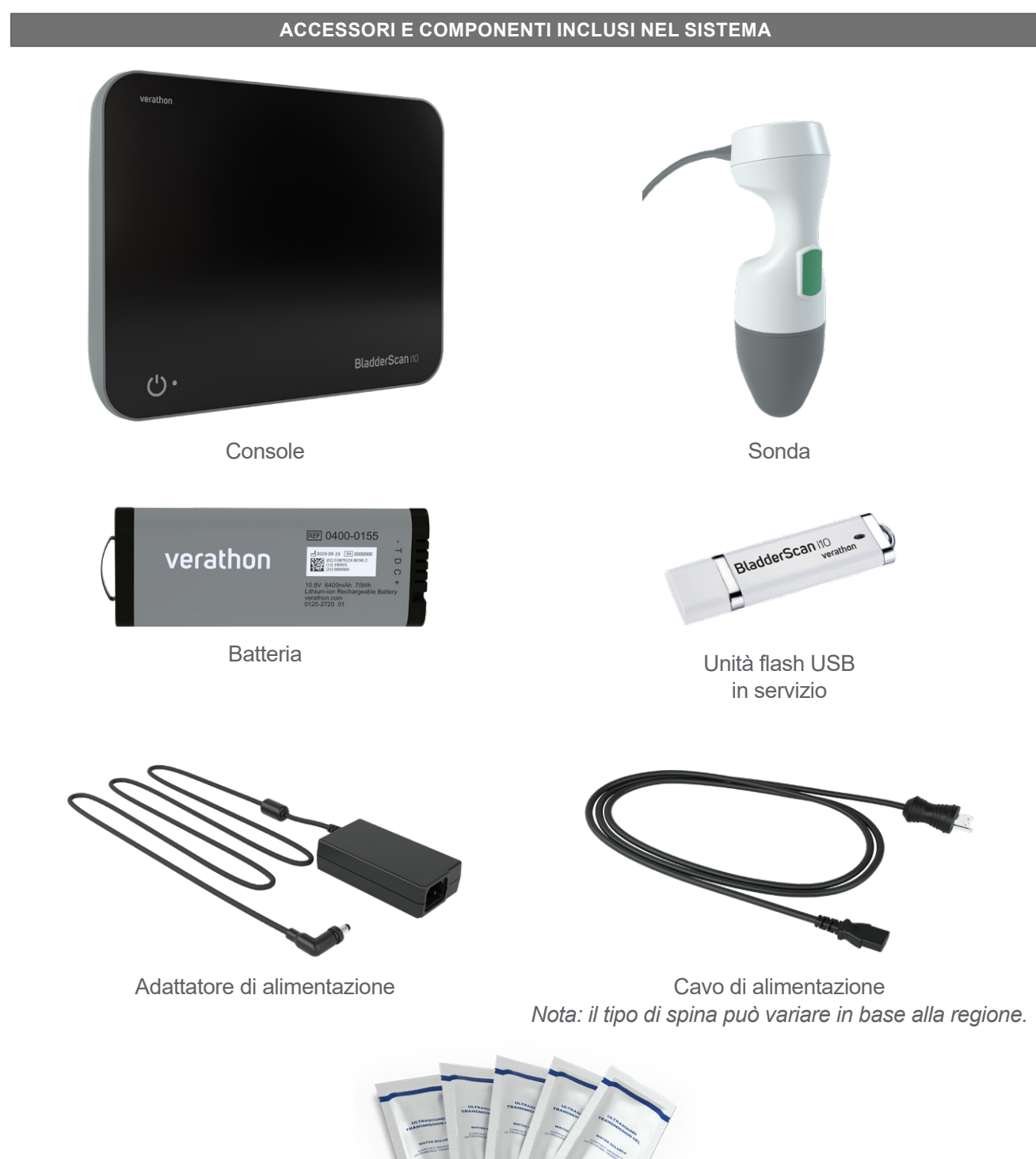

#### *Tabella 1. Accessori e componenti inclusi nel sistema*

Pacchetti di gel ecografico

 $-10$   $-$ 

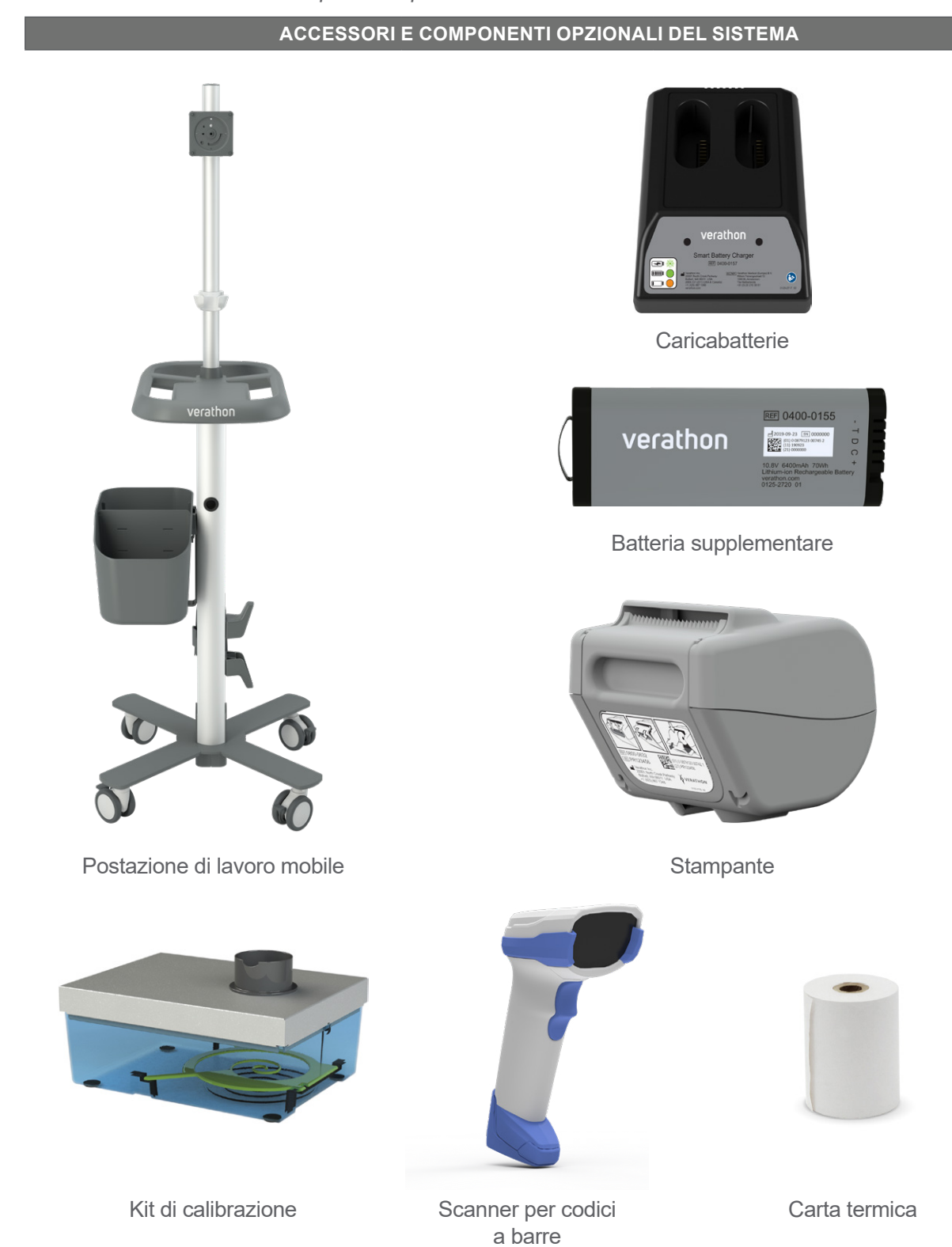

*Tabella 2. Accessori e componenti opzionali del sistema*

Inoltre, in base alla regione, potrebbero essere disponibili documentazione di riferimento rapido e gel ecografico. Per ulteriori informazioni, contattare l'Assistenza clienti Verathon, il proprio rappresentante locale oppure visitare [verathon.com/service-and-support.](https://verathon.com/service-and-support/)

# <span id="page-19-0"></span>Funzioni del sistema

# Funzioni della console

 $\mathbf i$ 

Prima di utilizzare il sistema, leggere la sezione ["Avvisi e avvertenze"](#page-9-1).

La funzione principale della console è il display touchscreen attraverso il quale è possibile eseguire scansioni, gestire i risultati della scansione e di personalizzare le impostazioni. Su un lato della console è inserita una batteria ricaricabile, mentre nella porzione inferiore sono presenti una serie di porte destinate al collegamento di componenti e accessori del sistema quali i dispositivi di archiviazione multimediale esterni. La console può inoltre essere personalizzata aggiungendo una stampante opzionale.

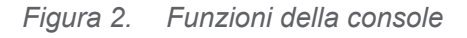

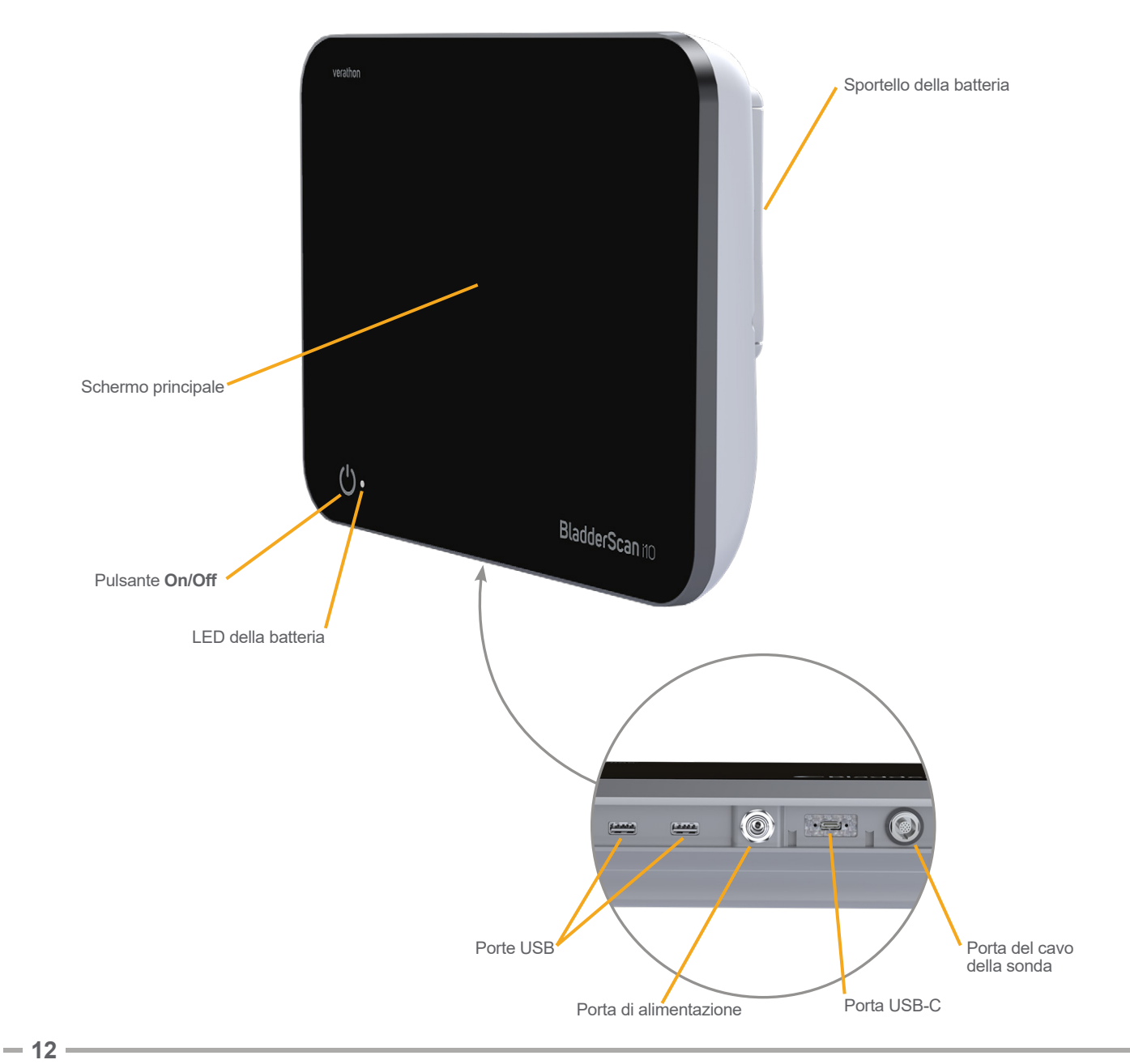

#### *Tabella 3. Descrizione delle funzioni della console*

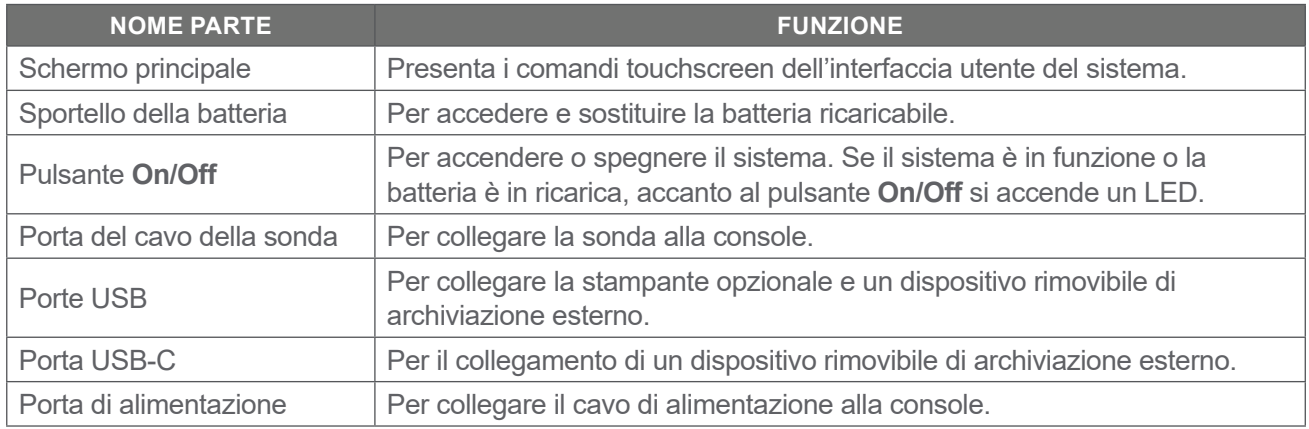

#### **IMPORTANTE**

Tenendo premuto il pulsante **On/Off** per oltre due secondi, la console avvia una procedura di spegnimento non condizionale. In determinate circostanze, questa procedura può causare la perdita di dati non salvati.

## <span id="page-21-0"></span>Funzioni della sonda

La sonda è a contatto con il paziente e trasmette e riceve onde a ultrasuoni: spostando automaticamente il suo trasduttore interno per eseguire la scansione di dodici piani, produce un'immagine tridimensionale della vescica. La sonda è collegata alla console tramite un cavo.

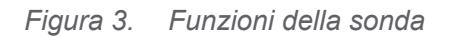

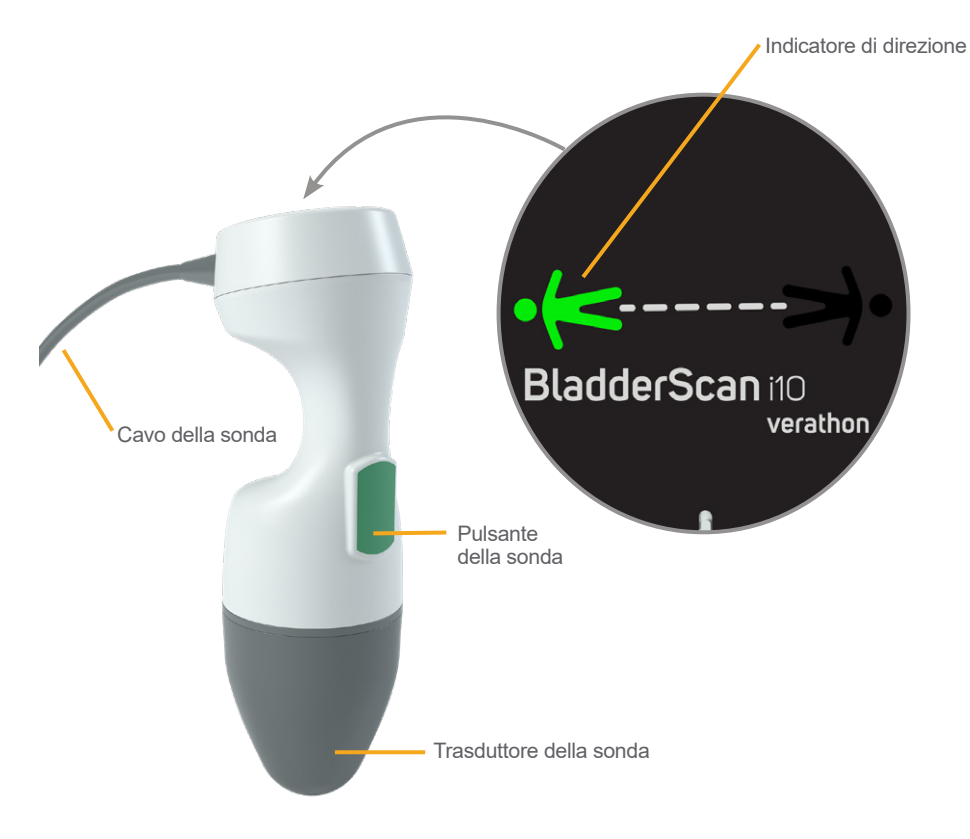

*Tabella 4. Funzioni della sonda*

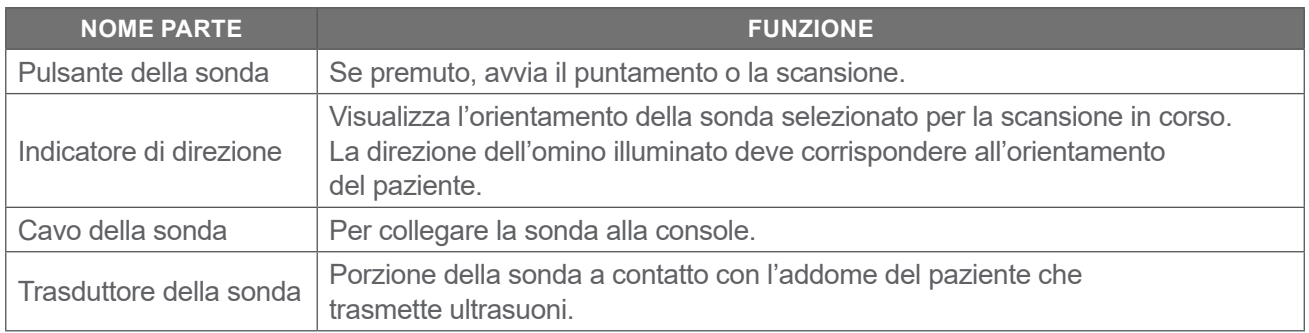

 $-14-$ 

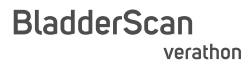

## <span id="page-22-0"></span>Funzioni della batteria

Il sistema è alimentato da una batteria agli ioni di litio. Se necessario, è possibile ordinare batterie aggiuntive o sostitutive.

La console BladderScan i10 funge da caricabatterie principale. Per consentire la ricarica della batteria, è necessario che la console sia collegata a una presa a muro tramite l'adattatore e il cavo di alimentazione in dotazione. La ricarica della batteria deve essere eseguita esclusivamente tramite la console o il caricabatterie opzionale Verathon, poiché altri caricabatterie potrebbero provocare danni. Al fine di impedire collegamenti errati, la batteria è sagomata in modo da poter essere inserita nella console solo con il corretto orientamento.

La console rileva automaticamente quando è collegata a un alimentazione esterna. Quando è collegata, la console disattiva le funzioni di scansione della sonda.

Ogni batteria dispone di un pulsante di prova per verificare il livello di carica prima di inserirla nella console. Premendo il pulsante **Test** sul retro della batteria, il display accanto al pulsante si illumina visualizzando il livello di carica approssimativo: 25%, 50%, 75% o 100%.

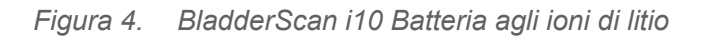

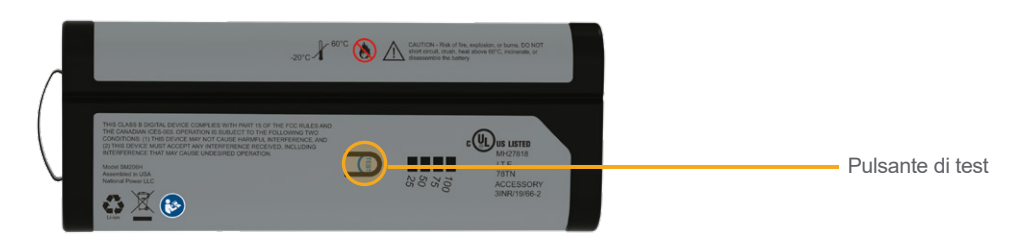

# Icone di sistema

# Icone del display touchscreen della console

Il display touchscreen della console visualizza l'interfaccia per il controllo del sistema. Le icone della [Tabella 5](#page-22-1) potrebbero essere visualizzate sullo schermo: toccandole è possibile completare la funzione associata all'icona.

| <b>ICONA</b>        | <b>FUNZIONE</b>                                                                                             |
|---------------------|----------------------------------------------------------------------------------------------------|
| $\bm \Xi$           | Esami salvati: nella schermata iniziale, consente di visualizzare tutti gli esami salvati<br>nella console. |
| $\boldsymbol{\phi}$ | Impostazioni: nella schermata iniziale, consente di aprire la schermata Impostazioni.                       |
| $\epsilon$          | <b>Istruzioni</b> : nella schermata iniziale, consente di visualizzare il video di istruzioni.              |
| $\mathsf{E}$        | Video formativo: nella schermata iniziale, consente di visualizzare il video<br>formativo integrato.        |

<span id="page-22-1"></span>*Tabella 5. Icone del touchscreen*

 $15 =$ 

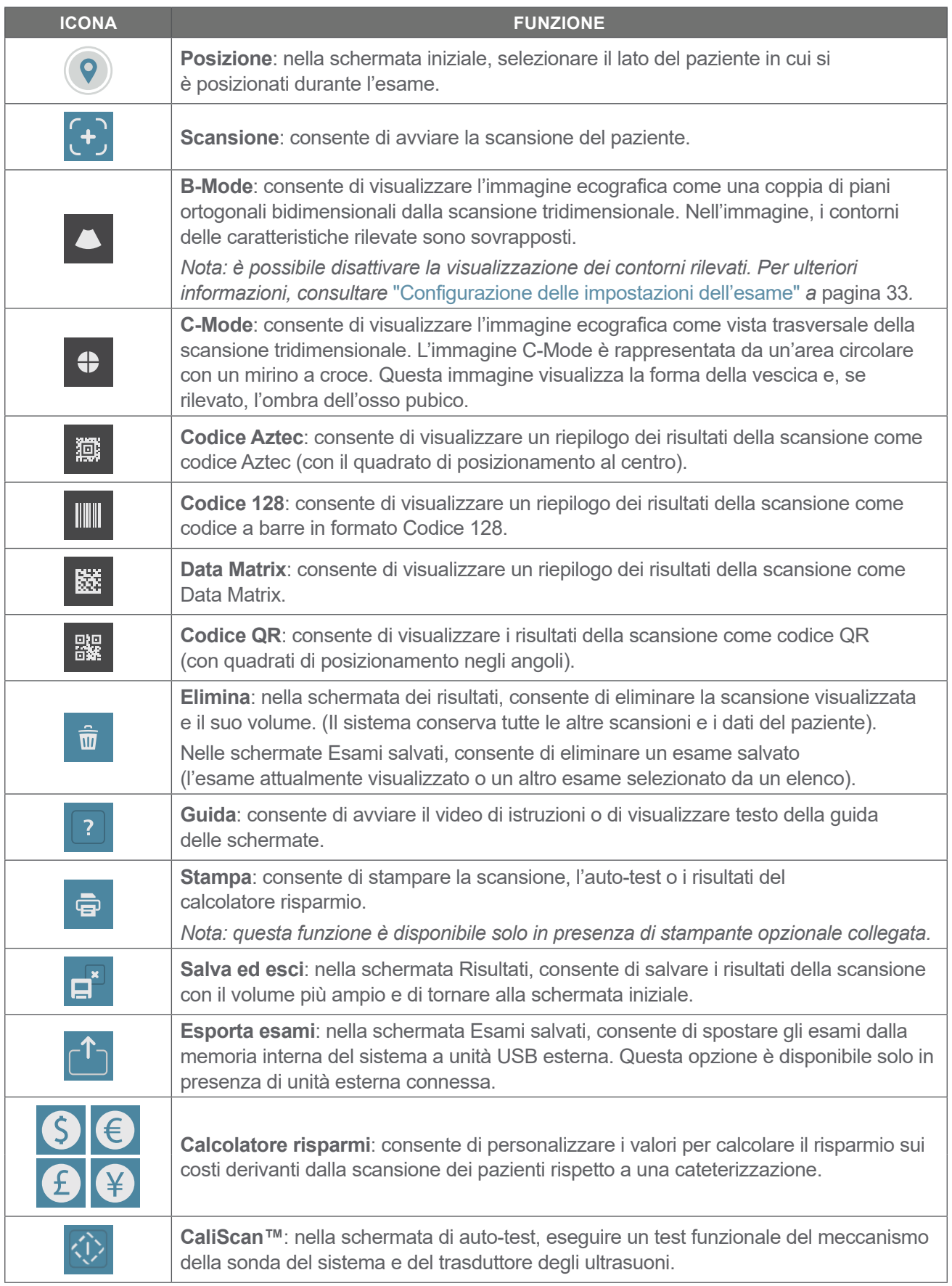

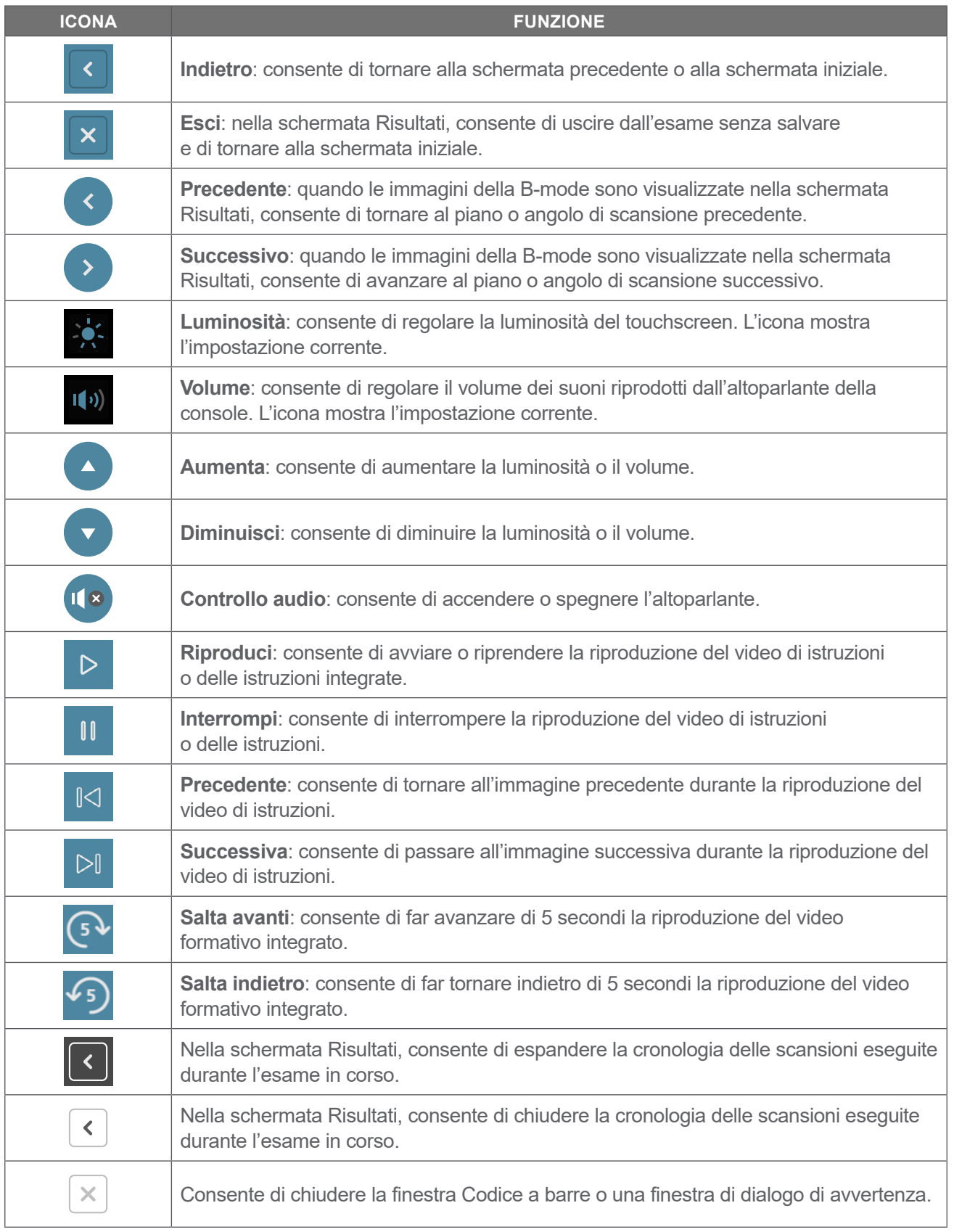

# <span id="page-25-0"></span>Icone informative della console

Le icone nella [Tabella 6](#page-25-1) forniscono informazioni sullo stato del sistema, ma non consentono di agire su di esso.

*Tabella 6. Icone informative*

<span id="page-25-1"></span>

| <b>ICONA</b>               | <b>FUNZIONE</b>                                                                                                    |
|----------------------------|----------------------------------------------------------------------------------------------------|
| $\bar{E}$                  | La stampante è in carica, ma la sua batteria interna integrata non dispone di carica<br>sufficiente per consentire un funzionamento corretto. |
| $\overline{\mathbf{\Phi}}$ | Impossibile azionare la stampante per un problema alla batteria interna integrata.                                                            |
| Т                          | Leggere l'avviso correlato.                                                                                                    |

 $-18$  —

# <span id="page-26-0"></span>Colori del LED della batteria

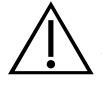

#### **AVVERTENZA**

Se la batteria si surriscalda o emette corrente in eccesso, spegnere immediatamente il sistema e scollegare l'alimentazione esterna. Il surriscaldamento o l'emissione di corrente in eccesso continuativi possono avviare un incendio o provocare una lesione da elettricità. Per indicazioni sui malfunzionamenti della batteria, contattare l'assistenza clienti Verathon.

L'indicatore batteria LED presente accanto al pulsante **On/Off** (<sup>I</sup>) mostra lo stato della batteria della console. Ad eccezione dei casi di surriscaldamento o eccessivo assorbimento di corrente della batteria, il LED visualizza il livello di carica corrente della batteria.

Il sistema carica la batteria ogni qualvolta è connesso all'alimentazione esterna. Se però il sistema è contemporaneamente acceso, la batteria non riesce a raggiungere la piena carica, pertanto il sistema la carica continuamente. Se il sistema è collegato all'alimentazione esterna ma è spento, interrompe la ricarica quando la batteria è completamente carica.

[Tabella 7](#page-26-1) mostra le diverse segnalazioni del LED della batteria in base alle condizioni del sistema, ovvero se è collegato all'alimentazione esterna e se è acceso o spento.

*Nota: gli indicatori di stato che non indicano il livello di carica si applicano a qualsiasi livello di carica. Se il sistema è spento e non è collegato all'alimentazione esterna, il LED è sempre spento.*

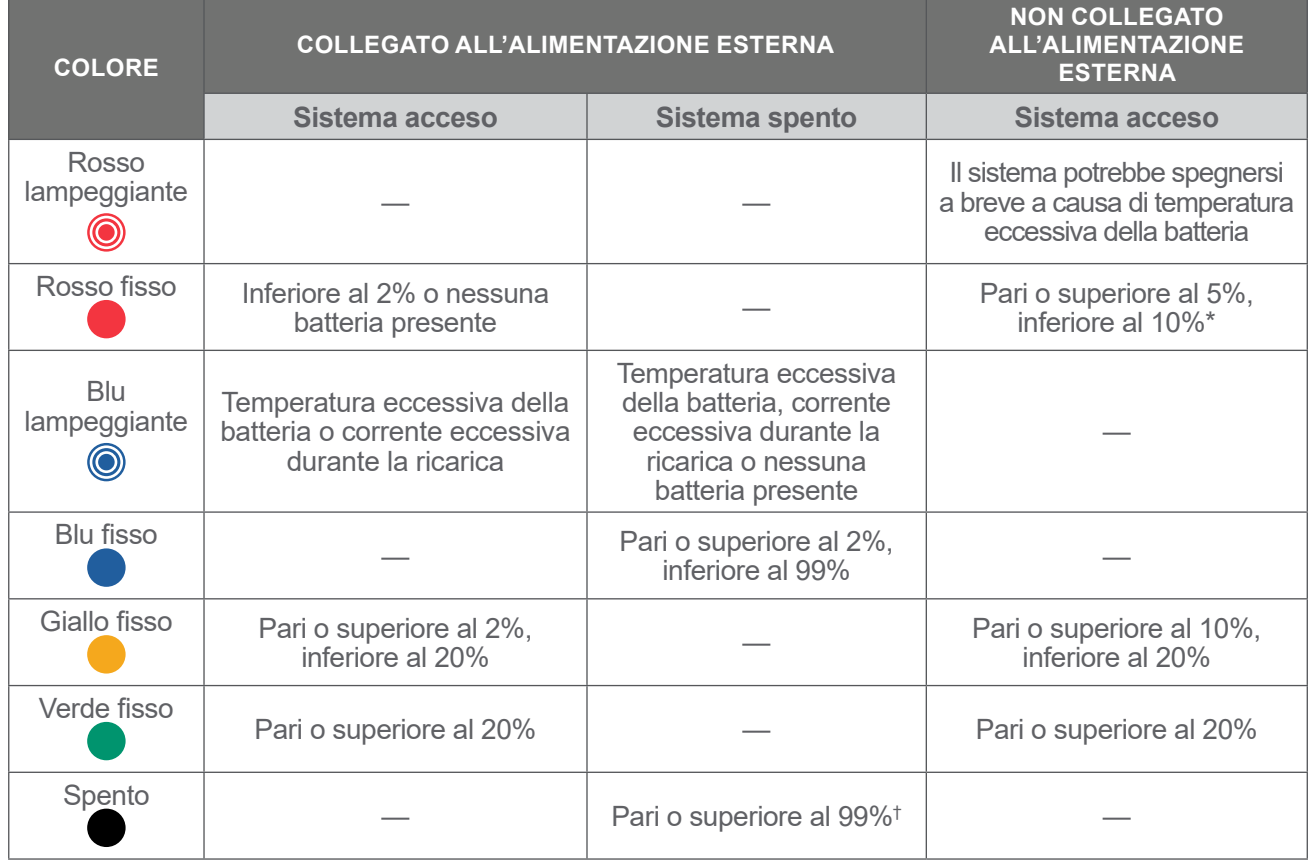

#### <span id="page-26-1"></span>*Tabella 7. Colori del LED della batteria*

*\* Nota: se il sistema è acceso senza essere collegato all'alimentazione esterna e il livello di carica della batteria è inferiore al 5%, il sistema tenta di spegnersi automaticamente. Durante lo spegnimento automatico, il LED della batteria rimane rosso fisso.*

*† Nota: quando si inserisce una batteria completamente scarica e poi si collega la console all'alimentazione esterna, il LED della batteria rimane spento, poiché la batteria non è sufficientemente carica perché la console possa rilevarla. Per avviare la ricarica della batteria, premere il pulsante On/Off.*

# <span id="page-27-0"></span>Icone del livello batteria della console

L'icona di livello batteria è visualizzata nella barra di stato in alto sul touchscreen. L'icona e il valore percentuale accanto ad essa indicano la carica restante della batteria. Per informazioni sul caricamento della batteria, consultare la procedura ["Caricamento della batteria"](#page-33-1) a [pagina](#page-33-1) 26.

| <b>ICONA</b> | <b>FUNZIONE</b>                                                                                                    |
|--------------|----------------------------------------------------------------------------------------------------|
|              | La carica della batteria è completa o quasi completa.                                                                                                    |
| ١Q           | La carica della batteria è circa all'80%.                                                                                                    |
| $\Box$       | La carica della batteria è circa al 60%.                                                                                                    |
| $\Box$       | La carica della batteria è circa al 40%.                                                                                                    |
| $\Box$       | La carica della batteria è circa al 20%. Inserire una batteria nuova o collegare<br>all'alimentazione esterna                                                                                                    |
| l۳           | La carica della batteria è circa al 10%. Inserire una batteria nuova o collegare<br>all'alimentazione esterna.                                                                                                    |
|              | La carica della batteria è inferiore al 5%. Sostituire immediatamente la batteria<br>o collegare all'alimentazione esterna. A questo punto, il sistema si spegne<br>automaticamente se non è collegato all'alimentazione esterna. Se l'alimentazione<br>esterna è collegata, il software di sistema potrebbe temporaneamente non essere in<br>grado di rilevare la batteria finché non si avvia la ricarica. |
|              | La batteria è assente o non può essere rilevata poiché la sua carica è troppo bassa<br>(inferiore al 2%). Se l'alimentazione esterna è collegata, il LED accanto al pulsante<br><b>On/Off</b> ( <sup>1</sup> ) è rosso invece di giallo o verde. Se si spegne il sistema in queste condizioni,<br>il LED emette luce blu lampeggiante e il sistema continua a ricaricare la batteria.                        |
|              | La batteria è in fase di ricarica.                                                                                                    |

*Tabella 8. Icona del livello batteria*

 $-20$  —

# <span id="page-28-0"></span>Configurazione iniziale

I seguenti argomenti spiegano le modalità di assemblaggio del sistema:

- 1. [Esecuzione dell'ispezione iniziale](#page-28-1)
- 2. [Assemblaggio della stazione di lavoro e collegamento del sistema](#page-29-1)
- 3. [Inserimento di una batteria](#page-31-1)
- 4. [Caricamento della batteria](#page-33-1)
- 5. [Installazione della stampante \(opzionale\)](#page-35-1)

Terminato l'assemblaggio, è possibile configurare le impostazioni utente e le informazioni del cliente:

- 6. [Configurazione delle impostazioni generali](#page-36-1)
- 7. [Configurazione delle impostazioni di gestione](#page-38-1)
- 8. [Configurazione delle impostazioni dell'esame](#page-40-1)
- 9. [Configurazione delle impostazioni per stampa e PDF referti](#page-41-1)
- 10. [Personalizzazione dei calcoli risparmi](#page-42-1)
- 11. [Configurazione di un PIN per gli esami salvati](#page-43-1)
- 12. [Configurazione di un PIN per le Impostazioni di sistema](#page-44-1)

# Assemblaggio del sistema

#### <span id="page-28-1"></span>**Procedura 1. Esecuzione dell'ispezione iniziale**

Quando si riceve il sistema, Verathon consiglia di far eseguire a un operatore esperto un'ispezione visiva completa del sistema per verificare che durante la spedizione il dispositivo non abbia subito danni fisici. Se il sistema include componenti opzionali, assicurarsi di ispezionare anch'essi.

- 1. Aprire con cura la parte superiore della scatola senza inserire all'interno oggetti appuntiti o affilati.
- 2. Estrarre il contenuto e verificare di aver ricevuto tutti i componenti necessari al corretto funzionamento del sistema.
- 3. Verificare che i componenti non siano danneggiati.
- 4. Se alcuni componenti non sono presenti o sono danneggiati, contattare il corriere, l'Assistenza clienti Verathon o il rappresentante locale.

## <span id="page-29-0"></span>**Procedura 2. Assemblaggio della stazione di lavoro e collegamento del sistema**

Per istruzioni sull'esecuzione di queste attività, consultare la *BladderScan i10 Workstation Assembly Quick Start Sheet* (Scheda rapida di assemblaggio della stazione di lavoro, numero pezzo 0900-5007):

- <span id="page-29-1"></span>• Assemblare la stazione di lavoro
- Installare l'adattatore di alimentazione sulla stazione di lavoro
- Installare la stampante (se acquistata assieme al sistema)

Per istruzioni sull'installazione di uno scanner per codici a barre opzionale, consultare la *Barcode Scanner Kit Quick Start Sheet* (Scheda rapida del kit scanner per codici a barre, numero pezzo 0900-5161).

La seguente procedura descrive il montaggio della console su una stazione di lavoro assemblata.

- 1. Posizionare la console di fronte al supporto della console sulla stazione di lavoro.
- 2. Inserire le quattro viti di montaggio della console (parte F nel kit di minuterie fornito con la stazione di lavoro) nei fori presenti negli angoli del supporto della console e nei fori corrispondenti sulla stazione di lavoro. Serrare a mano le quattro viti.

*Nota: Il supporto della console sulla stazione di lavoro sfrutta una combinazione tra attrito e tensione della molla per mantenere la console in posizione. Questa regolazione può essere eseguita in qualsiasi momento e senza attrezzi.*

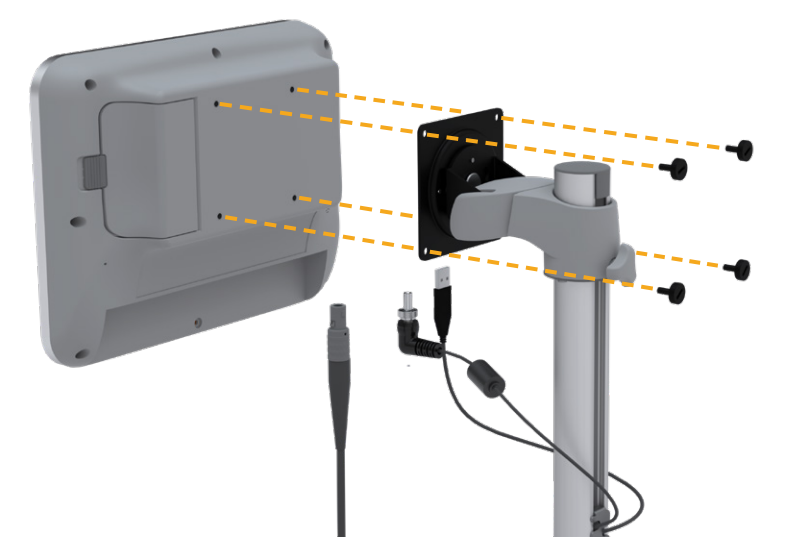

3. Collegare il cavo della sonda, il cavo di alimentazione, il cavo della stampante USB opzionale e il cavo dello scanner per codici a barre opzionale alla console come indicato nella figura che segue. Verificare che il connettore del cavo di alimentazione sia inserito saldamente e stringere bene a mano l'anello di bloccaggio.

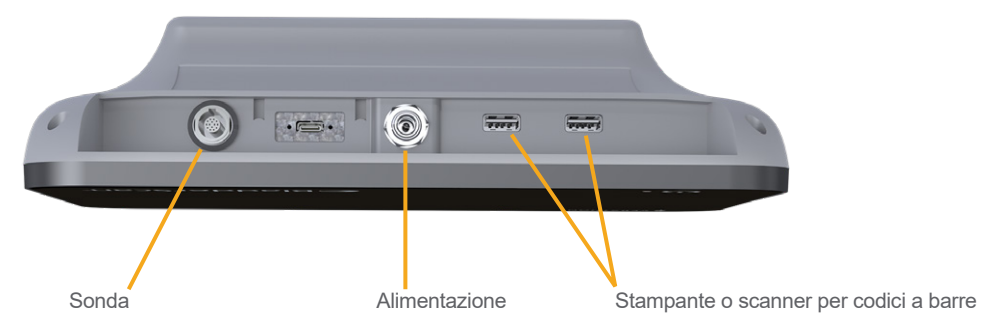

*Nota: non utilizzare attrezzi per collegare o rimuovere i connettori.*

*Suggerimento: la stampante può essere collegata a ognuna delle due porte USB indicate in figura. Tuttavia, se si collega la stampante alla porta USB più vicina alla porta di alimentazione, in seguito sarà più facile collegare le unità USB o uno scanner per codici a barre. Non collegare la stampante alla porta USB-C presente tra la porta della sonda e la porta di alimentazione.*

## <span id="page-31-0"></span>**Procedura 3. Inserimento di una batteria**

1. Per aprire lo sportello, far scorrere il dispositivo di chiusura in senso opposto allo sportello del vano batteria sulla console.

<span id="page-31-1"></span>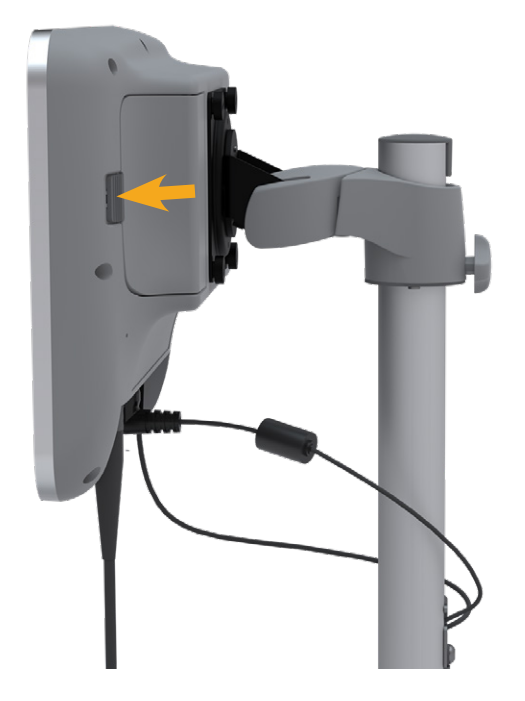

2. Spostare lo sportello lontano dal vano della batteria.

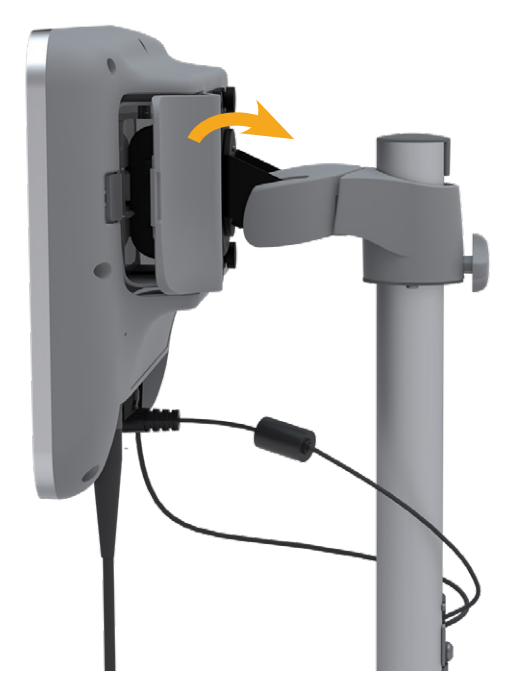

 $-24$  —

3. Se nella console è già presente una batteria, rimuoverla tirando la fascetta.

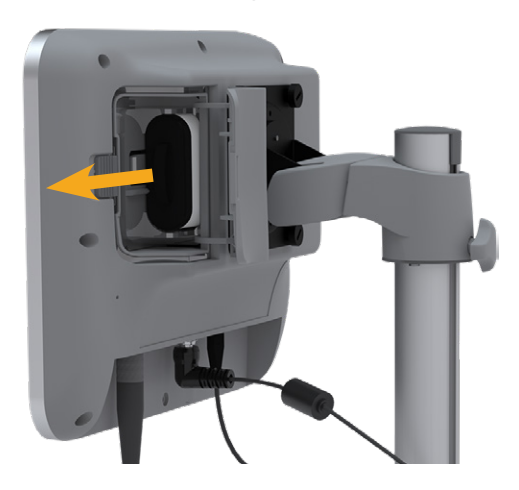

4. Far scorrere la batteria carica nel vano della batteria con il logo Verathon rivolto verso la parte posteriore della console, quindi spingerla delicatamente finché non è correttamente inserita.

*Nota: la batteria è progettata per impedirne l'errata installazione. Se non si riesce a farla scorrere nell'apposito vano, rimuoverla, invertirne il senso e tentare nuovamente. Non forzare l'inserimento della batteria.*

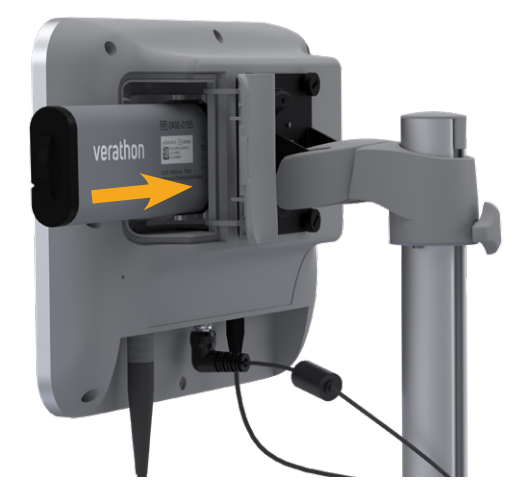

5. Chiudere e bloccare lo sportello del vano batteria.

#### <span id="page-33-0"></span>**Procedura 4. Caricamento della batteria**

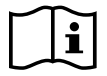

<span id="page-33-1"></span>Prima di eseguire la seguente attività, leggere la sezione ["Avvisi e avvertenze".](#page-9-1)

Il sistema include una batteria agli ioni di litio. Prima di utilizzare sistema per la prima volta, è necessario ricaricare completamente la batteria.

#### Option 1. Caricamento della batteria nella console

#### **IMPORTANTE**

La sonda non funziona quando il sistema è collegato all'alimentazione esterna. Per la scansione dei pazienti, la batteria deve essere installata nella console e il sistema deve essere scollegato dall'alimentazione esterna.

- 1. Prima di ogni utilizzo, verificare l'assenza di danni su batteria, adattatore di alimentazione e cavo di alimentazione. Non utilizzare un componente se presenta dei danni. Contattare l'Assistenza clienti Verathon o il rappresentante locale.
- 2. Accertare il corretto collegamento del cavo di alimentazione alla console.
- 3. Collegare l'adattatore di alimentazione a una presa a muro standard. Assicurarsi che il cavo di alimentazione possa essere facilmente scollegato in caso di necessità.
- 4. Se l'indicatore batteria LED sulla console rimane spento, premere il pulsante On/Off (<sup>I</sup>). Il LED dovrebbe accendersi a indicare che la batteria è in fase di ricarica.
- 5. Attendere che la batteria si ricarichi completamente. La prima ricarica dovrebbe durare circa 4 ore.

### Option 2. Caricamento con il caricabatterie esterno (opzionale)

- 1. Prima di ogni utilizzo, verificare l'assenza di danni sul caricabatterie, sulla o sulle batterie, sull'adattatore di alimentazione e sul cavo di alimentazione. Non utilizzare un componente se presenta dei danni. Contattare l'Assistenza clienti Verathon o il rappresentante locale.
- 2. Collegare l'adattatore di alimentazione al cavo di alimentazione.

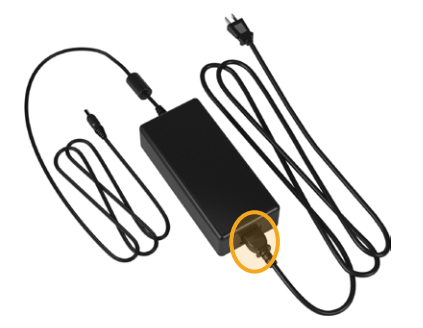

 $-26 -$ 

3. Collegare l'adattatore di alimentazione al caricabatterie.

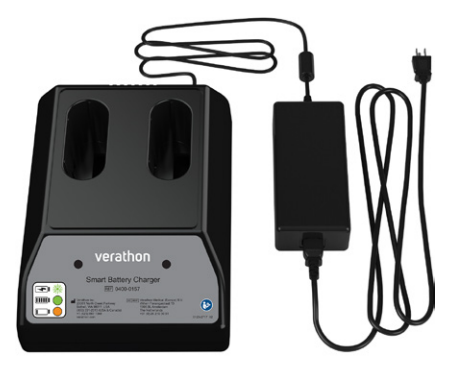

- 4. Collegare l'adattatore di alimentazione a una presa a muro standard. Assicurarsi che il cavo di alimentazione possa essere facilmente scollegato in caso di necessità.
- 5. Inserire una o due batterie negli appositi vani del caricabatterie. Se si stanno caricando due batterie per la prima volta, per ottenere risultati migliori caricare entrambe le batterie contemporaneamente.

*Nota: per assicurare il corretto collegamento di ogni batteria al caricabatterie, verificare che il logo Verathon e i contatti della batteria siano rivolti verso destra quando si guarda il caricabatterie frontalmente.*

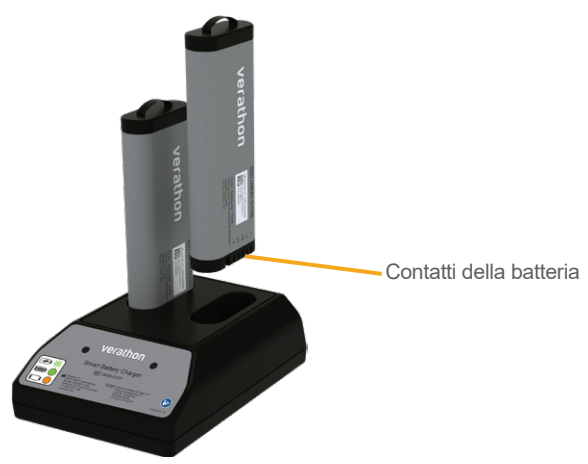

- 6. Attendere che la batteria si ricarichi completamente. Le spie luminose sul caricabatterie indicano lo stato di ogni batteria:
	- Verde fisso: batteria completamente carica
	- Verde lampeggiante: batteria in carica
	- Giallo fisso: caricamento della batteria sospeso o in modalità standby
	- Rosso: errore di ricarica. Contattare l'Assistenza clienti Verathon o il rappresentante locale.
	- Spenta: nessuna batteria rilevata

 $-27 =$ 

### <span id="page-35-1"></span><span id="page-35-0"></span>**Procedura 5. Installazione della stampante (opzionale)**

Per i sistemi BladderScan i10 è disponibile una stampante opzionale. La stampante è montata sulla base della stazione di lavoro e comunica con la console tramite connessione USB standard.

Se al momento dell'ordine iniziale del sistema BladderScan i10 la propria organizzazione ha acquistato la stampante, seguire le istruzioni riportate nella *BladderScan i10 Workstation Assembly Quick Start Sheet* (Scheda rapida di assemblaggio della stazione di lavoro, numero pezzo 0900-5007) per installare la stampante durante l'assemblaggio della stazione di lavoro.

Se la propria organizzazione ha acquistato una stampante per un sistema BladderScan i10 esistente, seguire le istruzioni riportate nella *BladderScan i10 Printer Installation Quick Start Sheet* (Scheda rapida di assemblaggio della stampante, numero pezzo 0900-5068) per aggiungere la stampante alla stazione di lavoro e installare il cavo USB di connessione tra la console e la stampante.

 $-28-$
# Configurazione delle impostazioni

Il sistema presenta delle impostazioni predefinite adeguate a numerosi utenti. Questa sezione riporta le istruzioni per modificare le impostazioni in base alle esigenze della propria struttura.

# <span id="page-36-0"></span>**Procedura 1. Configurazione delle impostazioni generali**

La seguente procedura aiuta nella configurazione delle preferenze della propria regione e struttura, come un tag asset per il sistema, la lingua operativa del sistema e le preferenze di formattazione relative a ora, data, valuta e numeri.

- 1. Se necessario, premere il pulsante (<sup>1</sup>) On/Off. Dopo alcuni secondi, la console visualizza la schermata iniziale.
- 2. Nella schermata iniziale, toccare **Impostazioni**. La schermata Impostazioni visualizza la scheda Generale.

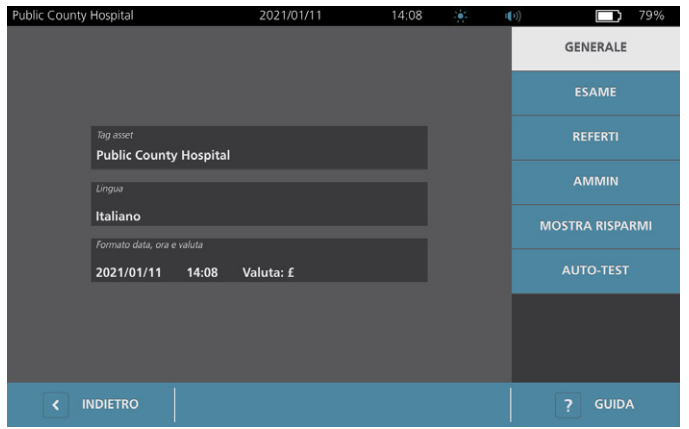

- 3. Nella scheda Generale, toccare **Tag asset**.
- 4. Se a schermo compare un tastierino, immettere il PIN per accedere a Impostazioni, quindi toccare **Invio**.
- 5. Utilizzando la tastiera virtuale, digitare il nome o il numero identificativo, quindi toccare **Invio**. Il testo immesso è visualizzato nella barra di stato in alto in ogni schermata.

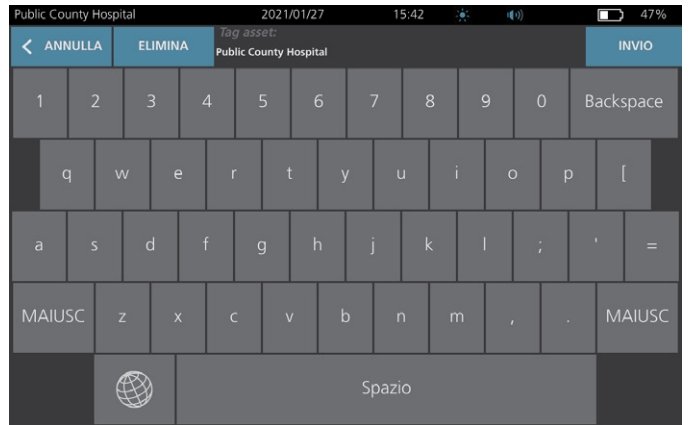

- 6. Per modificare la lingua operativa del sistema e degli esami salvati, toccare **Lingua**.
- 7. Se a schermo compare un tastierino, immettere il PIN per accedere a Impostazioni, quindi toccare **Invio**.
- 8. Dalla schermata Lingua, selezionare una delle opzioni disponibili. L'aggiornamento della lingua è immediato.
- 9. Toccare **Indietro** per tornare alla schermata Impostazioni, quindi toccare **Formato data, ora e valuta**.
- 10. Se a schermo compare un tastierino, immettere il PIN per accedere a Impostazioni, quindi toccare **Invio**.
- 11. Dalla schermata Formato data, ora e valuta, nel campo **Ora**, toccare le ore o i minuti. Scorrere in senso verticale per trovare un valore, quindi toccare il valore e selezionarlo.

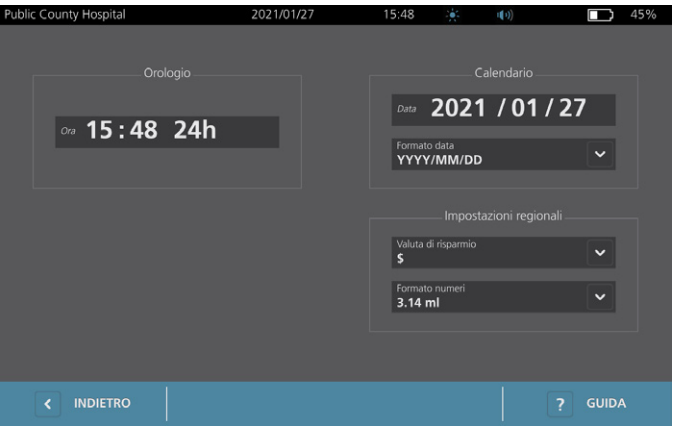

- 12. Nel campo **Ora**, toccare il formato dell'ora. Il formato dell'ora può essere espresso in AM, PM o 24 ore. Quando si seleziona un nuovo formato dell'ora, vengono aggiornati anche i valori relativi a ore e minuti.
- 13. Nel campo **Data**, toccare il mese, il giorno o l'anno, scorrere verticalmente per visualizzare un valore, quindi toccare il valore per selezionarlo. Ripetere l'azione fino a impostare il mese, giorno e anno desiderati.
- 14. Nel campo **Formato data**, toccare la freccia quindi selezionare l'ordine di visualizzazione per mese, giorno e anno. Il formato selezionato è immediatamente visualizzato nel campo **Data**.
- 15. Nel campo **Valuta di risparmio**, toccare la freccia e selezionare la valuta desiderata. Questa unità si utilizza per visualizzare i risparmi risultanti dall'impiego del sistema BladderScan invece della cateterizzazione.
- 16. Nel campo **Formato numeri**, toccare la freccia per selezionare il formato di visualizzazione relativo ai campi numerici.
- 17. Al termine della configurazione delle impostazioni di Data, Ora e Valuta, toccare due volte il tasto **Indietro**. Le impostazioni vengono salvate e la console ritorna alla schermata iniziale.

0900-5005-ITIT REV-06

 $-30 -$ 

# **Procedura 2. Configurazione delle impostazioni di gestione**

- 1. Nella schermata iniziale, toccare **Impostazioni** quindi **Ammin**.
- 2. Se a schermo compare un tastierino, immettere il PIN per accedere a Impostazioni, quindi toccare **Invio**.

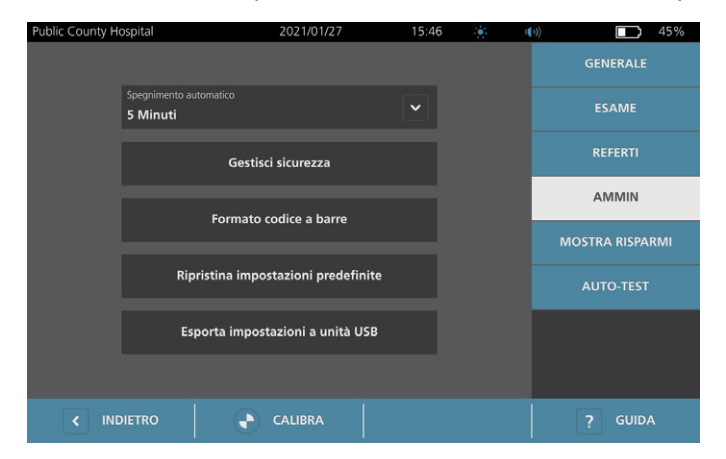

3. Nel campo **Spegnimento automatico** della scheda Ammin, toccare la freccia e selezionare il numero di minuti in cui il sistema deve rimanere acceso ma inattivo prima di eseguire lo spegnimento automatico.

*Nota: se all'avvio dello spegnimento automatico è in corso un esame, il sistema esegue il salvataggio dell'esame.*

- 4. Per impostare il tipo di codice a barre utilizzato dal sistema per la visualizzazione dei risultati dell'esame, toccare **Formato codice a barre**.
- 5. Dall'elenco Formato simboli, selezionare una delle seguenti tipologie di codice a barre.

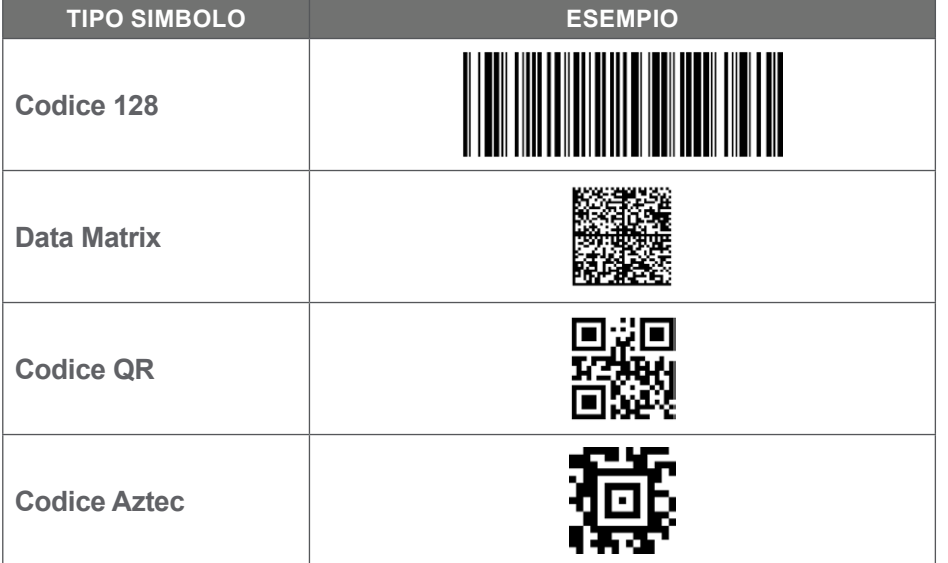

**31**

6. Dall'elenco Valore codificato, selezionare la quantità di informazioni da includere nel codice a barre per ogni esame. Laddove è consentito dalla selezione, il volume misurato è preceduto dal simbolo > se la vescica fuoriesce dall'area di scansione o se l'osso pubico impedisce la visione di una porzione della vescica.

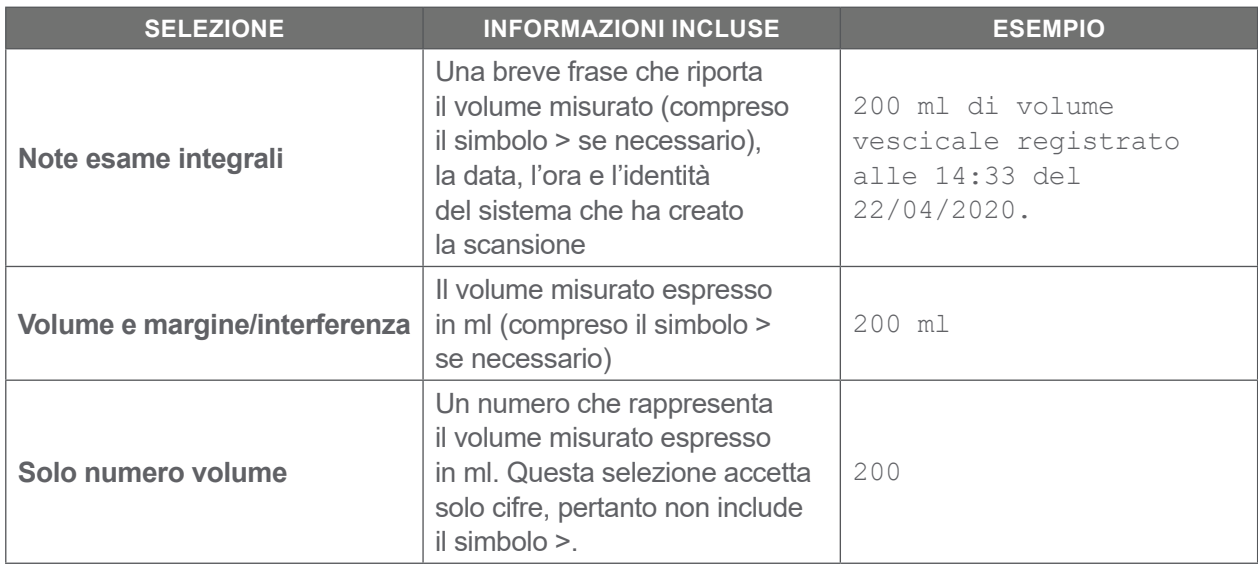

*Nota: se si seleziona il formato Codice 128, l'opzione Note esame integrali non è disponibile.*

- 7. Nelle caselle Prefisso e Suffisso, selezionare quali caratteri di controllo il sistema deve aggiungere prima e dopo l'informazione:
	- **Barra rovesciata**
	- **Carriage Return**
	- **Line Feed**
	- **Carriage Return e Line Feed**
	- **Tab**
	- **Nessuna**

Se necessario, contattare l'amministratore del sistema EHM o ERM della propria struttura per verificare i caratteri di controllo richiesti dal sistema.

8. Al termine della configurazione delle Impostazioni, toccare due volte il tasto **Indietro**. Le impostazioni vengono salvate e la console ritorna alla schermata iniziale.

 $-32$   $-$ 

## **Procedura 3. Configurazione delle impostazioni dell'esame**

È possibile configurare le seguenti impostazioni dell'esame:

- <span id="page-40-0"></span>• Visualizzazione di immagini in B-mode
- Puntamento in B-mode in tempo reale
- Intervallo di timeout per la funzione Puntamento in B-mode in tempo reale
- Contorno vescicale nelle immagini in B-mode
- Visualizzazione dei risultati dell'esame in formato codice a barre
- Assegnazione di un numero ID paziente generato automaticamente all'inizio di ogni esame
- 1. Nella schermata iniziale, toccare **Impostazioni** e poi **Esame**.
- 2. Se a schermo compare un tastierino, immettere il PIN per accedere a Impostazioni, quindi toccare **Invio**.
- 3. Nella scheda Esame, toccare il campo da aggiornare poi, se consentito, selezionare o digitare il nuovo valore:
	- **Attiva puntamento in B-mode in tempo reale**: consente di attivare un'anteprima ecografica in B-mode in tempo reale della vescica prima della scansione per agevolare il puntamento.
	- **Timeout inattività**: consente di definire per quanto tempo il puntamento in B-mode è attivo. Una volta concluso il periodo di timeout, il sistema ritorna alla schermata iniziale. Questa impostazione è visibile solo quando è attivato il puntamento in B-mode in tempo reale.
	- **Attiva immagini piano in B-mode**: consente la visualizzazione di immagini in B-mode in corso e gli esami salvati.
	- **Attiva codice a barre sullo schermo**: consente di visualizzare i risultati dell'esame di un paziente in formato codice a barre, in aggiunta ai numeri leggibili normalmente visualizzati dal sistema.
	- **Attiva contorno BladderTraq™**: nelle immagini in B-mode, consente di visualizzare un contorno verde attorno ai bordi vescicali rilevati.
	- **Assegna automaticamente l'ID paziente**: consente di generare automaticamente un nuovo ID paziente per ogni esame. È possibile sostituire questo ID all'inizio di un esame, come descritto nella sezione ["Inserimento di informazioni paziente o ID operatore \(opzionale\)"](#page-46-0) a [pagina](#page-46-0) 39.

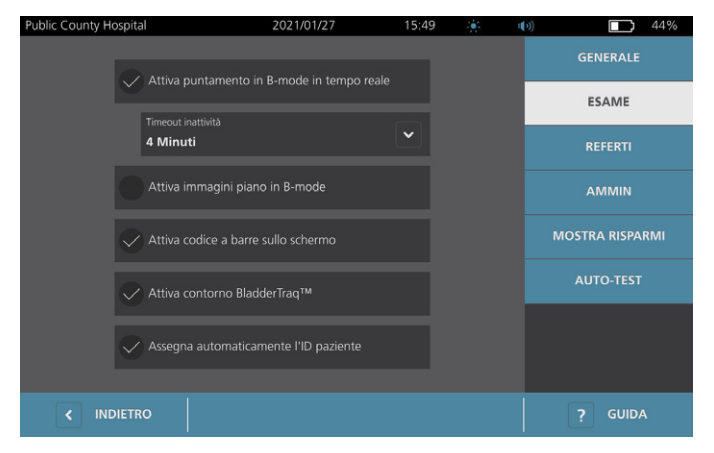

4. Al termine, toccare **Indietro**. Le impostazioni vengono salvate e la console ritorna alla schermata iniziale.

**33**

## <span id="page-41-0"></span>**Procedura 4. Configurazione delle impostazioni per stampa e PDF referti**

Se alla console è connessa una stampante, è possibile stampare i risultati della scansione. I referti sono stampati in verticale, come una ricevuta. I referti della scansione presentano diverse sezioni. Alcune di queste sezioni sono opzionali.

È inoltre possibile esportare gli esami salvati su un'unità USB esterna. Per informazioni relative all'esportazione degli esami, consultare ["Esportazione di esami salvati"](#page-59-0) a [pagina](#page-59-0) 52.

È possibile personalizzare le sezioni e le immagini in B-mode da includere nei referti, siano esse stampate o esportate in formato PDF.

- 1. Nella schermata iniziale, toccare **Impostazioni** e poi **Referti**.
- 2. Se a schermo compare un tastierino, immettere il PIN per accedere a Impostazioni, quindi toccare **Invio**.

2021/01/27 Public County Hospital  $\Box$  45% GENERALE ESAME  $\angle$  Includi informazioni paziente REFERTI Includi immagine reticolo in C-m **MOSTRA RISPARMI** AUTO-TEST  $\sqrt{\ }$  Includi codice a barre < INDIETRO

La schermata Impostazioni visualizza la scheda Referti.

- 3. Toccare le informazioni per aggiungerle ai referti. Un segno di spunta a sinistra della descrizione dell'informazione indica che tale informazione è stampata:
	- **Includi informazioni paziente**: consente di includere i dati del paziente, quali ID o data di nascita.
	- **Includi immagine reticolo in C-mode**: consente di includere l'immagine della vista coronale elaborata dal sistema. Il cerchio di puntamento e il reticolo sono stampati come linee nere.
	- **Immagini piano in B-mode**: consente di selezionare uno dei seguenti gruppi di immagini da includere nei referti stampati ed esportati:
		- **Nessuna**: consente di non includere i piani di un'immagine in B-mode.
		- **Tutte**: consente di includere tutti i 12 piani dell'immagine in B-mode.
		- **Sagittale e trasversale**: consente di includere i due piani primari dell'immagine in B-mode.
	- **Includi contorno BladderTraq™**: consente di aggiungere la traccia dei contorni interni della vescica all'immagine in B-mode.
	- **Includi codice a barre**: consente di includere la misurazione finale del volume dell'esame come codice a barre.
- 4. Al termine della configurazione delle impostazioni Referto stampato, toccare il tasto **Indietro**. Le impostazioni vengono salvate e la console ritorna alla schermata iniziale.

 $-34-$ 

## <span id="page-42-0"></span>**Procedura 5. Personalizzazione dei calcoli risparmi**

Il sistema fornisce dei valori predefiniti per il calcolo del risparmio sui costi derivanti dalla scansione dei pazienti rispetto a una cateterizzazione. È possibile personalizzare le impostazioni predefinite per mostrare i tassi e i costi della propria struttura. Per modificare la valuta utilizzata per i calcoli dei risparmi sui costi, consultare ["Configurazione delle impostazioni generali"](#page-36-0) a [pagina](#page-36-0) 29.

I risparmi sul costo totale derivanti dall'utilizzo del sistema sono basati sulla seguente formula: *Risparmi sul costo totale = (Cateterizzazioni evitate × Costi cateterizzazione) + (IVU evitate × Costi IVU)*

1. Nella schermata iniziale, toccare **Impostazioni** e poi **Mostra risparmi**.

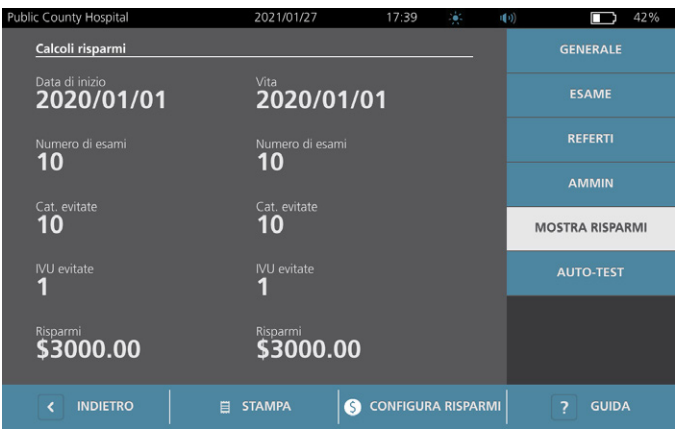

2. Nella scheda Mostra risparmi, toccare **Configura risparmi**.

- 3. Nella schermata Configura risparmi, toccare il campo da aggiornare e inserire i nuovi valori. I campi numerici accettano i valori decimali ma arrotondati al numero intero più vicino.
	- **Frequenza IVU**: consente di selezionare la frequenza delle infezione delle vie urinarie (IVU) risultanti dalle cateterizzazioni.
	- **Costo IVU**: consente di selezionare il costo per IVU presso la propria struttura.
	- **Costo cateterizzazione**: consente di selezionare il costo della procedura di cateterizzazione.
	- **Volume cateterizzazione**: consente di selezionare la soglia del volume per la cateterizzazione. Le scansioni che non superano la soglia del volume non sono utilizzate nei calcoli risparmi.

*Nota: il tasto Ripristina calcoli riavvia i calcoli risparmi partendo dalla data in cui è stato selezionato il tasto. Non è necessario toccare questo tasto per aggiornare i valori dei risparmi.* 

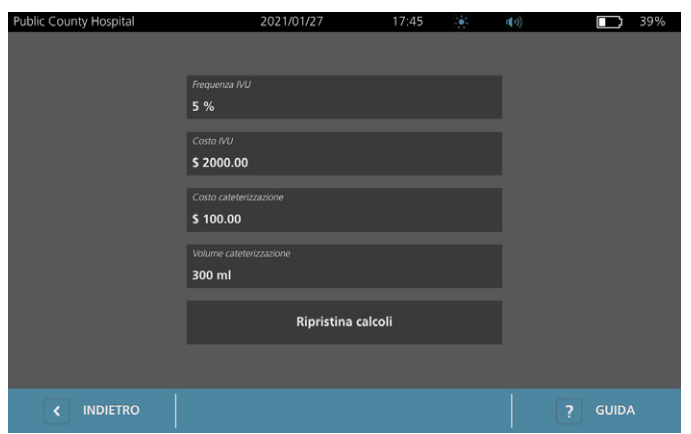

4. Al termine, toccare due volte il tasto **Indietro**. Le impostazioni vengono salvate e la console ritorna alla schermata iniziale.

 $=$  35  $=$ 

## **Procedura 6. Configurazione di un PIN per gli esami salvati**

Se è necessario limitare l'acceso alle informazioni salvate del paziente e dell'esame, è possibile creare un PIN per proteggere tali informazioni. Dopo la creazione del PIN, il sistema non visualizza gli esami salvati se non viene inserito il PIN. L'eliminazione del PIN disattiva questo requisito.

Per modificare il PIN, occorre inserire il PIN esistente prima di creare quello nuovo.

*Nota: Per suggerimenti sull'utilizzo dei PIN al fine di ottenere la migliore sicurezza possibile, consultare ["Informazioni sulla sicurezza del sistema"](#page-65-0) a [pagina](#page-65-0) 58.*

- 1. Nella schermata iniziale, toccare **Impostazioni**.
- 2. Nella schermata Impostazioni, toccare la scheda **Ammin**.
- 3. Se a schermo compare un tastierino, immettere il PIN per accedere a Impostazioni, quindi toccare **Invio**.

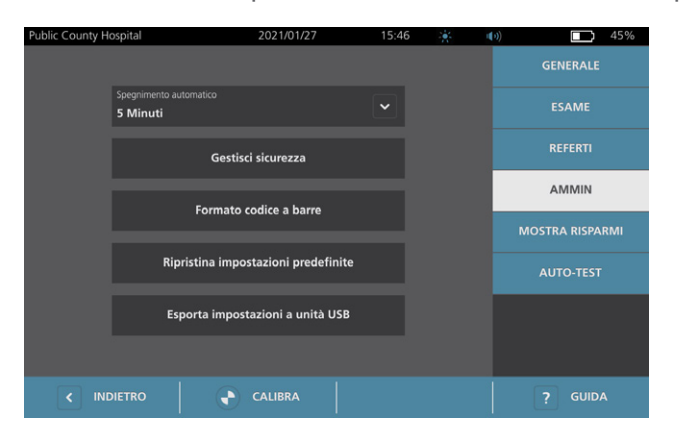

- 4. Nella scheda Ammin, toccare **Gestisci sicurezza**.
- 5. Nella finestra di dialogo Gestisci sicurezza, toccare **Modifica PIN per gli esami salvati**.
- 6. Toccare la casella **Inserisci PIN dei nuovi esami salvati**. Utilizzando il tastierino, digitare il nuovo PIN di 4 cifre richiesto per accedere agli esami salvati nel sistema, poi toccare **Invio**.

In alternativa, per disattivare il PIN per gli Esami salvati, toccare **Elimina** per eliminare le cifre già inserite. Salvare le modifiche toccando **Invio**.

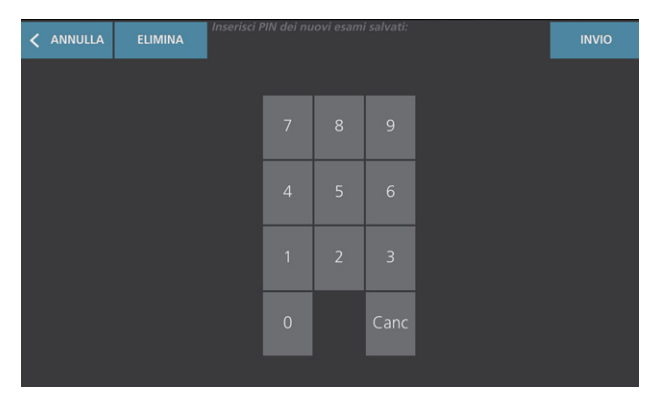

- 7. Toccare la casella **Conferma PIN dei nuovi esami salvati**, poi immettere lo stesso codice inserito in precedenza.
- 8. Toccare **Salva PIN per gli esami salvati**.

 $-36-$ 

## **Procedura 7. Configurazione di un PIN per le Impostazioni di sistema**

Per assicurare la coerenza delle impostazioni di configurazione del sistema all'interno della propria organizzazione, è possibile creare un PIN per impedire alle persone di modificare le impostazioni nelle schede Ammin, Esame e Referti o per reimpostare le impostazioni di fabbrica nel sistema. L'eliminazione del PIN dalle Impostazioni rende questi elementi accessibili a chiunque.

Per modificare il PIN per le Impostazioni, occorre inserire il PIN esistente prima di creare quello nuovo. Se non si ricorda più il PIN esistente, contattare l'Assistenza clienti Verathon per la procedura di cancellazione.

*Nota: Per suggerimenti sull'utilizzo dei PIN al fine di ottenere la migliore sicurezza possibile, consultare ["Informazioni sulla sicurezza del sistema"](#page-65-0) a [pagina](#page-65-0) 58.*

- 1. Nella schermata iniziale, toccare **Impostazioni**.
- 2. Nella schermata Impostazioni, toccare la scheda **Ammin**.
- 3. Se a schermo compare un tastierino, immettere il PIN per accedere a Impostazioni, quindi toccare **Invio**.

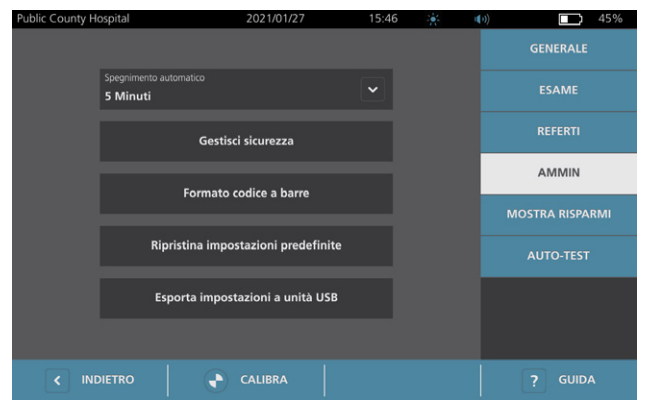

- 4. Nella scheda Ammin, toccare **Gestisci sicurezza**.
- 5. Nella finestra di dialogo Gestisci sicurezza, toccare **Modifica PIN per le Impostazioni**.
- 6. Toccare la casella **Inserisci nuovo PIN Impostazioni**. Utilizzando il tastierino, digitare il nuovo PIN di 4 cifre richiesto per accedere alle Impostazioni di sistema, poi toccare **Invio**.

In alternativa, per disattivare il PIN per le Impostazioni, toccare **Elimina** per eliminare le cifre già inserite. Salvare le modifiche toccando **Invio**.

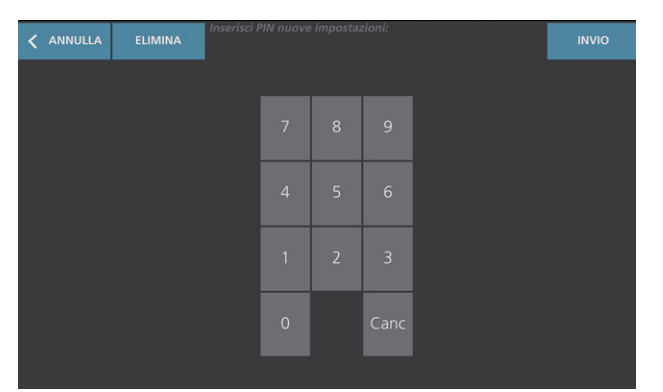

- 7. Toccare la casella **Conferma nuovo PIN Impostazioni**, poi immettere lo stesso codice inserito in precedenza.
- 8. Toccare **Salva PIN per Impostazioni**.

# Utilizzo del sistema

i.

Prima di eseguire le seguenti attività, leggere la sezione ["Avvisi e avvertenze"](#page-9-0).

# Misurazione del volume della vescica

## **Procedura 1. Preparazione prima di effettuare l'esame**

Accertarsi di conoscere le icone e le schermate della console. Per maggiori informazioni su componenti di sistema e interfaccia utente, consultare il capitolo ["Introduzione"](#page-16-0) a [pagina](#page-16-0) 9.

1. Se nella console è inserita una batteria carica e il touchscreen è vuoto, significa che il sistema è spento. Premere il pulsante (<sup>1</sup>) On/Off.

Se la batteria nel sistema è scarica o assente, inserire una batteria carica.

*Nota: prima di inserire una batteria nella console, premere il pulsante Test e accertarsi che la batteria sia completamente carica. Se il livello di carica della batteria è pari o inferiore al 20%, sostituire la batteria con una completamente carica prima di procedere. Il sistema non può eseguire un esame quando è connesso all'alimentazione esterna.*

2. Attendere l'avvio del sistema. Al termine dell'avvio del sistema, viene visualizzata la schermata iniziale come mostrato nella seguente figura.

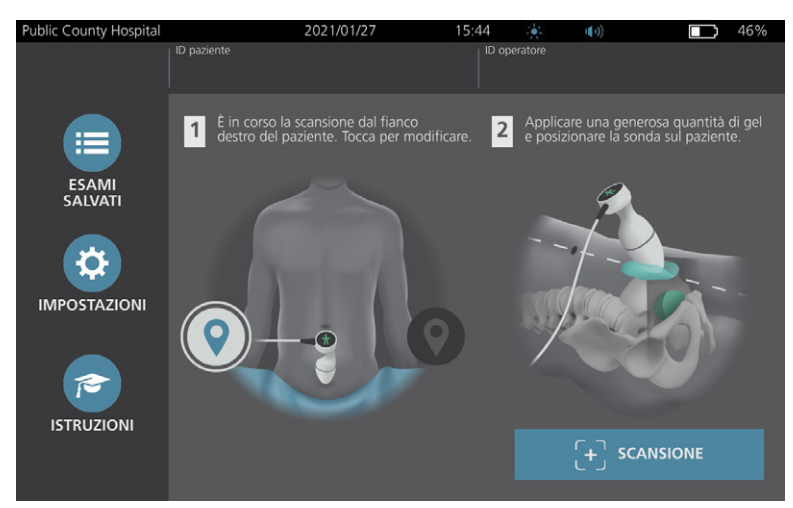

- 3. Verificare l'icona della batteria per assicurarsi che disponga di carica sufficiente.
- 4. Verificare che il sistema sia stato pulito correttamente in base alle istruzioni riportate nel ["Decontaminazione"](#page-60-0) capitolo a [pagina](#page-60-0) 53. In particolare, assicurare che il touchscreen non sia contaminato da gel, detergenti, disinfettanti o da altri residui e che sia completamente asciutto.

 $-38 =$ 

# **Procedura 2. Inserimento di informazioni paziente o ID operatore (opzionale)**

Il sistema consente l'inserimento delle seguenti informazioni paziente che vengono salvate insieme all'esame e che è possibile stampare sul referto dell'esame.

• ID paziente

- <span id="page-46-0"></span>• Sesso
- Data di nascita

• Cognome

• Nome

In questa fase è anche possibile aggiornare l'ID operatore. I campi ID paziente e ID operatore sono riportati nella parte superiore di molte schermate. Quando è visualizzato, è possibile toccare il campo e aggiornare le informazioni di ID paziente o ID operatore.

1. Nella schermata iniziale, toccare **ID paziente**. Viene visualizzata la schermata ID paziente e operatore.

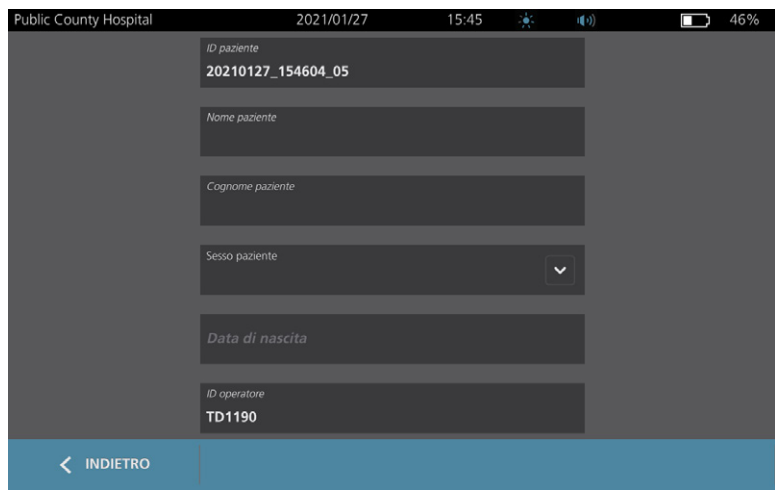

- 2. Nella schermata Dati paziente, toccare **ID paziente**, inserire un valore utilizzando la tastiera virtuale, quindi toccare **Invio**.
- 3. Toccare **Nome paziente** e immettere il nome del paziente.
- 4. Toccare **Cognome paziente** e immettere il cognome del paziente.
- 5. Toccare **Sesso paziente** e selezionare il sesso del paziente.
- 6. Toccare il campo **Data di nascita**, scorrere verticalmente per modificare il valore, quindi toccare il nuovo valore per selezionarlo. Ripetere l'azione fino a impostare il mese, giorno e anno desiderati.
- 7. Toccare **ID operatore**, quindi aggiornare le informazioni identificative dell'operatore utilizzando la tastiera virtuale.
- 8. Al termine dell'immissione delle informazioni paziente, toccare il tasto **Indietro**.

# **Procedura 3. Utilizzo di uno scanner per codici a barre per l'immissione di un ID paziente o un ID operatore (Facoltativo)**

Tramite lo scanner per codici a barre opzionale è possibile inserire nel sistema gli ID dei pazienti o degli operatori scansionando i codici a barre stampati su badge con ID, braccialetti e fascette da polso dei pazienti, cartelle e documenti simili.

1. Dalla schermata iniziale, toccare la casella **ID paziente** o **ID operatore**. Viene visualizzata la schermata ID paziente e operatore.

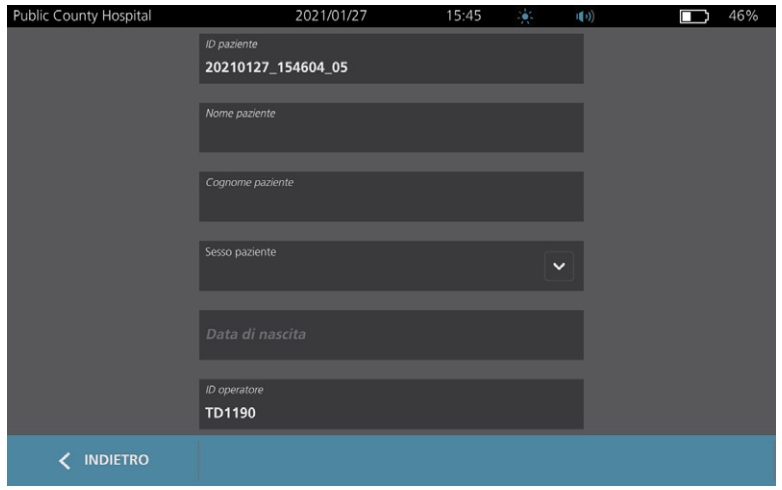

- 2. Nella schermata ID paziente e operatore, toccare la casella **ID paziente**.
- <span id="page-47-0"></span>3. Quando appare il tastierino, puntare lo scanner per codici a barre sul codice a barre contenente l'ID del paziente. Tenere premuto il grilletto per attivare lo scanner.
- <span id="page-47-1"></span>4. Quando il sistema torna alla schermata ID paziente e operatore, verificare che mostri l'ID paziente.
- 5. Toccare la casella **ID operatore**, quindi immettere l'ID operatore seguendo dal [Fase 3](#page-47-0) al [Fase 4.](#page-47-1)
- 6. Toccare **Indietro** per tornare alla schermata iniziale.
- 7. Riposizionare lo scanner per codici a barre nell'apposito sostegno alla stazione di lavoro.

 $-40 -$ 

## **Procedura 4. Misurazione del volume vescicale**

Il sistema presenta diverse funzioni studiate per permettere la localizzazione e l'identificazione della vescica. Per attivare o disattivare tali funzioni, consultare le istruzioni riportate in ["Configurazione delle impostazioni](#page-40-0)  [dell'esame"](#page-40-0) a [pagina](#page-40-0) 33*:*

- **Puntamento in B‑mode in tempo reale**. Il sistema visualizza una vista ecografica in B-mode in tempo reale dell'addome del paziente per consentire il puntamento della sonda e la localizzazione della vescica prima della scansione.
- **Contorno vescicale (BladderTraq)**: nelle visualizzazioni in B-mode, il sistema evidenzia i bordi vescicali contornando l'area della vescica in verde.
- 1. Nella schermata iniziale, selezionare il lato destro o sinistro del paziente corrispondente alla propria posizione. Per ottenere risultati precisi, non è necessario specificare l'età o il sesso del paziente.

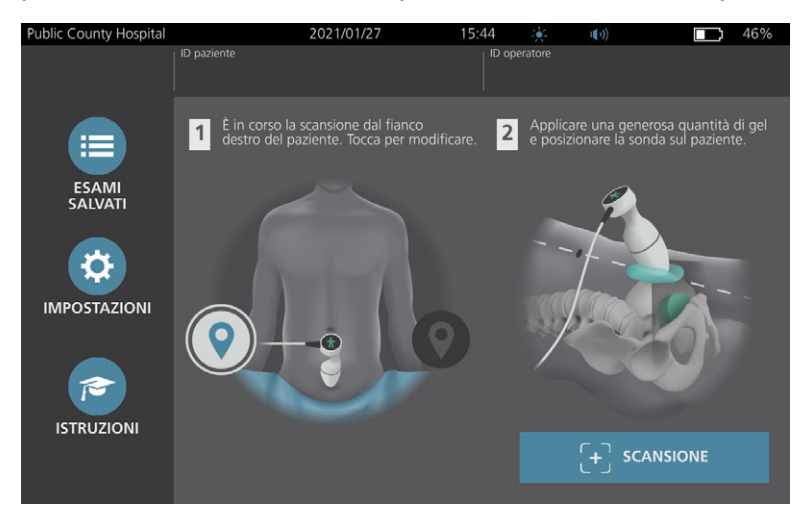

2. Con il paziente in posizione supina e la muscolatura addominale rilassata, palpare l'osso pubico del paziente.

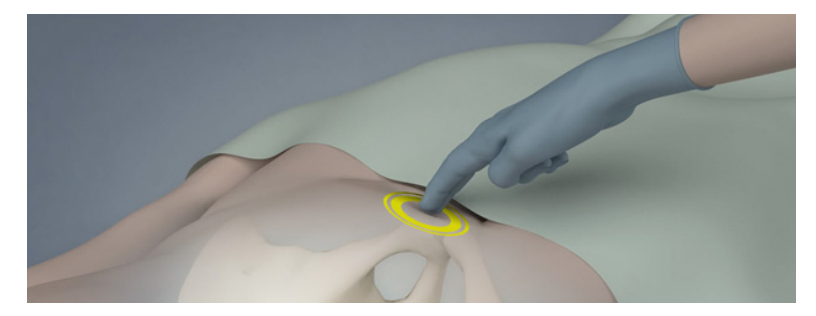

**41**

3. Applicare una buona quantità di gel ecografico (con il minor contenuto possibile di bolle d'aria) sulla linea mediana dell'addome del paziente, ovvero circa 3 cm (1 pollice) sopra la sinfisi pubica (osso pubico).

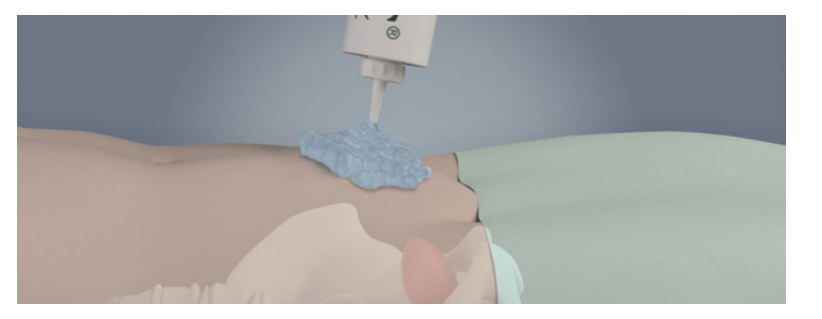

4. Impugnare la sonda in modo che il cavo della sonda si trovi sopra il polso e l'avambraccio.

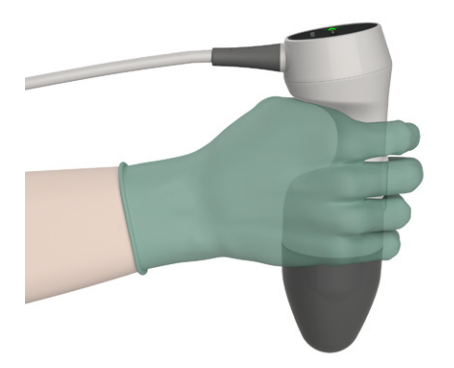

5. Premere delicatamente la sonda sulla parte bassa dell'addome poggiandola sul gel. Il cavo della sonda deve essere orientato a 90 gradi rispetto al piano sagittale del paziente.

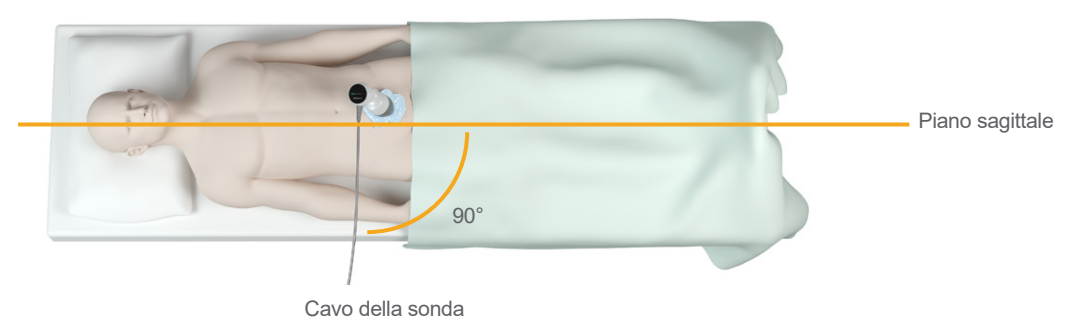

6. Osservare le icone di posizione nella parte superiore della sonda. Accertarsi che la testa dell'indicatore di direzione sia rivolta nella stessa direzione della testa del paziente.

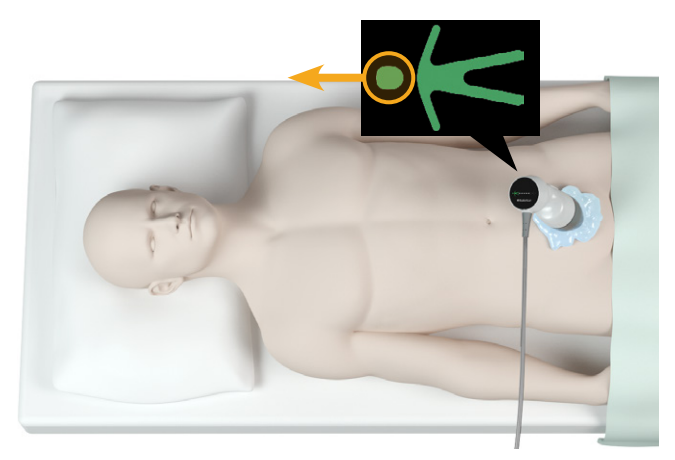

 $-42-$ 

- 7. Se si sta eseguendo la scansione su un paziente obeso, spostare verso l'alto quanto più tessuto adiposo addominale possibile nell'area su cui è puntata la sonda. Applicare maggiore pressione sulla sonda per ridurre lo spessore del tessuto adiposo che gli ultrasuoni devono attraversare, senza premere più del necessario.
- 8. È fondamentale che tra la sonda e la pelle del paziente non siano presenti sacche d'aria e che la pressione applicata sia sufficiente a mantenere un buon contatto con la pelle fino al completamento della scansione. Se necessario, applicare altro gel per assicurare un contatto adeguato.
- 9. Premere il pulsante della sonda o toccare **Scansione** nella schermata iniziale.
	- Se è attivato il puntamento in B-mode in tempo reale, passare alla [Fase 10.](#page-50-0)
	- Se il puntamento in B-mode in tempo reale è disattivato, tenere ferma la sonda durante il processo di scansione e passare alla procedura ["Revisione dei risultati dell'esame"](#page-51-0).
- <span id="page-50-0"></span>10. Quando è attivato il puntamento in B-mode in tempo reale, sullo schermo della console appare un'immagine ecografica in B-mode in tempo reale. Puntare alla vescica procedendo come segue:
	- Inclinare lentamente la sonda iniziando dal lato sinistro del paziente e procedendo verso destra fino a centrare l'area scura (vescica) sulla linea verde verticale visibile sullo schermo di puntamento.
	- Una volta centrata la vescica, inclinare la sonda leggermente verso l'alto o il basso lungo la linea mediana del paziente per ottenere un'area scura più ampia possibile.

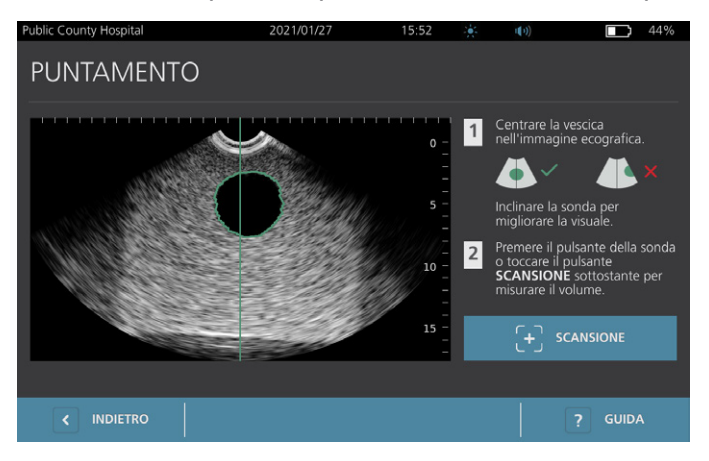

- 11. Una volta terminato il puntamento della sonda, premere il pulsante della sonda o toccare **Scansione** sullo schermo. Il processo di scansione si avvia.
- 12. Tenere ferma la sonda durante il processo di scansione. Quando si udirà il suono che determina la fine della scansione, la scansione sarà completata. Proseguire con la procedura ["Revisione dei risultati](#page-51-0)  [dell'esame"](#page-51-0).

**43**

# <span id="page-51-0"></span>**Procedura 5. Revisione dei risultati dell'esame**

La presente sezione descrive le procedure che seguono la scansione. Eseguire le procedure applicabili alla propria installazione.

### **CONFERMARE O REGOLARE IL PUNTAMENTO**

La tecnica di puntamento può influire sul risultato della misurazione vescicale. Quando la vescica è parzialmente esterna al campo visivo degli ultrasuoni o è ostruita dall'osso pubico in determinati angoli di scansione, il volume reale della vescica potrebbe essere superiore al risultato visualizzato. Per favorire il massimo grado di precisione, il sistema presenta diverse funzioni che assistono nella tecnica di puntamento e conferma.

- 1. Quando viene visualizzata la schermata Risultati, verificare se è presente il simbolo giallo "maggiore di" (>) accanto al volume registrato e se la vescica è rappresentata in giallo. In questo caso, una porzione della vescica si trovava al di fuori del campo visivo degli ultrasuoni e il volume vescicale potrebbe essere superiore al risultato visualizzato. Si dovrebbe procedere a un nuovo puntamento e a una nuova scansione sul paziente. Per indicazioni utili al miglioramento dei risultati della scansione, consultare [Tabella 9](#page-52-0).
	- *Figura 5. Simbolo maggiore di (>) visualizzato*

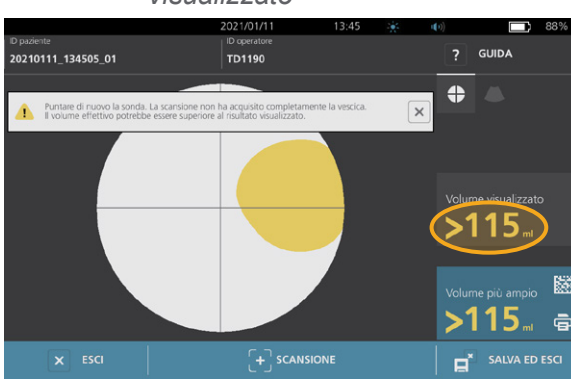

*Figura 6. Simbolo maggiore di (>) non visualizzato*

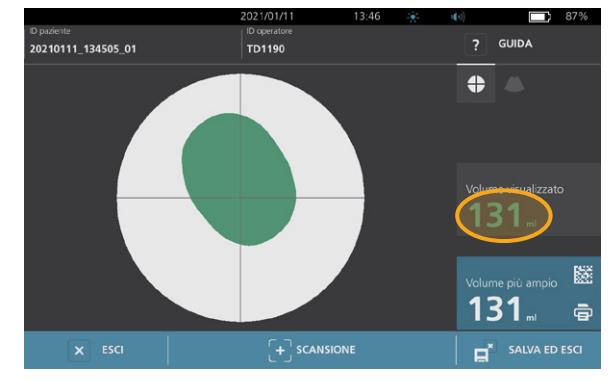

 $-44 -$ 

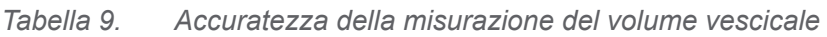

<span id="page-52-0"></span>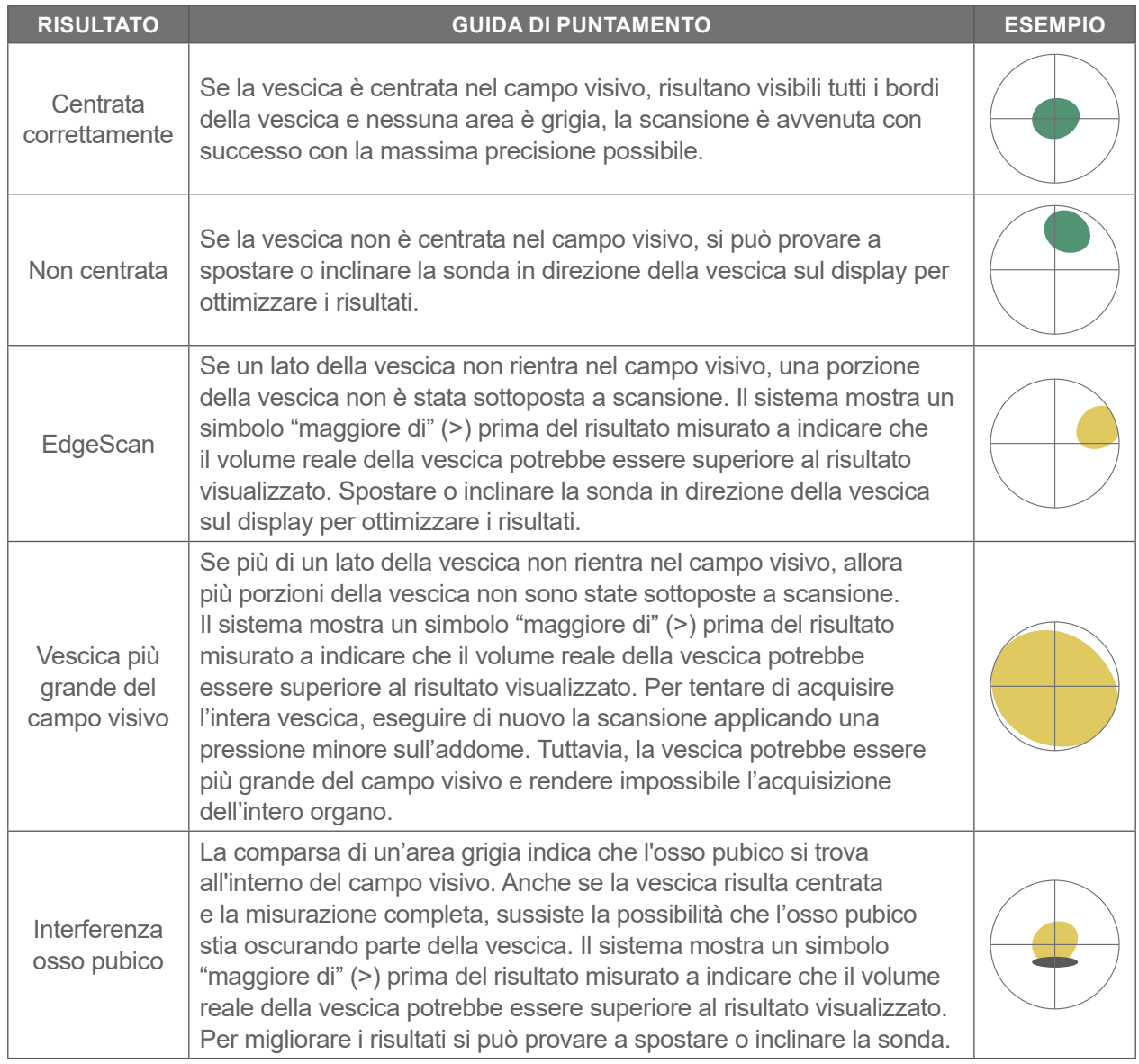

2. Per eseguire un'ulteriore scansione del paziente, toccare **Scansione** nella schermata Risultati.

Ripetere la procedura della scansione secondo il caso in modo da regolare il proprio puntamento o confermare la misurazione iniziale.

3. Al termine della scansione, è possibile rivedere i risultati in B- o C-mode. (Per impostazione predefinita la visualizzazione è in C-mode). È possibile salvare i risultati della scansione ed eventualmente stamparli se la stampante è installata.

0900-5005-ITIT REV-06

 $-45 -$ 

### **VISUALIZZAZIONE IMMAGINI IN B‑MODE**

4. Quando le immagini in B-mode sono attivate nel proprio sistema e si desidera visualizzarle, toccare l'icona **B-mode .** Viene visualizzato un doppio pannello con le immagini in B-mode della scansione.

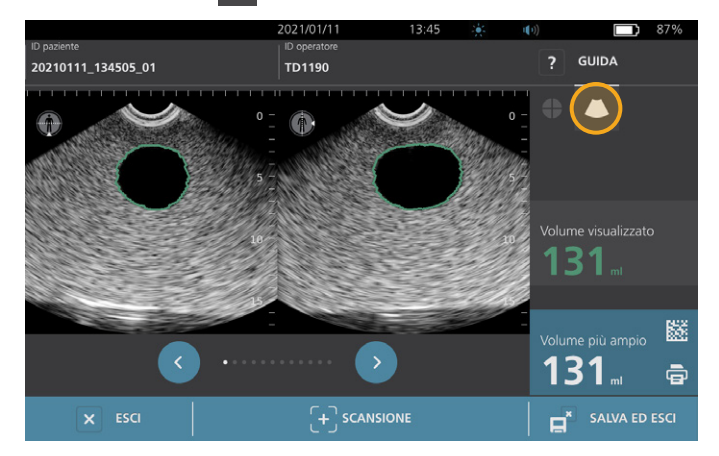

5. In alto a sinistra in ogni immagine in B-mode, la linea che attraversa l'icona con la figura umana indica il piano attualmente visualizzato. Per passare da un piano di scansione all'altro, toccare le icone **Precedente C** e **Successivo O** poste sotto le immagini.

### **VISUALIZZAZIONE DI SCANSIONI MULTIPLE**

Quando si esegue più di una scansione, la schermata dei risultati visualizza il volume più ampio ottenuto. Sopra alla misurazione del volume più ampio, la schermata riporta il volume della scansione più recente

*Nota: se si esegue la scansione del paziente più di cinque volte nello stesso esame, il sistema archivia solamente i volumi delle ultime cinque scansioni.*

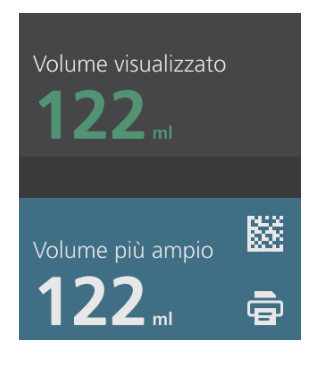

6. Per visualizzare le singole misurazioni della scansione, toccare la freccia **Cronologia scansioni**.

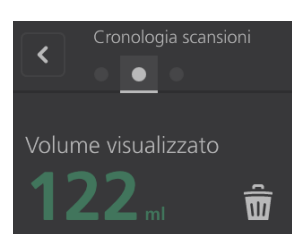

7. Per visualizzare la scansione, toccare il numero di misurazione della scansione.

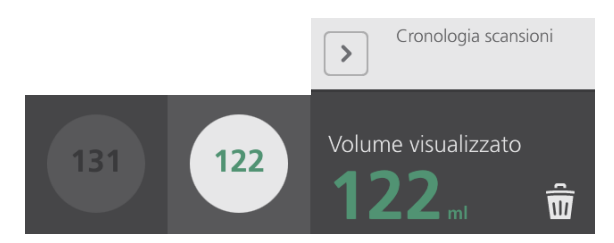

- 8. Per scartare la scansione visualizzata, toccare l'icona **Elimina** ...
- 9. Per trasferire il risultato della scansione a un sistema EHR o EMR utilizzando un lettore di codice a barre, procedere alla procedura ["Creazione di un codice a barre contenente i risultati dell'esame".](#page-55-0)

Diversamente, passare alla procedura ["Opzioni Stampa, Salva o Esci da un esame attivo"](#page-56-0).

 $-47 =$ 

## <span id="page-55-0"></span>**Procedura 6. Creazione di un codice a barre contenente i risultati dell'esame**

Una volta configurato il sistema per la creazione di codici a barre, sul touchscreen della console è possibile visualizzare un codice a barre che contiene il risultato più ampio della scansione dell'esame corrente. Utilizzando un lettore di codice a barre si possono ricavare i risultati della scansione per trasferirli nel sistema di refertazione della propria struttura (un sistema EHR o EMR).

Quando questa funzione è attiva, accanto al risultato più ampio della scansione memorizzata nell'esame è visualizzata l'icona codice a barre, appena sopra l'icona **Stampa** . L'aspetto dell'icona corrisponde al tipo di codice a barre visualizzato dal sistema, ovvero quello selezionato durante la configurazione.

1. Nella schermata Risultati, toccare l'icona del **Codice a barre III** 圝圝 . Una finestra di dialogo sullo schermo mostra il codice a barre e una stringa di testo che riporta l'esatta dichiarazione del risultato contenuto nel codice a barre.

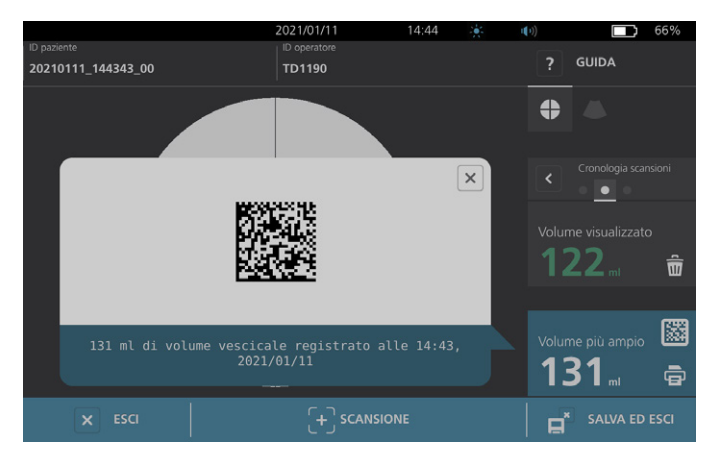

- 2. Nel sistema di refertazione della propria struttura, individuare il referto del paziente e selezionare il campo in cui memorizzare il volume vescicale.
- 3. Utilizzando un lettore di codice a barre connesso al sistema di refertazione, scansionare il codice a barre.
- 4. Per rimuovere la finestra di dialogo dallo schermo, toccare l'icona Chiudi  $\mathbb{E}$ .

0900-5005-ITIT REV-06

 $-48 =$ 

## <span id="page-56-0"></span>**Procedura 7. Opzioni Stampa, Salva o Esci da un esame attivo**

Al termine dell'esame, è possibile selezionare diverse azioni nella schermata Risultati.

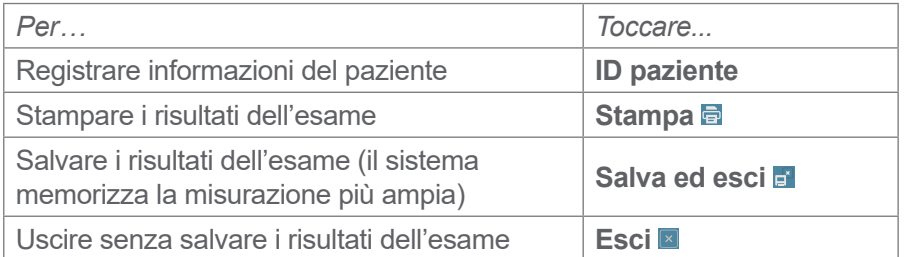

*Nota: Il referto stampato di un esame riporta sempre la misurazione più ampia, la data e l'ora dell'esame, ma è possibile personalizzare le restanti informazioni contenute nel referto. Per ulteriori informazioni sull'aggiunta e la personalizzazione dei dati da stampare, consultare* ["Configurazione delle impostazioni per](#page-41-0)  [stampa e PDF referti"](#page-41-0) a [pagina](#page-41-0) 34*.*

*Nota: questa è l'ultima fase della procedura di scansione in cui è possibile aggiungere o modificare le informazioni del paziente o dell'operatore. Dopo aver salvato l'esame non è più possibile modificare le informazioni del paziente o dell'operatore.*

Per informazioni riguardo la visualizzazione, l'eliminazione e l'esportazione degli esami salvati, consultare la sezione ["Gestione degli esami salvati"](#page-57-0) a [pagina](#page-57-0) 50.

### **Procedura 8. Visualizzazione dei risparmi sui costi**

Il sistema calcola e visualizza informazioni relative a risparmio sui costi, cateterizzazioni evitate e IVU evitate. È possibile personalizzare le impostazioni predefinite per mostrare i tassi e i costi della propria struttura. Per ulteriori informazioni relative alle preferenze dei risparmi, consultare ["Personalizzazione](#page-42-0) [dei calcoli risparmi"](#page-42-0) a [pagina](#page-42-0) 35.

Il sistema calcola i risparmi dalla più recente reimpostazione del calcolo e per la durata di vita utile del sistema. In qualsiasi momento, è possibile visualizzare, configurare e reimpostare i risparmi sui costi.

- 1. Nella schermata iniziale, toccare **Impostazioni**.
- 2. Toccare **Mostra risparmi**. La schermata Impostazioni visualizza la scheda Mostra risparmi.

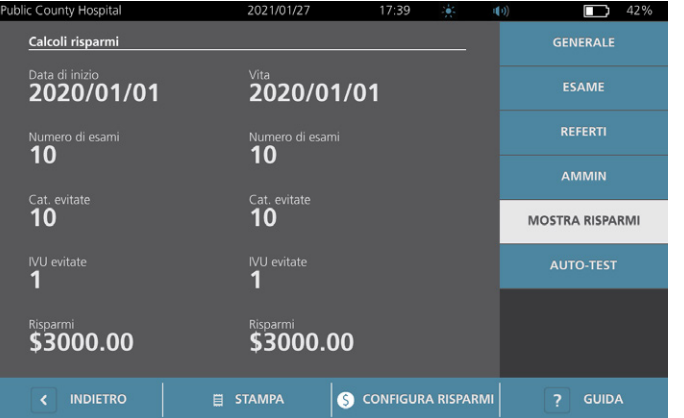

- 3. Se si possiede una stampante e si desidera stampare il calcolo del risparmio, toccare **Stampa**.
- 4. Terminata la visualizzazione del calcolo risparmio, toccare **Indietro**. La console ritorna alla schermata iniziale.

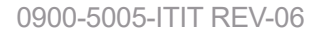

# <span id="page-57-0"></span>Gestione degli esami salvati

Gli esami salvati possono essere archiviati nella memoria interna del sistema o su dispositivi esterni, quali le unità flash USB. Se si eseguono più scansioni di un paziente durante un esame, il sistema salva la misurazione più ampia.

In assenza di un dispositivo esterno connesso, gli esami salvati vengono archiviati nella memoria interna del sistema. Quando si esaurisce la memoria interna del sistema, gli esami più vecchi vengono sovrascritti per creare spazio per quelli più recenti. La memoria interna del sistema può memorizzare 600 esami.

In presenza di unità USB connessa, il sistema archivia gli esami salvati nell'unità USB. Se lo spazio di memoria dell'unità USB si esaurisce, il sistema avvisa l'utente in modo che possa sostituire l'unità.

È possibile spostare gli esami dalla memoria interna a un'unità USB esterna. Per ulteriori informazioni, consultare la procedura ["Esportazione di esami salvati"](#page-59-0) a [pagina](#page-59-0) 52.

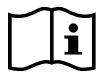

<span id="page-57-1"></span>Prima di eseguire le seguenti attività, leggere la sezione ["Avvisi e avvertenze"](#page-9-0).

### **Procedura 1. Recupero di un esame salvato**

Una volta salvato un esame, è possibile recuperarlo tramite la schermata Esami salvati. La schermata Esami salvati visualizza i risultati dell'esame salvati nella memoria interna del sistema in assenza di unità esterna connessa. Se è connessa un'unità USB, la schermata Esami salvati visualizza i risultati dell'esame salvati sull'unità connessa.

In presenza di più risultati di scansione in un esame, viene salvata solo la misurazione più ampia.

### **ELENCAZIONE O SCORRIMENTO SCANSIONI**

- 1. Nella schermata iniziale, toccare **Esami salvati**.
- 2. Se a schermo compare un tastierino, immettere il PIN per accedere a Esami salvati, quindi toccare **Invio**.

Viene visualizzata la schermata Esami salvati che presenta un elenco degli esami salvati sul dispositivo predefinito. Ogni riga dell'elenco corrisponde a un esame.

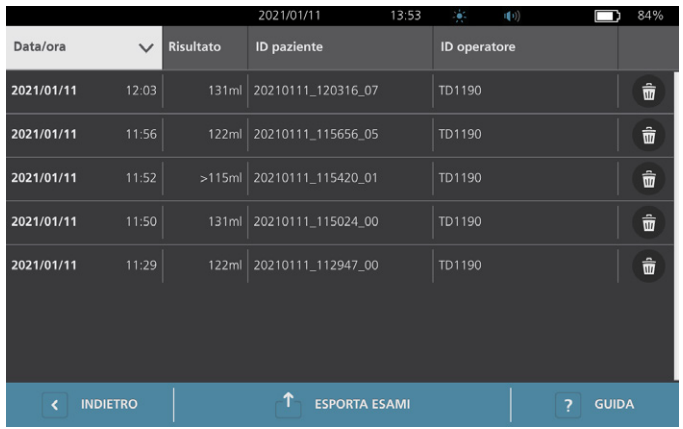

 $-50 -$ 

3. Per elencare gli esami in base a un diverso parametro, toccare il titolo di un campo ordinabile.

Utilizzando i titoli dei campi è possibile ordinare l'elenco esami in base ai campi che seguono. Per le colonne è possibile selezionare l'ordine ascendente o discendente. Il campo di ordinamento selezionato è evidenziato in bianco; una icona freccia accanto all'etichetta della colonna indica la direzione dell'ordinamento.

- Data/ora
- ID paziente
- ID operatore
- 4. Per scorrere l'elenco esami, far scorrere l'elenco in senso verticale (dall'alto al basso o viceversa).
- 5. Per visualizzare un esame, toccare un punto qualsiasi sulla riga dell'esame. Selezionando un esame da revisionare, viene visualizzata la schermata dei risultati relativa all'esame.

### **Procedura 2. Eliminazione di un esame salvato**

- 1. Nella schermata iniziale, toccare **Esami salvati**.
- 2. Se a schermo compare un tastierino, immettere il PIN per accedere a Esami salvati, quindi toccare **Invio**.

Viene visualizzata la schermata Esami salvati che presenta un elenco degli esami salvati sul dispositivo predefinito. Ogni riga dell'elenco corrisponde a un esame.

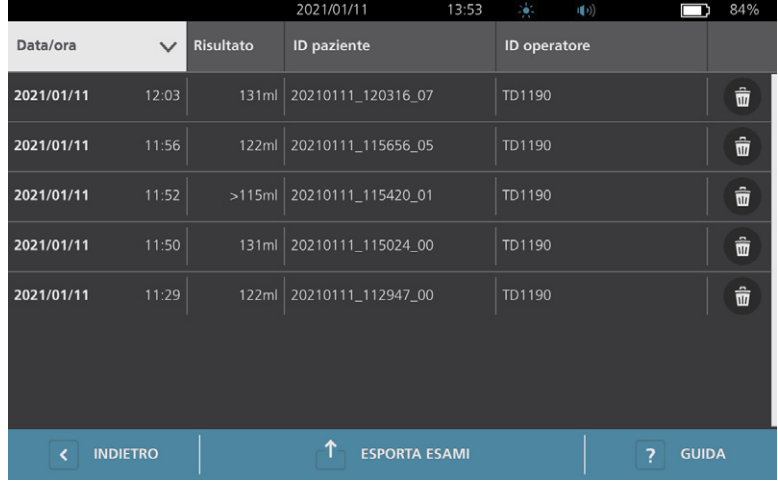

- 3. Se l'esame non compare nell'elenco, ordinare scorrere gli esami salvati per visualizzare quello desiderato. Per ulteriori informazioni sulla ricerca degli esami, consultare ["Recupero di un esame](#page-57-1)  [salvato"](#page-57-1) a [pagina](#page-57-1) 50.
- 4. Toccare l'icona **Elimina** sul limite destro della riga dell'esame.
- 5. Nella finestra di conferma, toccare **Sì**.

*Nota: è anche possibile eliminare un esame salvato che si sta visualizzando al momento. Per eliminare un esame aperto, toccare l'icona Elimina in basso sullo schermo.*

# <span id="page-59-0"></span>**Procedura 3. Esportazione di esami salvati**

Questa procedura consente di spostare gli esami dalla memoria interna del sistema a unità USB esterna.

Per impostazione predefinita, i risultati degli esami salvati sono archiviati nella memoria interna del sistema. Quando si inserisce un'unità USB nella console, il sistema avvia immediatamente la lettura degli esami salvati nella nuova unità. In assenza di esami precedentemente salvati nell'unità esterna, la schermata Esami salvati è vuota. I risultati degli esami salvati nella memoria interna del sistema sono comunque disponibili ed è possibile esportarli sulla nuova unità. Al termine dell'esportazione degli esami, questi vengono eliminati dalla memoria interna del sistema.

Per il salvataggio degli esami si utilizzano nomi file univoci, pertanto l'esportazione di nuovi esami non sovrascrive gli esami già memorizzati nell'unità USB.

Per la memorizzazione delle informazioni dell'esame esportato si utilizza il formato PDF in modo da consentire la visualizzazione su altri dispositivi. Ad ogni documento dell'esame corrisponde una cartella di archiviazione separata nell'unità USB che riporta le seguenti informazioni:

- Informazioni paziente
- Visualizzazione in C-mode della scansione (se nel referto è abilitata l'immagine reticolo in C-mode)
- <span id="page-59-1"></span>• Visualizzazione in B-mode della scansione (se nel referto è abilitata l'immagine in B-mode)
- 1. Inserire un'unità USB in una porta USB disponibile sulla console. Se non ci sono porte libere, scollegare un'unità USB come uno scanner per codici a barre.
- 2. Se viene visualizzato un messaggio che avvisa di verificare eventuali danni dell'unità USB, rimuovere l'unità dalla porta. Ripetere la [Fase 1](#page-59-1) usando un'altra unità USB.
- 3. Nella schermata iniziale, toccare **Esami salvati**.
- 4. Se a schermo compare un tastierino, immettere il PIN per accedere a Esami salvati, quindi toccare **Invio**.
- 5. Nella schermata Esami salvati, toccare **Esporta esami**.

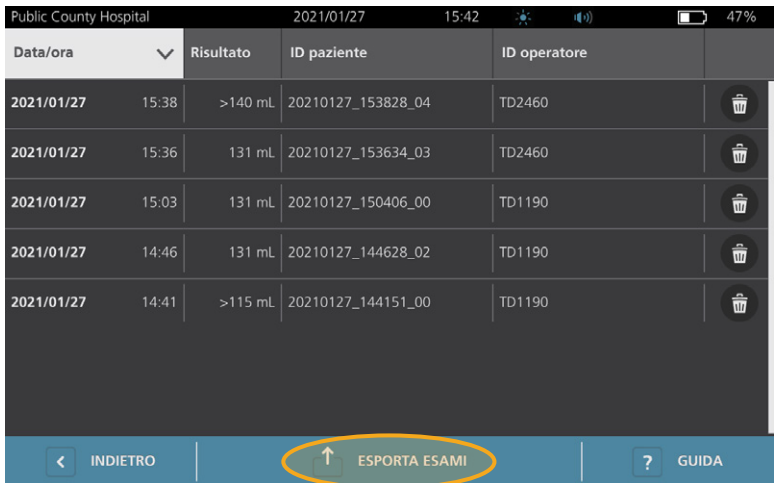

- 6. Nella finestra di conferma visualizzata, toccare **SÌ** per confermare lo spostamento degli esami archiviati nella console all'unità USB. Prima di rimuovere l'unità, attendere il completamento dell'esportazione.
- 7. Se al passaggio 1 è stato scollegato un dispositivo USB, rimuovere l'unità USB e ricollegare il dispositivo.

 $-52-$ 

# <span id="page-60-0"></span>Decontaminazione

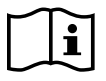

Prima di eseguire le seguenti attività, leggere la sezione ["Avvisi e avvertenze"](#page-9-0).

La pulizia e disinfezione del sistema BladderScan i10 è una parte importante dell'utilizzo e della manutenzione dello stesso. Prima di ogni utilizzo, accertarsi che tutti i componenti del sistema siano stati puliti e disinfettati secondo le indicazioni fornite in [Tabella 10.](#page-60-1)

*Nota: è inteso che tutti gli elementi presenti nella tabella che segue siano utilizzati secondo lo scopo previsto.*

<span id="page-60-1"></span>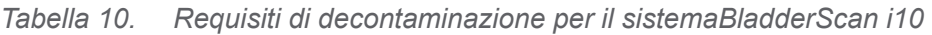

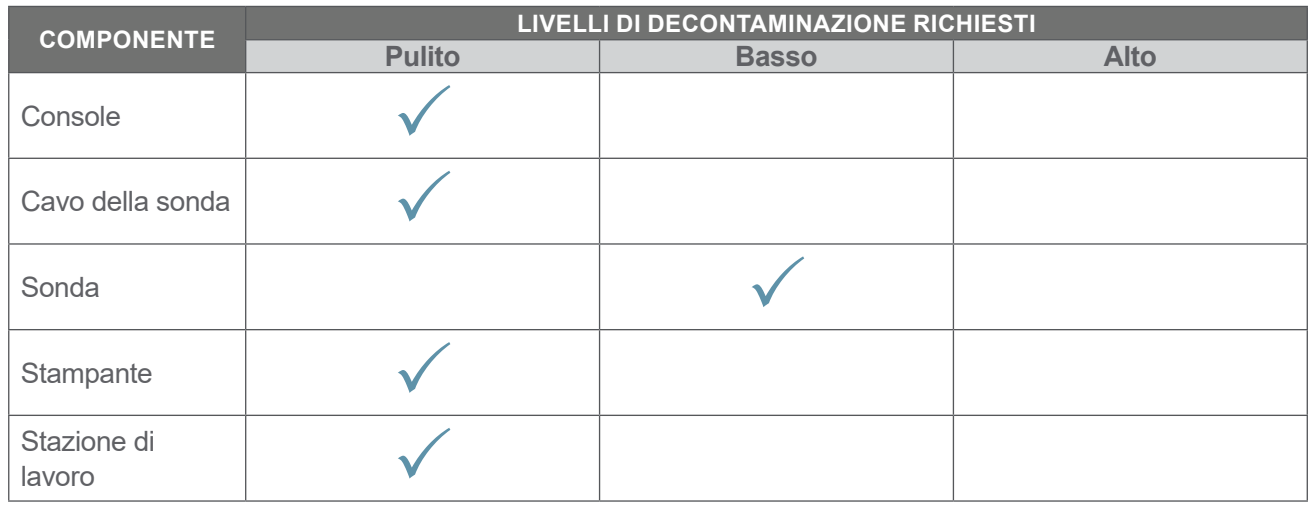

*I livelli di decontaminazione riportati in questa tabella fanno riferimento alle classificazioni CDC/Spaulding.*

# Detergenti e disinfettanti

# Efficacia di disinfezione

La [Tabella 11](#page-60-2) elenca le classi di disinfettanti di basso livello (LLD) che si sono dimostrati efficaci per il sistema. Per informazioni sull'effetto a lungo termine delle soluzioni sui materiali del sistema, consultare ["Compatibilità"](#page-61-0).

<span id="page-60-2"></span>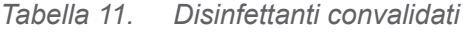

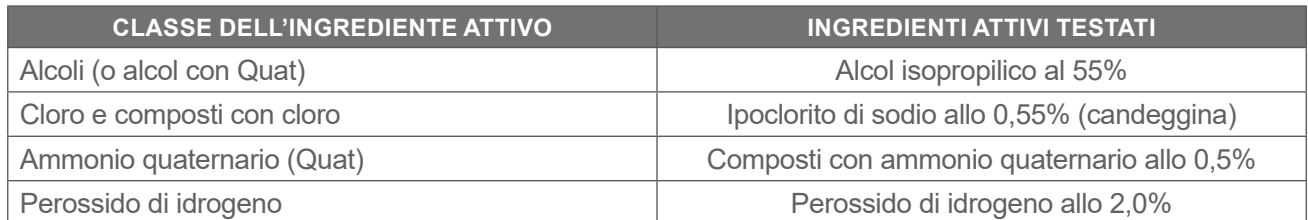

0900-5005-ITIT REV-06

**53**

# <span id="page-61-0"></span>Compatibilità

La [Tabella 12](#page-61-1) riporta i prodotti disinfettanti e di pulizia che hanno dimostrato compatibilità con i materiali del sistema. I risultati ottenuti con le soluzioni compatibili possono variare in base ai periodi di esposizione e alla manutenzione del sistema. L'efficacia biologica di queste soluzioni non è stata testata. Verathon non può garantire la compatibilità delle soluzioni non riportate nella [Tabella 12](#page-61-1). Accertarsi di rispettare una pianificazione di ispezione come descritto in ["Ispezioni regolari"](#page-64-0) a [pagina](#page-64-0) 57.

La disponibilità di prodotti per la pulizia e la disinfezione varia in base al paese e Verathon non può testare i prodotti in ogni mercato. Per ulteriori informazioni, contattare l'Assistenza clienti Verathon o il rappresentante locale. Per informazioni di contatto, visitare la pagina [verathon.com/service-and-support](https://verathon.com/service-and-support/).

| <b>PRODOTTO</b>                                                        | <b>CLASSE ATTIVA</b>             | <b>UTILIZZO</b> |                     |
|------------------------------------------------------------------------|----------------------------------|-----------------|---------------------|
|                                                                        |                                  | <b>Pulizia</b>  | <b>Disinfezione</b> |
| Salviettine disinfettanti universali<br><b>GAMA Healthcare Clinell</b> | Ammonio quaternario              |                 |                     |
| Salviette germicide candeggina<br><b>Clorox Healthcare</b>             | Cloro e composti con cloro       |                 |                     |
| Salviette al perossido di idrogeno<br><b>Clorox Healthcare</b>         | Perossido di idrogeno con alcol  |                 |                     |
| <b>Oxivir TB Diversey</b>                                              | Perossido di idrogeno accelerato |                 |                     |
| <b>Metrex CaviCide</b>                                                 | Alcol con ammonio quaternario    |                 |                     |
| Metrex CaviCide1                                                       | Alcol con ammonio quaternario    |                 |                     |
| <b>Metrex CaviWipes</b>                                                | Alcol con ammonio quaternario    |                 |                     |
| Metrex CaviWipes1                                                      | Alcol con ammonio quaternario    |                 |                     |
| Micro-Scientific Micro-Kleen3                                          | Alcol con ammonio quaternario    |                 |                     |
| PDI Sani-Cloth AF3                                                     | Ammonio quaternario              |                 |                     |
| PDI Sani-Cloth Active                                                  | Ammonio quaternario              |                 |                     |
| PDI Sani-Cloth Bleach                                                  | Cloro e composti con cloro       |                 |                     |
| <b>PDI Sani-Cloth Plus</b>                                             | Alcol                            |                 |                     |
| PDI Super Sani-Cloth                                                   | Alcol                            |                 |                     |
| Septiwipes                                                             | Ammonio quaternario              |                 |                     |
| Tristel Duo per ecografia                                              | Cloro e composti con cloro       |                 |                     |
| Virusolve+                                                             | Alcol                            |                 |                     |
| <b>Wip'Anios Excel</b>                                                 | Alcol con ammonio quaternario    |                 |                     |

<span id="page-61-1"></span>*Tabella 12. Disinfettanti e soluzioni di pulizia compatibili*

0900-5005-ITIT REV-06

 $-54-$ 

# Migliori pratiche e istruzioni

La *pulizia* consiste nella rimozione di tutte le impurità o i contaminanti; la *disinfezione* implica l'eliminazione o il rendere innocui tutti gli organismi patogeni. Durante la pulizia è necessario rimuovere qualsiasi materiale estraneo. Questo permette agli agenti disinfettanti di raggiungere tutte superfici.

Durante la pulizia e disinfezione del sistema o dei suoi accessori, rispettare le migliori pratiche che seguono:

- Non permettere che gel o altri contaminanti si secchino sul sistema. La loro rimozione risulterebbe più difficile.
- Sostituire i guanti quando sono visibilmente sporchi.
- Pulire sempre da una superficie pulita a una superficie sporca.
- Durante la pulizia, evitare di sovrapporre le varie passate.
- Sostituire il panno con un panno pulito ogni qual volta è sporco o si è asciugato.
- Non riutilizzare panni sporchi o che si sono asciugati.

## **Procedura 1. Pulizia e disinfezione di console, sonda e cavo**

### **PULIZIA DI CONSOLE, SONDA E CAVO**

- 1. Se il sistema è acceso, premere il pulsante *D* **On/Off**. Quando richiesto, confermare e attendere lo spegnimento del sistema.
- 2. Rimuovere completamente il gel ecografico dalla sonda.
- 3. Utilizzando una soluzione o salvietta detergente elencata in [Tabella 12](#page-61-1), pulire la console, la sonda e il cavo della sonda secondo le istruzioni fornite dal produttore del detergente. (Se si utilizza una soluzione, applicarla con un panno pulito). Ripetere secondo il caso per accertarsi di avere eliminato tutte le contaminazioni visibili.
- 4. Se la console rimane umida, utilizzare un panno pulito o una salvietta di carta per rimuovere i residui di soluzione pulente. Prima di utilizzarlo, attendere l'asciugatura del touchscreen.

### **DISINFEZIONE DELLA SONDA**

5. Utilizzando una salvietta germicida con una classe dell'ingrediente attivo riportato nella [Tabella 11](#page-60-2), pulire il trasduttore della sonda secondo le istruzioni fornite dl produttore della salvietta.

Pulire il numero di volte necessario a mantenere il componente visibilmente umido per tutta la durata dell'esposizione. Non sussistono limitazioni al numero di salviette da utilizzare.

6. Lasciare che la sonda si asciughi completamente all'aria. La pulizia e disinfezione è completata: il sistema è pronto all'uso.

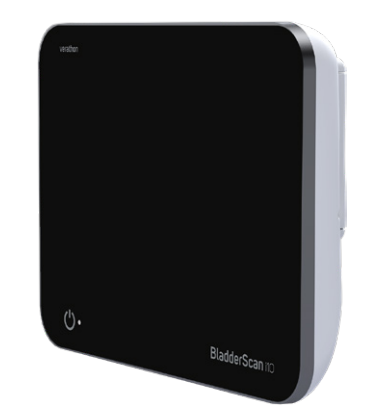

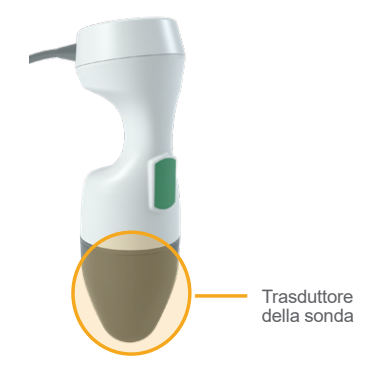

 $-55 -$ 

# **Procedura 2. Pulizia della stampante (opzionale)**

- 1. Se il sistema è acceso, premere il pulsante **On/Off**. Quando richiesto, confermare e attendere lo spegnimento del sistema.
- 2. Utilizzando un panno o salvietta indicato per la pulizia di dispositivi medicali, pulire la stampante secondo le istruzioni fornite dal produttore delle salviette. Ripetere secondo il caso per accertarsi di avere eliminato tutte le contaminazioni visibili.
- 3. Se la stampante rimane umida, utilizzare un panno pulito o una salvietta di carta per rimuovere i residui di soluzione pulente.

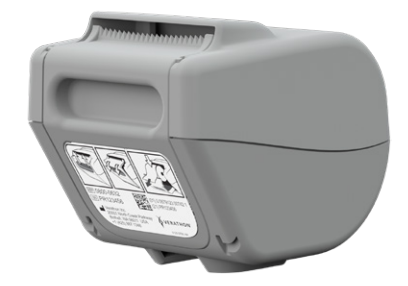

 $-56-$ 

# Manutenzione e sicurezza

# <span id="page-64-0"></span>Ispezioni regolari

Verathon offre servizi di certificazione tramite i rappresentanti di assistenza autorizzati BladderScan o un centro assistenza Verathon. Il servizio di certificazione comprende un'ispezione completa e il test del sistema. Per maggiori informazioni, contattare il centro di assistenza Verathon autorizzato, il distributore BladderScan locale o l'assistenza clienti Verathon.

### **CONTROLLI SU BASE SETTIMANALE**

Ispezionare la seguenti componenti del sistema una volta a settimana per verificare la presenza di crepe o danni.

- Console
- Sonda
- Cavo della sonda
- Stampante
- Cavo della stampante
- Stazione di lavoro
- Adattatore di alimentazione
- Cavo di alimentazione
- Cavo di alimentazione
- Batteria o batterie
- Spine

L'infiltrazione di liquidi in eventuali incrinature presenti nella console potrebbe compromettere la sicurezza e le prestazioni del sistema. Ad esclusione delle azioni di manutenzione riportate nel presente manuale, tutti gli interventi di assistenza e riparazione devono essere eseguiti da un rappresentante di assistenza BladderScan o dal centro assistenza Verathon. Per ulteriori informazioni, contattare l'Assistenza clienti Verathon o il rappresentante locale.

 $-57 =$ 

# <span id="page-65-0"></span>Informazioni sulla sicurezza del sistema

Per garantire la privacy e la sicurezza del paziente, Verathon raccomanda le seguenti prassi:

- Concedere l'accesso fisico al sistema solamente agli operatori autorizzati.
- Impostare gli intervalli di Spegnimento automatico e Timeout inattività ai valori minimi di durata praticabili.
- Conservare il PIN per le Impostazioni e il PIN per il set di Esami salvati.
- Non utilizzare la stessa stringa di cifre per il PIN delle Impostazioni e il PIN degli Esami salvati.
- Non utilizzare un PIN di facile identificazione. Ad esempio, non impostare il PIN con cifre sequenziali, come 2345, o con stringhe composte da un'unica cifra, come 1111.
- Fornire il PIN per Esami salvati solo alle persone che devono poter accedere alle informazioni relative all'esame.
- Fornire il PIN per le Impostazioni solo alle persone autorizzate a impostare il PIN per Esami salvati e alla configurazione dei sistemi BladderScan.
- Dopo aver copiato gli esami salvati da un'unità USB a una sede di archiviazione permanente, eliminare gli esami dall'unità USB.
- Prima di iniziare un esame, accertarsi che tutte le unità USB siano scollegate dal sistema.
- Disattivare le porte USB quando non vengono utilizzate.
- Una volta terminata la configurazione del sistema o la revisione degli esami salvati, tornare alla schermata iniziale.

# Calibrazione

Durante il normale funzionamento, il sistema non necessita di calibrazione periodica o di routine.

Se la manutenzione periodica è richiesta dalla propria struttura o dalle normative regionali, consultare la procedura ["Completamento di un test CaliScan"](#page-70-0) a [pagina](#page-70-0) 63, che può essere utilizzata per confermare il corretto funzionamento della sonda.

 $-58-$ 

# Software di sistema

Verathon potrebbe rilasciare degli aggiornamenti software per il sistema. Gli aggiornamenti software sono forniti direttamente da Verathon o da un rappresentante autorizzato. Per informazioni sulle modalità di aggiornamento del software del dispositivo, consultare ["Aggiornamento del software"](#page-69-0) a [pagina](#page-69-0) 62.

Non eseguire alcun aggiornamento software da fornitori di terze parti né tentare di modificare il software esistente. La mancata osservanza di questo divieto potrebbe danneggiare il sistema e annullare la garanzia.

# Smaltimento del dispositivo

I sistemi e accessori possono contenere oli minerali, batterie e altri materiali dannosi per l'ambiente. Quando il sistema ha raggiunto la fine della vita utile di servizio, restituire il sistema e gli eventuali accessori correlati a un Centro di assistenza Verathon per un corretto smaltimento. In alternativa, è possibile seguire i protocolli locali per lo smaltimento di rifiuti pericolosi.

# Garanzia

Le informazioni relative alla garanzia del produttore sono incluse nel prodotto. Potrebbero essere disponibili delle estensioni di garanzia per il proprio sistema. Per ulteriori informazioni, contattare l'Assistenza clienti Verathon o il rappresentante locale.

**59**

# Procedure di manutenzione

# **Procedura 1. Inserimento della carta termica nella stampante (opzionale)**

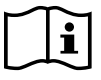

Prima di eseguire la seguente attività, leggere la sezione ["Avvisi e avvertenze".](#page-9-0)

- 1. Per sbloccare e aprire lo sportello della stampante, farlo scorrere verso l'alto e ruotarlo. L'apertura dello sportello potrebbe risultare più semplice posizionando e premendo il pollice all'esterno della stampante.
- 2. Al primo caricamento della stampante, potrebbe essere presente un foglio di carta nel meccanismo della stampante. Rimuovere il foglio di carta.
- 3. Collocare un rotolo di carta termica all'interno dello sportello come indicato in modo che la parte terminale della carta si trovi in alto sul rotolo.

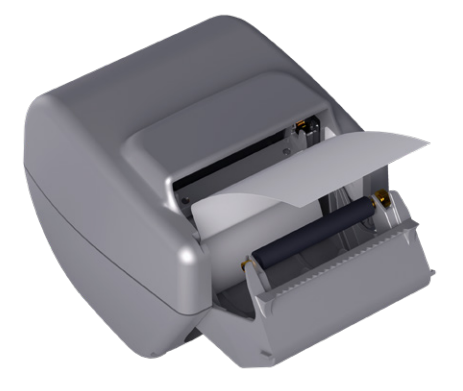

4. Tenere la parte terminale della carta in modo che fuoriesca nella parte superiore della stampante, quindi chiudere lo sportello della stampante. Lo sportello è chiuso quanto scatta in sede.

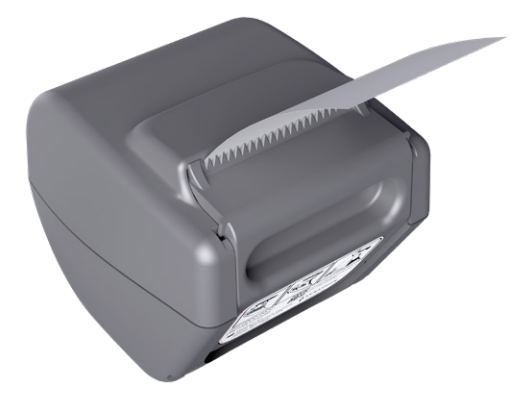

5. Strappare l'eccesso di carta che fuoriesce dalla stampante. Per risultati ottimali, tagliare la carta in diagonale partendo da un lato e finendo sull'altro lato.

 $= 60 =$ 

## **Procedura 2. Esecuzione di un auto-test**

La funzione auto-test di BladderScan i10 esegue un test diagnostico automatico delle seguenti componenti:

- Memoria interna (e dei dispositivi esterni presenti)
- Componenti hardware, compresi console, batteria installata, sonda e stampante, se connessa
- Software BladderScan i10
- 1. Nella schermata iniziale, toccare l'icona **Impostazioni**, quindi toccare **Auto-test**. Viene visualizzata la scheda Auto-test della schermata Impostazioni in cui il sistema completa l'auto-test e visualizza i risultati.

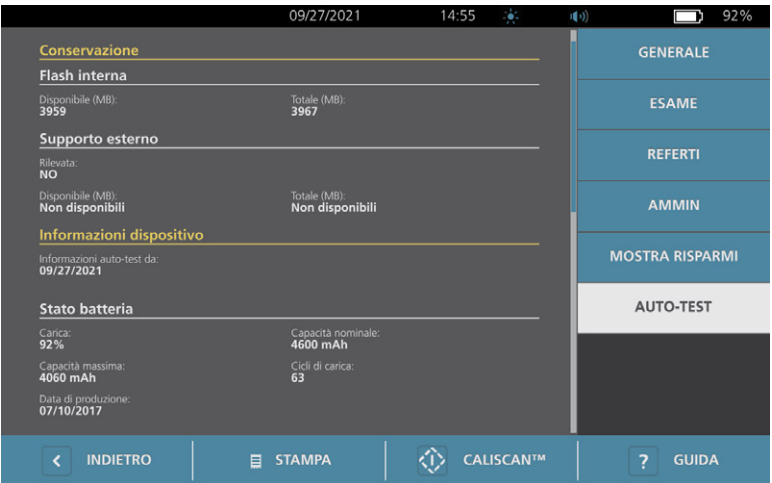

- 2. Scorrere il dito verticalmente sul touchscreen per visualizzare i risultati del test a schermo.
- 3. Se la schermata indica che il test non ha avuto esito positivo o i risultati sono anomali, contattare l'Assistenza clienti Verathon o il rappresentante locale.
- 4. Per stampare i risultati dell'auto-test, toccare **Stampa**.
- 5. Terminata la visualizzazione dei risultati del test, toccare **Indietro**. La console ritorna alla schermata iniziale.

## <span id="page-69-0"></span>**Procedura 3. Aggiornamento del software**

Nel tempo, Verathon potrebbe rendere disponibili degli aggiornamenti software per il sistema. Per domande in merito alla disponibilità di un aggiornamento software, contattare l'Assistenza clienti Verathon o il rappresentante locale.

*Nota: se a scopo di sicurezza le porte USB sono mantenute disattivate, prima di eseguire questa procedura è necessario attivarle e occorre disattivarle nuovamente una volta completata la procedura. Per informazioni relative all'attivazione e disattivazione delle porte USB, consultare ["Attivazione e disattivazione delle porte](#page-75-0)  [USB"](#page-75-0) a [pagina](#page-75-0) 68.*

1. Esportare tutti gli esami che è necessario conservare. Per ulteriori informazioni, consultare ["Esportazione di esami salvati"](#page-59-0) a [pagina](#page-59-0) 52.

*Nota: prima di continuare, accertarsi che l'esportazione sia stata completata.*

- 2. Accertare che la sonda sia collegata alla console.
- 3. Rimuovere eventuali unità USB connesse alla console.
- 4. Verificare che la carica della batteria sia almeno del 20%.
- 5. Scollegare il sistema dall'alimentazione esterna.
- <span id="page-69-1"></span>6. *Dopo aver visualizzato la schermata iniziale e che l'icona Scansione è disponibile,* inserire un'unità USB contenente un pacchetto di aggiornamento software valido in una delle due porte USB più grandi sulla console. Se non ci sono porte libere, scollegare un'unità USB come uno scanner per codici a barre.

Se viene visualizzato un messaggio che avvisa di verificare eventuali danni dell'unità USB, rimuovere l'unità dalla porta. Ripetere la [Fase 6](#page-69-1) usando un'altra unità USB.

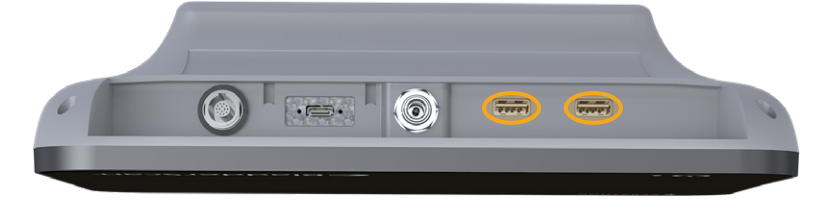

- 7. Se a schermo compare un tastierino, immettere il PIN per accedere a Impostazioni, quindi toccare **Invio**.
- 8. Quando il sistema chiede se si desidera aggiornare il software, toccare **Aggiorna ora**.

<span id="page-69-3"></span>Il sistema avvia l'aggiornamento e potrebbe riavviarsi durante la procedura. Non rimuovere la batteria o l'unità USB nel corso dell'aggiornamento.

- 9. Quando viene richiesto di riavviare il sistema, tenere premuto il pulsante **On/Off** (<sup>1</sup>) per almeno mezzo secondo. Quando viene chiesto se si desidera spegnere il sistema, toccare **Sì**.
- 10. Premere il pulsante **On/Off** (<sup>I</sup>) per riattivare il sistema.
- <span id="page-69-4"></span>11. Quando il sistema avvisa che il software è già stato aggiornato, toccare **OK**. Se viene visualizzata la schermata iniziale, passare a [Fase 13](#page-69-2).
- 12. Se il sistema richiede di ripetere i passaggi da [8](#page-69-3) a [11](#page-69-4), procedere.
- <span id="page-69-2"></span>13. Scollegare l'unità USB dalla console. Se al [Fase 6](#page-69-1) era stato scollegato un dispositivo USB, ricollegarlo.

 $-62-$ 

## <span id="page-70-0"></span>**Procedura 4. Completamento di un test CaliScan**

Il sistema BladderScan i10 comprende un test *CaliScan* per la verifica delle componenti meccaniche della sonda e la funzionalità del trasduttore. Il test può essere utilizzato per eseguire una manutenzione preventiva oppure come strumento diagnostico in caso di caduta della sonda o se quest'ultima non è stata utilizzata per un periodo di tempo prolungato.

*Nota: il test CaliScan valuta solo la condizione meccanica della sonda. Il sistema BladderScan i10 non richiede la calibrazione all'interno della procedura di manutenzione pianificata.* 

- 1. Accertare che il sistema BladderScan i10 sia scollegato dall'alimentazione esterna.
- 2. Nella schermata iniziale, toccare **Impostazioni**, quindi toccare **Auto‑Test**.
- 3. Toccare **CaliScan™**.

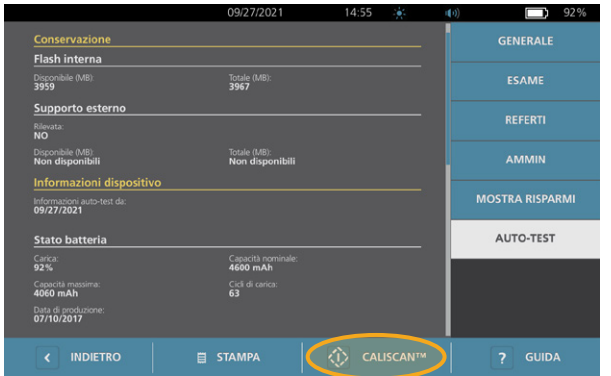

4. Rivedere le istruzioni per il test, poi toccare **Test**. Il sistema avvia il test dei componenti della sonda. Durante l'esecuzione del test sono visualizzati un messaggio e l'indicatore di avanzamento.

*Nota: Una volta avviato il test, non premere il pulsante On/Off, non scollegare la sonda dalla console né collegare alla console una fonte di alimentazione esterna.*

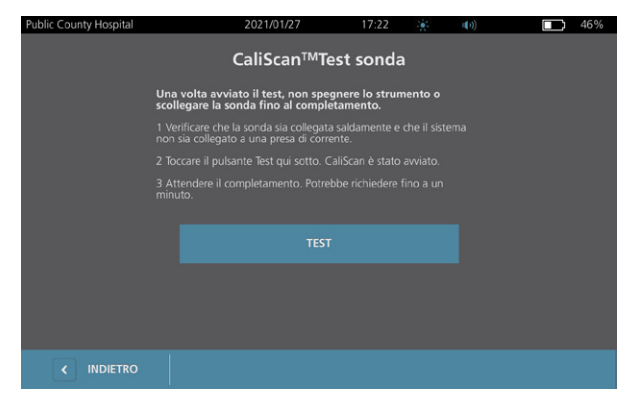

5. Procedere secondo le istruzioni contenute nel messaggio visualizzato a schermo.

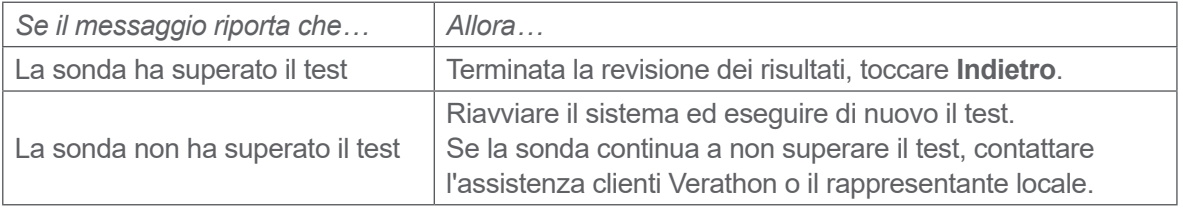

 $-63 -$ 

# **Procedura 5. Spegnimento del sistema**

1. Se è in corso un esame, salvare le informazioni dell'esame.

*Nota: se si salta questo passaggio e si tenta di eseguire lo spegnimento durante un esame, il sistema richiede di confermare l'intenzione di proseguire senza salvare i risultati dell'esame.*

- 2. Tenere premuto il pulsante **On/Off** per almeno mezzo secondo.
- 3. Quando sullo schermo appare una finestra di dialogo per la conferma di spegnimento del sistema, rilasciare il pulsante (<sup>1</sup>) On/Off.
- 4. Per confermare lo spegnimento del sistema, toccare **Sì**.

 $-64-$
### **Procedura 6. Esecuzione di uno spegnimento non condizionale**

È possibile spegnere il sistema in modo non condizionale in caso di emergenza o problematiche. Tutti i processi si arrestano e il sistema si spegne immediatamente. Alla successiva accensione del sistema premendo il pulsante **On/Off**, sarà necessario attendere diversi secondi prima di visualizzare la schermata iniziale.

#### **IMPORTANTE**

Se il sistema visualizza i risultati di un esame non salvato, salvare l'esame prima di proseguire. È possibile spegnere il sistema durante la valutazione di un esame non salvato, ma in questo caso si perderanno i dati dell'esame.

1. Tenere premuto il pollice o un dito sul pulsante (<sup>I</sup>) On/Off per almeno 1,5 secondi. Nell'angolo in basso a sinistra dello schermo viene visualizzato l'indicatore di spegnimento. La barra di avanzamento nell'indicatore di spegnimento si accorcerà progressivamente mentre il sistema attende di poter esegue la routine di spegnimento.

*Nota: quando si preme il pulsante On/Off la prima volta , è comunque disponibile l'opzione di spegnimento normale del sistema, infatti viene visualizzata una finestra di dialogo per la conferma*  del tipo di spegnimento. Se si rimuove il dito dal pulsante (<sup>1</sup>) On/Off mentre l'indicatore di spegnimento *è ancora visibile a schermo, lo spegnimento viene annullato.* 

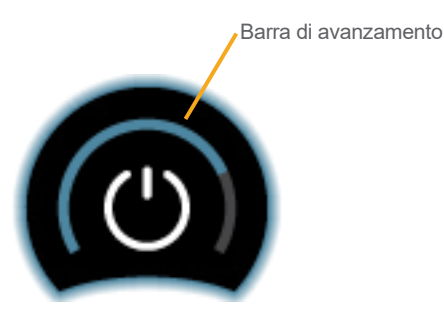

2. Mantenere il dito sul pulsante (<sup>1</sup>) On/Off finché il touchscreen diventa nero e il LED accanto al pulsante  $\bigcup$  **On/Off** si spegne.

#### **IMPORTANTE**

Se il sistema non risponde più ai comandi, è possibile spegnerlo comunque premendo il pulsante **On/Off** per 6 secondi o più. Questo tipo di spegnimento può provocare la perdita delle informazioni archiviate.

 $-65 -$ 

### **Procedura 7. Copia della configurazione di sistema su altri sistemi**

Una volta impostato un sistema BladderScan i10 con la configurazione desiderata da impiegare all'interno di tutta la propria struttura, è possibile copiare la configurazione del primo sistema su tutti gli altri sistemi.

*Nota: le due procedure che seguono copiano tutte le impostazioni ad eccezione del tag asset del sistema originale se sul sistema di destinazione è installata la stessa versione del software. Se sul sistema di destinazione è presente una versione del software più vecchia, con una struttura di configurazione diversa, le procedure copiano le impostazioni compatibili con tale versione del software ma non il tag asset.*

#### **ESPORTAZIONE DELLA CONFIGURAZIONE DI UN SISTEMA SU UN'UNITÀ FLASH USB**

1. Inserire un'unità USB vuota in una porta USB libera sulla console. Se non ci sono porte libere, scollegare un'unità USB come uno scanner per codici a barre.

<span id="page-73-0"></span>Se viene visualizzato un messaggio che avvisa di verificare eventuali danni dell'unità USB, rimuovere l'unità dalla porta. Ripetere la [Fase 1](#page-73-0) usando un'altra unità USB.

- 2. Nella schermata iniziale, toccare **Impostazioni**.
- 3. Nella schermata Impostazioni, toccare la scheda **Ammin**.
- 4. Se a schermo compare un tastierino, immettere il PIN per accedere a Impostazioni, quindi toccare **Invio**.
- 5. Nella scheda Ammin, toccare **Esporta impostazioni a unità USB**.
- 6. Quando il sistema richiede se si desidera esportare le impostazioni, toccare **Sì**.
- 7. Una volta scomparso l'indicatore di avanzamento, è possibile disconnettere l'unità USB dalla console.
- 8. Se al passaggio 1 era stato scollegato un dispositivo USB, ricollegarlo.
- 9. Toccare due volte il pulsante **Indietro** per tornare alla schermata iniziale.

#### **IMPORTAZIONE DI UNA CONFIGURAZIONE SU UN ALTRO SISTEMA**

Quando il sistema rileva la connessione di un'unità USB, esegue la scansione dell'unità per cercare un file di configurazione. Se lo trova, procede automaticamente all'importazione della configurazione. Pertanto, è possibile applicare la configurazione esportata a sistemi differenti semplicemente connettendo l'unità USB contenente la configurazione.

Non avviare l'importazione di una configurazione in presenza di una delle seguenti condizioni:

- È in corso una scansione o l'esame non è stato salvato.
- Il sistema è occupato.
- È già connessa un'altra unità USB.
- La carica della batteria del sistema è inferiore al 20%.
- 1. Inserire un'unità USB vuota in una porta USB libera sulla console. Se non ci sono porte libere, scollegare un'unità USB come uno scanner per codici a barre.
- 2. Se necessario, accendere il sistema.

 $-66-$ 

- 3. Controllare se compare uno dei seguenti messaggi:
	- La configurazione delle impostazioni nell'unità USB è identica a quella nel sistema e non necessita di modifiche.
	- La configurazione delle impostazioni nell'unità USB non è compatibile con il sistema.

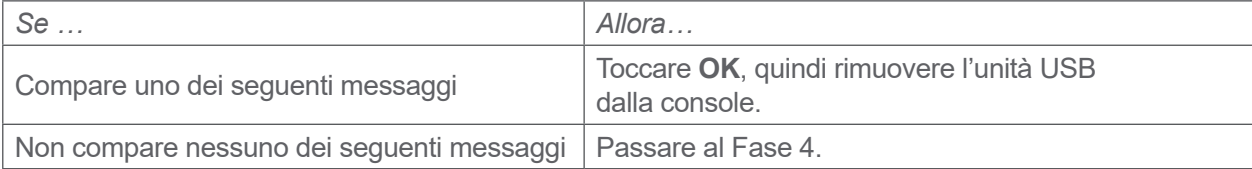

4. Se il sistema informa che la configurazione delle impostazioni contenuta nell'unità USB è di una versione software diversa da quella presente nel sistema, selezionare **Sì** o **No** per decidere se proseguire l'importazione delle impostazioni o sospenderla.

<span id="page-74-0"></span>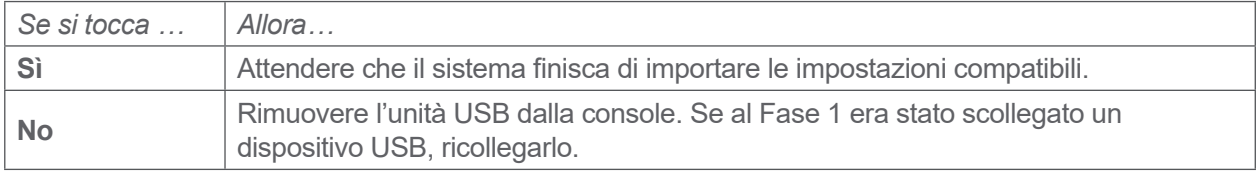

5. Rimuovere immediatamente l'unità USB al termine dell'importazione delle nuove impostazioni e del riavvio. Se al [Fase 1](#page-73-0) era stato scollegato un dispositivo USB, ricollegarlo.

# **Procedura 8. Attivazione e disattivazione delle porte USB**

#### **IMPORTANTE**

Se la stampante è collegata, non può essere azionata se le porte USB sono attive.

Se necessario, è possibile disattivare o riattivare le porte USB procedendo come segue.

- 1. Nella schermata iniziale, toccare **Impostazioni**.
- 2. Nella schermata Impostazioni, toccare la scheda **Ammin**.
- 3. Se a schermo compare un tastierino, immettere il PIN per accedere a Impostazioni, quindi toccare **Invio**.

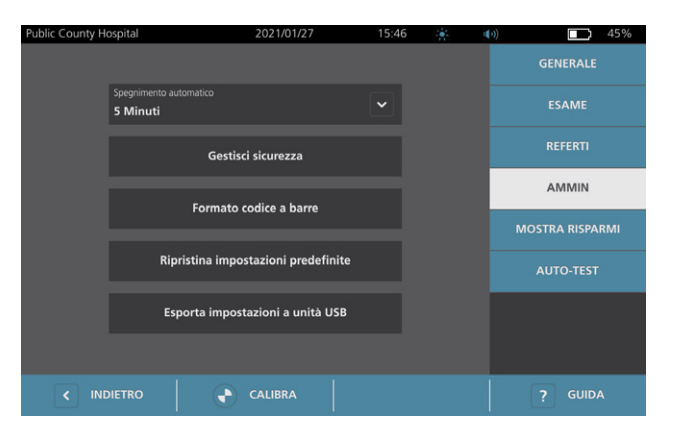

- 4. Nella scheda Ammin, toccare **Gestisci sicurezza**.
- 5. Nella finestra di dialogo Gestisci sicurezza, toccare la casella di spunta **Abilita porte USB** per selezionarla o deselezionarla.
- 6. Toccare due volte il pulsante **Indietro** per tornare alla schermata iniziale.

 $-68-$ 

# Guida e risoluzione dei problemi

# Strumenti di assistenza

# **Procedura 1. Riproduzione del video di istruzioni**

Il sistema BladderScan i10 incorpora un video di istruzioni per l'esecuzione delle scansioni e la gestione degli esami. Si consiglia di visualizzare il video prima di utilizzare il sistema. Nel video non è prevista una traccia audio.

*Nota: nelle schermate di importazione e configurazione è accessibile una guida specifica a schermo. Per visualizzare la guida in una schermata di impostazione o configurazione, toccare* **Guida***.*

1. Toccare il tasto nella schermata visualizzata al momento. Viene visualizzata la schermata di comando delle istruzioni e viene riprodotto il video.

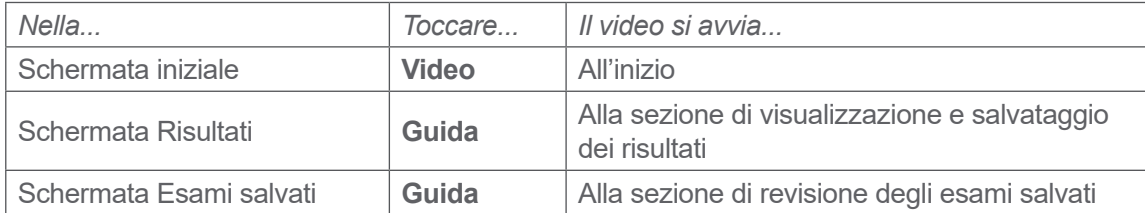

Durante la riproduzione, è possibile eseguire queste azioni:

- Visualizzare l'immagine precedente del video (toccare **Precedente**)
- Visualizzare l'immagine successiva del video (toccare **Successiva**)
- Interrompere il video (tap **Pausa**) o proseguire la riproduzione del video interrotto (toccare **Riproduci**)
- 2. Terminata la riproduzione del video, toccare **Esci**.

**69**

### **Procedura 2. Consultazione del video formativo integrato**

Il sistema BladderScan i10 integra un video formativo in diverse lingue. Il video dimostra la procedura per iniziare a utilizzare il sistema e per l'esecuzione di un esame tipico.

*Nota: se il video formativo integrato non è disponibile nella lingua selezionata, l'icona Video non è presente nella schermata iniziale.*

- 1. Se necessario, tornare alla schermata iniziale.
- 2. Toccare **Video**.

Durante la riproduzione del video, è possibile eseguire queste azioni:

- Avanzare di 5 secondi (toccare **Salta avanti**)
- Tornare indietro di 5 secondi (toccare **Salta indietro**)
- Regolare la posizione di riproduzione (toccare il display e trascinare il pulsante sulla barra di avanzamento)
- Interrompere il video (toccare **Pausa**) o proseguire la riproduzione del video interrotto (toccare **Riproduci**)
- 3. Terminata la riproduzione del video formativo, toccare **Esci**.

# Risorse di assistenza clienti

Verathon offre diverse risorse di assistenza clienti, descritte nella [Tabella 13.](#page-77-0)

<span id="page-77-0"></span>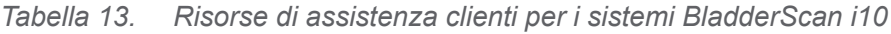

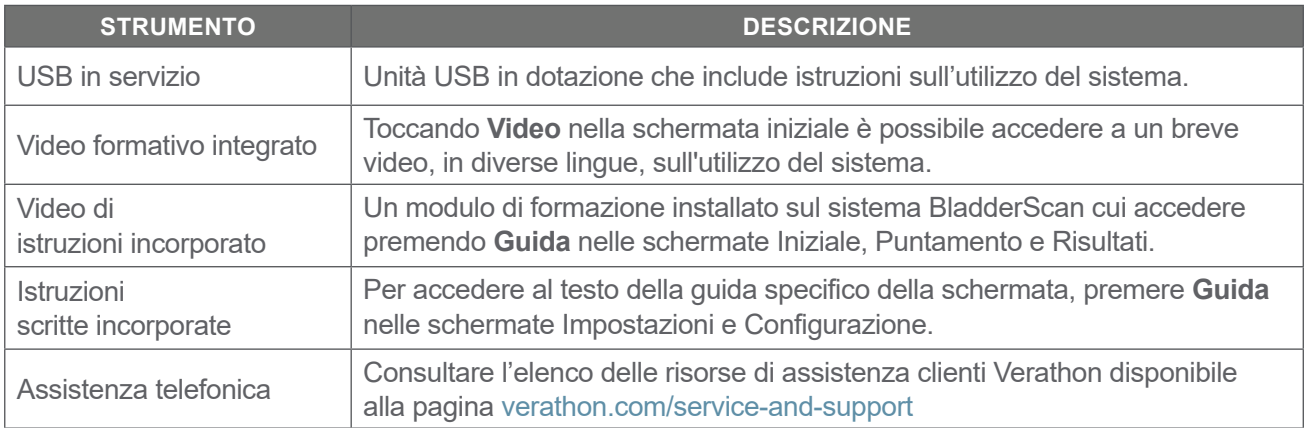

 $-70-$ 

# Riparazione del dispositivo

L'utente non può intervenire sui componenti del sistema. Verathon non rende disponibile schemi del circuito, elenco delle parti dei componenti, descrizioni o altre informazioni che potrebbero essere necessarie per la riparazione del dispositivo e degli accessori relativi. Tutti i lavori di assistenza devono essere eseguiti da un tecnico autorizzato. Per qualsiasi domanda, contattare l'assistenza clienti Verathon o il rappresentante locale.

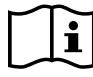

Leggere la sezione ["Avvisi e avvertenze".](#page-9-0)

# Procedure di risoluzione dei problemi

### **Procedura 1. Risoluzione dei problemi con la batteria della console**

- 1. Se il sistema non si accende, la batteria potrebbe essere guasta o scarica. Per conoscere la condizione della batteria, provare a ricaricarla seguendo le istruzioni descritte nella procedura ["Caricamento della](#page-33-0)  [batteria"](#page-33-0) a [pagina](#page-33-0) 26.
- 2. Se non è possibile ricaricare la batteria ed è disponibile una seconda batteria, rimuovere la prima e inserire la seconda batteria. Se necessario, ricaricare la seconda batteria seguendo le istruzioni descritte nella procedura ["Caricamento della batteria"](#page-33-0) a [pagina](#page-33-0) 26, quindi verificare il normale funzionamento del sistema.
- 3. Se il sistema non risponde a queste procedure di risoluzione dei problemi, contattare l'assistenza clienti Verathon.

**71**

### **Procedura 2. Risoluzione dei problemi di collegamento della sonda**

Se la sonda non funziona, o la console visualizza un messaggio di errore di mancato collegamento della sonda, eseguire la seguente procedura per risolvere il problema.

- 1. Verificare se l'alimentazione esterna è collegata. In caso affermativo, scollegare l'alimentazione esterna. Se questa azione non risolve il problema, procedere con la [Fase 2.](#page-79-0)
- <span id="page-79-0"></span>2. Se necessario, premere il pulsante (<sup>1</sup>) On/Off. Quando richiesto, confermare e attendere lo spegnimento del sistema.
- <span id="page-79-1"></span>3. Premere di nuovo il pulsante **On/Off** per attivare il sistema.
- 4. Se il messaggio si ripresenta ed è disponibile una seconda batteria, ripetere la [Fase 2.](#page-79-0) Sostituire la batteria seguendo le istruzioni descritte nella procedura ["Inserimento di una batteria"](#page-31-0) a [pagina](#page-31-0) 24, quindi ripetere la [Fase 3.](#page-79-1)
- 5. Se la visualizzazione del messaggio persiste, contattare l'assistenza clienti Verathon.

### **Procedura 3. Risoluzione dei problemi di puntamento della sonda**

Utilizzare questa procedura per risolvere i seguenti problemi:

- La scansione di puntamento iniziale non è riuscita.
- L'immagine di puntamento è decentrata, ma spostando la sonda nella direzione prevista per la vescica, l'immagine si decentra ulteriormente.
- 1. Nella schermata iniziale, verificare che la posizione selezionata corrisponda alla propria posizione rispetto al paziente.

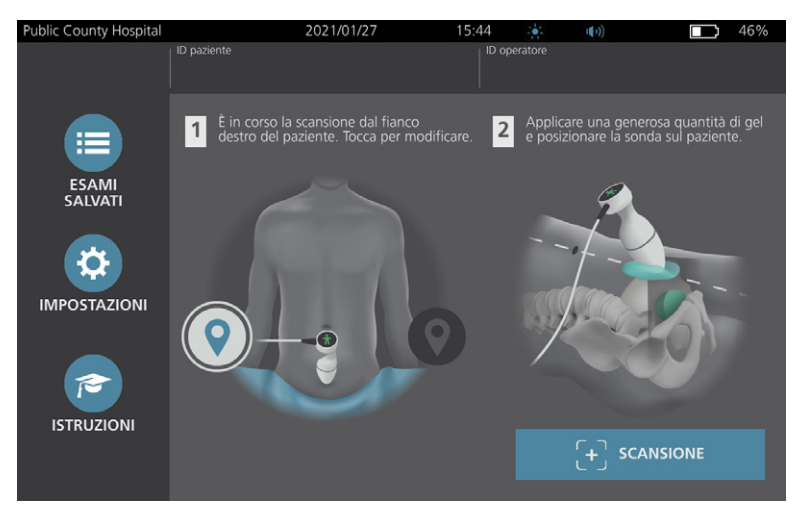

 $-72 =$ 

2. Impugnare la sonda in modo che il cavo della sonda si trovi sopra il polso e l'avambraccio.

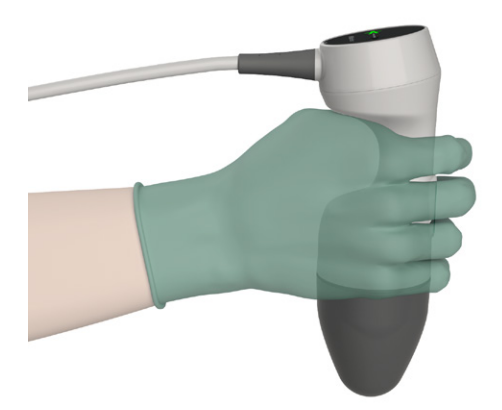

3. Con la linea mediana della sonda sul paziente, accertarsi che il cavo della sonda sia orientato a 90 gradi rispetto al piano sagittale.

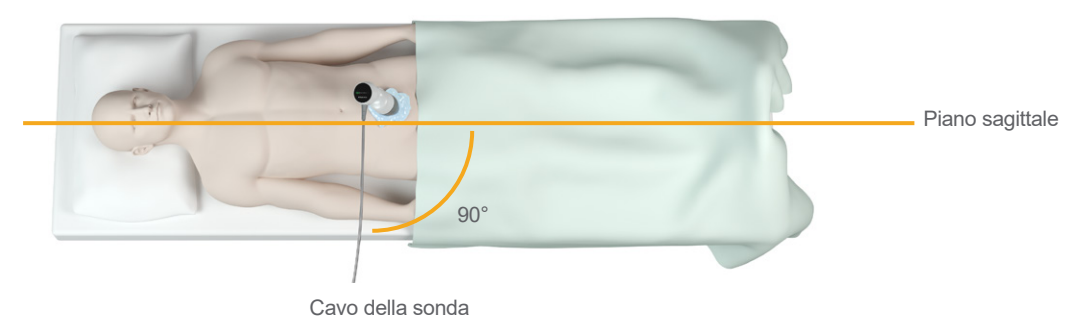

4. Osservare le icone di posizione nella parte superiore della sonda. Accertarsi che la testa dell'indicatore di direzione sia rivolta nella stessa direzione della testa del paziente.

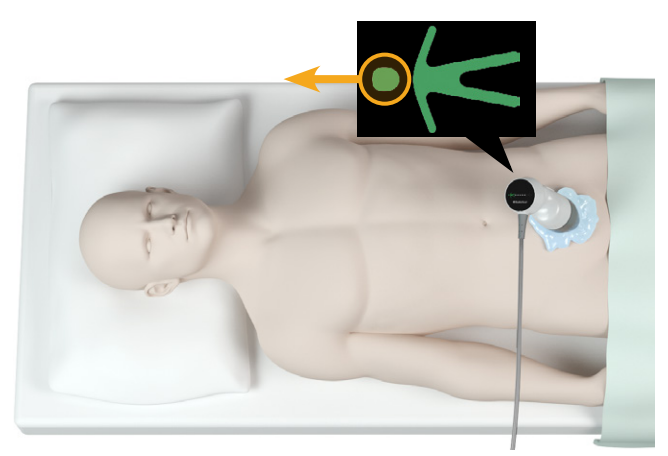

5. Dopo aver verificato l'orientamento selezionato, la posizione della sonda e la visualizzazione della sonda, eseguire una scansione sul paziente. Tenere ferma la sonda durante il processo di scansione. Per istruzioni dettagliate sulla scansione, consultare ["Misurazione del volume vescicale"](#page-48-0) a [pagina](#page-48-0) 41.

 $-73 -$ 

# **Procedura 4. Ripristino delle impostazioni di fabbrica**

Questa procedura permette il ripristino delle impostazioni originali del sistema. L'esecuzione di questa procedura elimina tutte le informazioni utente dal sistema, comprese le impostazioni personalizzate di sistema, i calcoli risparmi e gli esami salvati. Se si desidera conservare tali informazioni, non eseguire il ripristino delle impostazioni di fabbrica.

- 1. Nella schermata iniziale, toccare **Impostazioni** e poi **Ammin**.
- 2. Se a schermo compare un tastierino, immettere il PIN per accedere a Impostazioni, quindi toccare **Invio**.
- 3. Toccare **Ripristina impostazioni predefinite**.
- 4. Per ripristinate le impostazioni predefinite del sistema, toccare **Sì**. Il sistema ripristina le impostazioni di fabbrica e si riavvia.

# **Procedura 5. Risoluzione dei problemi con irregolarità di stampa (opzionale)**

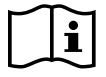

Prima di eseguire la seguente attività, leggere la sezione ["Avvisi e avvertenze".](#page-9-0)

Se la stampante produce delle stampe irregolari, potrebbe essere necessario eseguire la pulizia della testina di stampa.

- 1. Se necessario, premere il pulsante (<sup>I</sup>) On/Off. Quando richiesto, confermare e attendere lo spegnimento del sistema.
- 2. Per sbloccare e aprire lo sportello della stampante, farlo scorrere verso l'alto e ruotarlo. L'apertura dello sportello potrebbe risultare più semplice posizionando e premendo il pollice all'esterno della stampante.
- 3. Rimuovere il rotolo di carta termica dalla stampante, se presente.

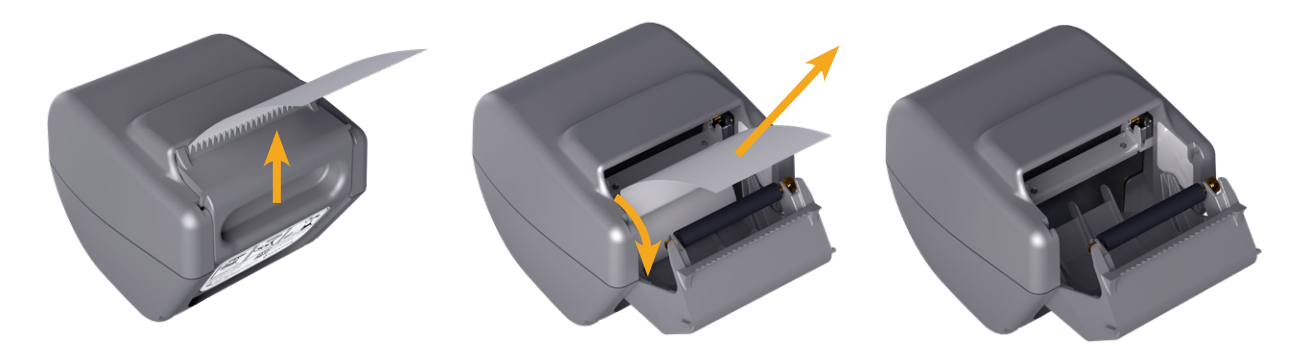

4. Passare un bastoncino nettaorecchie imbevuto di alcol isopropilico (IPA) lungo la testina di stampa. Non utilizzare le dita o superfici abrasive per la pulizia della testina di stampa.

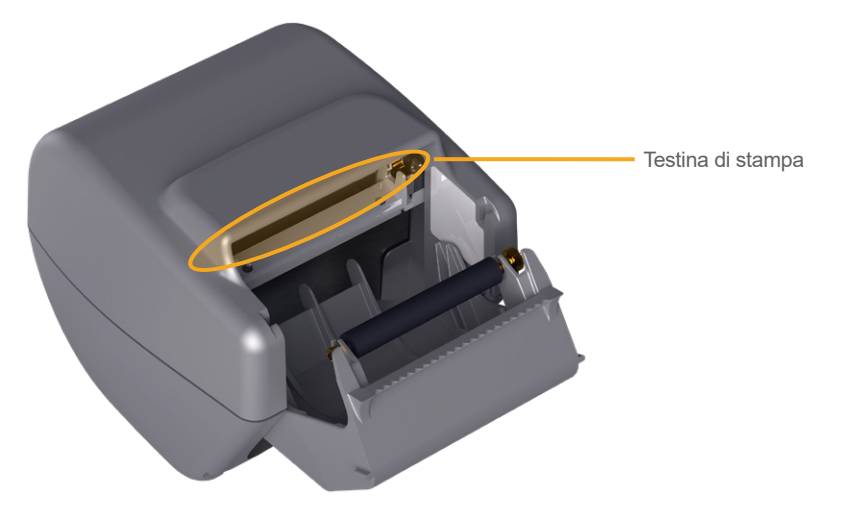

- 5. Lasciare che la testina di stampa si asciughi completamente all'aria.
- 6. Verificare l'assenza di pelucchi o sporco sulla testina di stampa.

 $-75 =$ 

- 7. Verificare la posizione del rullo dell'unità di stampa nella sportello della stampante.
	- Le boccole in plastica del rullo devono trovarsi all'interno dei fermi in plastica grigio chiaro nello sportello della stampante, come indicato. L'ingranaggio deve trovarsi all'esterno del fermo.
	- Se il rullo del drive della stampante è fuoriuscito dai fermi grigi, riposizionarlo seguendo le istruzioni descritte nella procedura ["Sostituzione del rullo dell'unità di stampa \(opzionale\)"](#page-85-0) a [pagina](#page-85-0) 78.

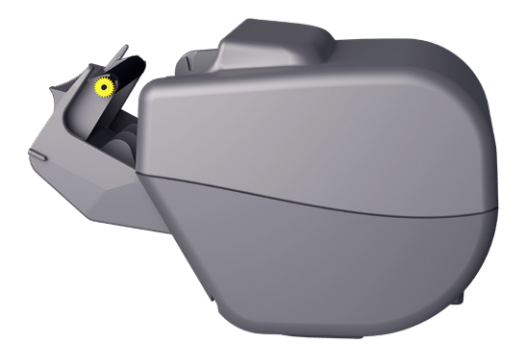

- 8. Inserire il rotolo di carta termica e chiudere lo sportello della stampante seguendo le istruzioni descritte nella procedura ["Inserimento della carta termica nella stampante \(opzionale\)"](#page-67-0) a [pagina](#page-67-0) 60.
- 9. Se la stampante continua a produrre stampe irregolari, contattare l'assistenza clienti Verathon.

## **Procedura 6. Eliminazione di un blocco della carta (opzionale)**

Se la stampante è inceppata, eseguire questa procedura per sbloccarla.

- 1. Se necessario, premere il pulsante (<sup>1</sup>) **On/Off**. Quando richiesto, confermare e attendere lo spegnimento del sistema.
- 2. Per sbloccare e aprire lo sportello della stampante, farlo scorrere verso l'alto e ruotarlo. L'apertura dello sportello potrebbe risultare più semplice posizionando e premendo il pollice all'esterno della stampante.

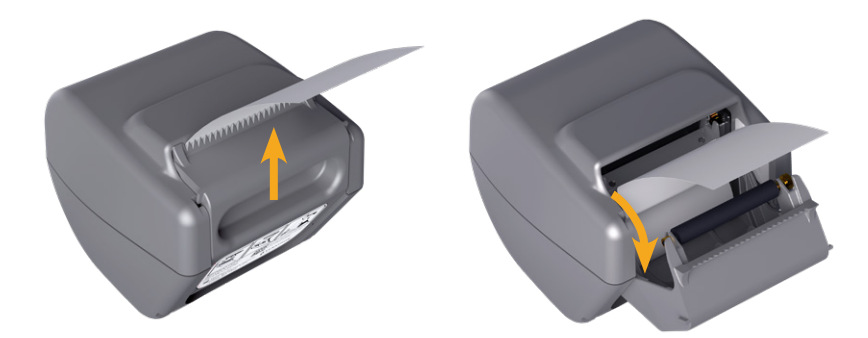

- 3. Tirare delicatamente la carta per eliminare l'inceppamento. Se necessario, estrarre dalla stampante pezzetti di carta strappata o piegata e i frammenti sparsi di carta.
- 4. Verificare la posizione del rullo dell'unità di stampa nella sportello della stampante.
	- Le boccole in plastica del rullo devono trovarsi all'interno dei fermi in plastica grigio chiaro nello sportello della stampante, come indicato. L'ingranaggio deve trovarsi all'esterno del fermo.
	- Se il rullo del drive della stampante è fuoriuscito dai fermi grigi, riposizionarlo seguendo le istruzioni descritte nella procedura ["Sostituzione del rullo dell'unità di stampa \(opzionale\)"](#page-85-0) a [pagina](#page-85-0) 78.

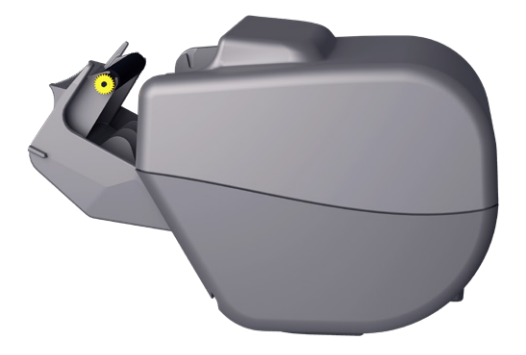

- 5. Inserire il rotolo di carta termica e chiudere lo sportello della stampante seguendo le istruzioni descritte nella procedura ["Inserimento della carta termica nella stampante \(opzionale\)"](#page-67-0) a [pagina](#page-67-0) 60.
- 6. Se la carta all'esterno della stampante è strappata o piegata, eliminarla tirando verso un lato per agevolare il taglio.
- 7. Se non è possibile il blocco della carta o se la stampante continua a incepparsi, contattare l'assistenza clienti Verathon.

## <span id="page-85-0"></span>**Procedura 7. Sostituzione del rullo dell'unità di stampa (opzionale)**

Il rullo dell'unità di stampa può fuoriuscire dalla stampante in caso di caduta. Se il rullo è fuoriuscito, la stampa potrebbe risultare irregolare o non avvenire del tutto. Potrebbe risultare impossibile la chiusura dello sportello della stampante.

- 1. Se necessario, premere il pulsante (<sup>1</sup>) On/Off. Quando richiesto, confermare e attendere lo spegnimento del sistema.
- 2. Scorrere lo sportello della stampante verso l'alto per sbloccarlo, ruotarlo verso il basso per aprirlo e rimuovere il rotolo di carta.

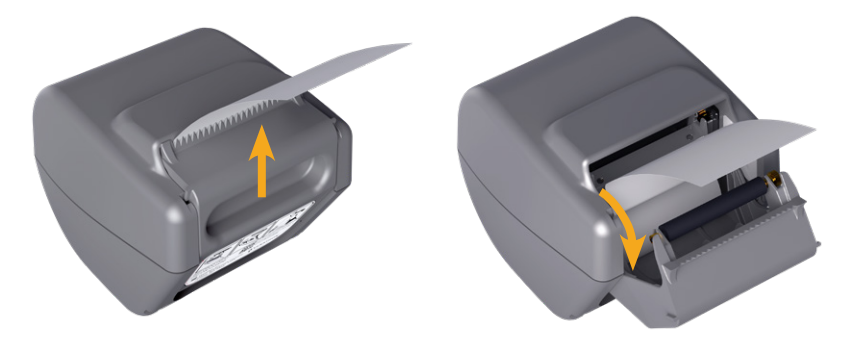

- 3. Cercare il rullo dell'unità della stampante all'interno dei fermi di plastica grigio chiaro nello sportello.
- 4. Se il rullo dell'unità di stampa è fuoriuscito, ricollocarlo in posizione come indicato. L'ingranaggio deve trovarsi sulla destra guardando frontalmente la stampante e le boccole in plastica devono essere centrare tra i fermi grigio chiaro nella sportello della stampante.

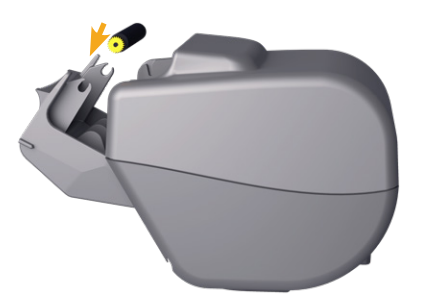

5. Per bloccare il rullo in posizione, spingerlo verso il basso. Verificare che si agganci nei fermi grigio chiaro dello sportello e che sia bloccato su entrambi i lati.

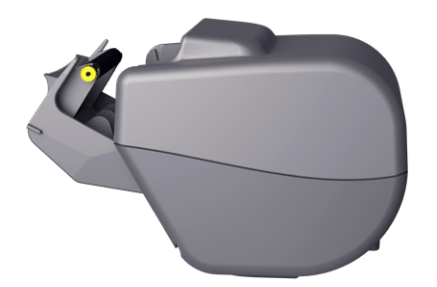

- 6. Inserire il rotolo di carta termica e chiudere lo sportello della stampante seguendo le istruzioni descritte nella procedura ["Inserimento della carta termica nella stampante \(opzionale\)"](#page-67-0) a [pagina](#page-67-0) 60.
- 7. Se il malfunzionamento della stampante persiste, contattare l'Assistenza clienti Verathon.

# **Procedura 8. Interpretazione dei messaggi di errore della console**

La [Tabella 14](#page-86-0) elenca le azioni iniziali da intraprendere se uno dei messaggi di errore riportati nella tabella viene visualizzato sul display principale del sistema. Se non si riesce correggere l'errore, contattare l'assistenza clienti Verathon per istruzioni aggiuntive.

<span id="page-86-0"></span>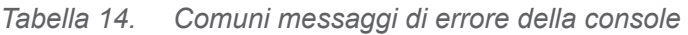

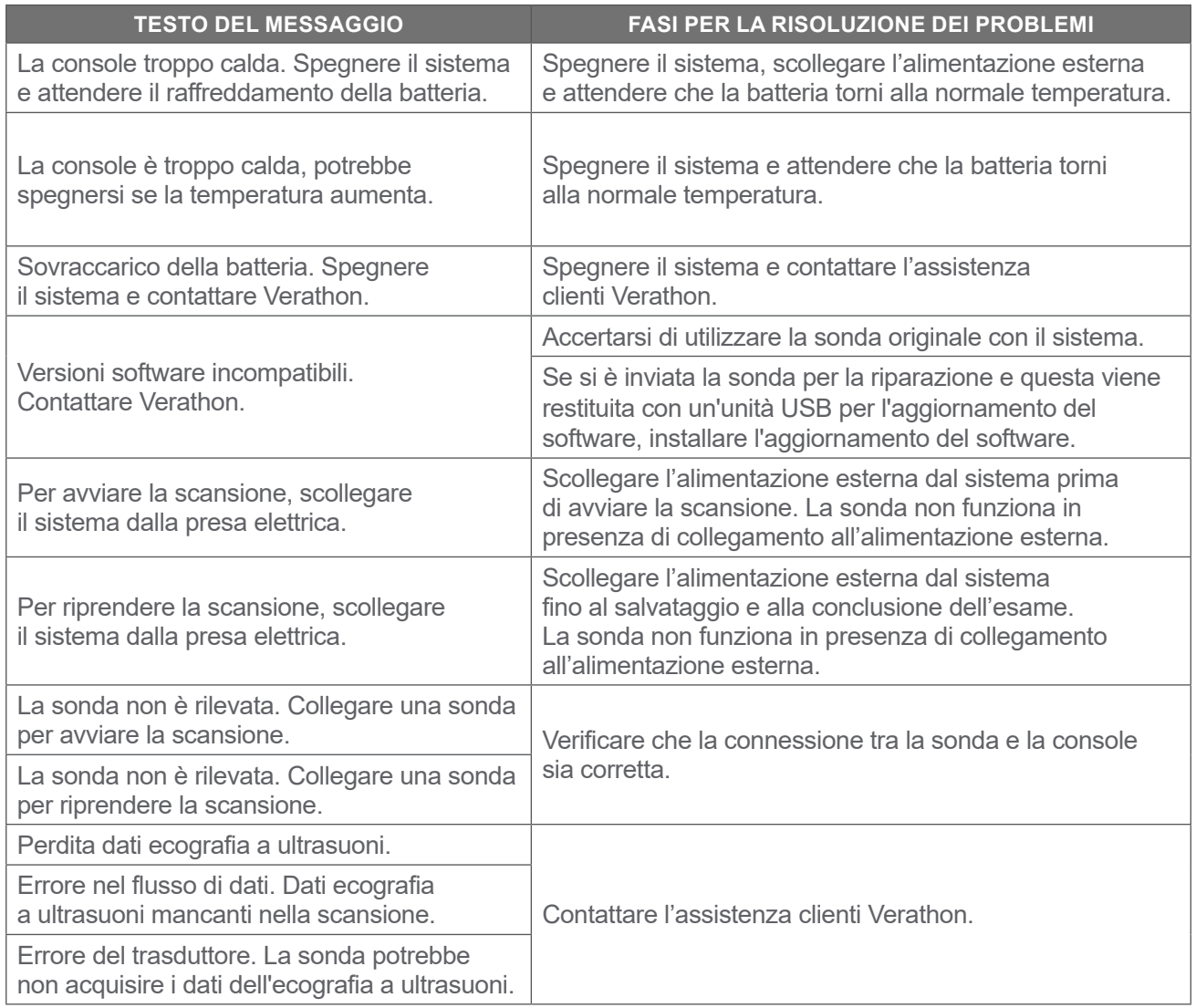

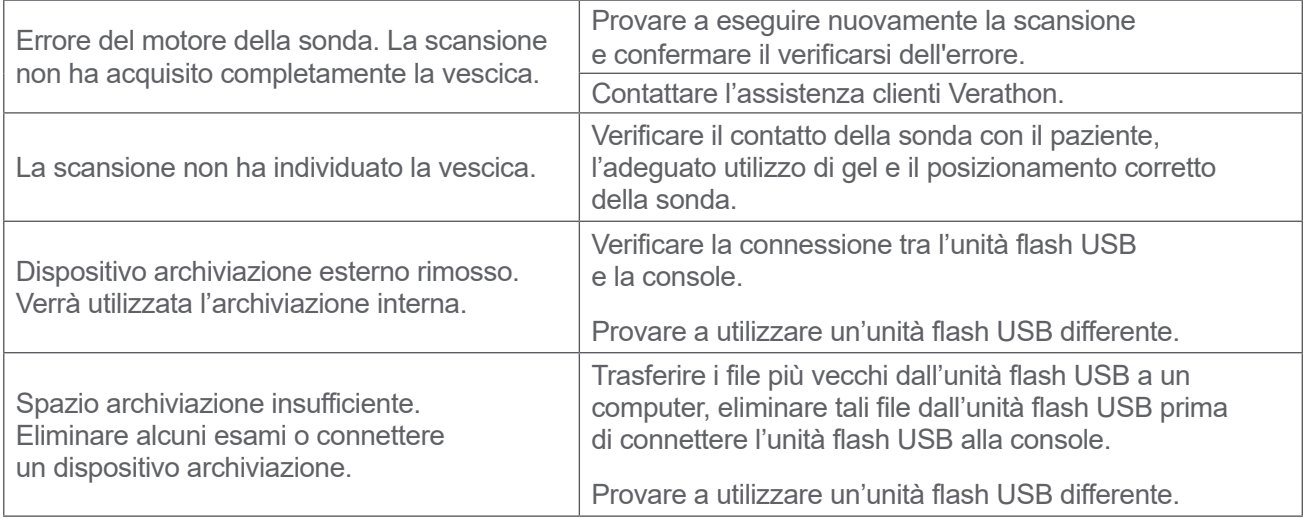

# <span id="page-88-0"></span>Specifiche di prodotto

# Specifiche del sistema

# Specifiche complessive del sistema

#### *Tabella 15. Specifiche generali*

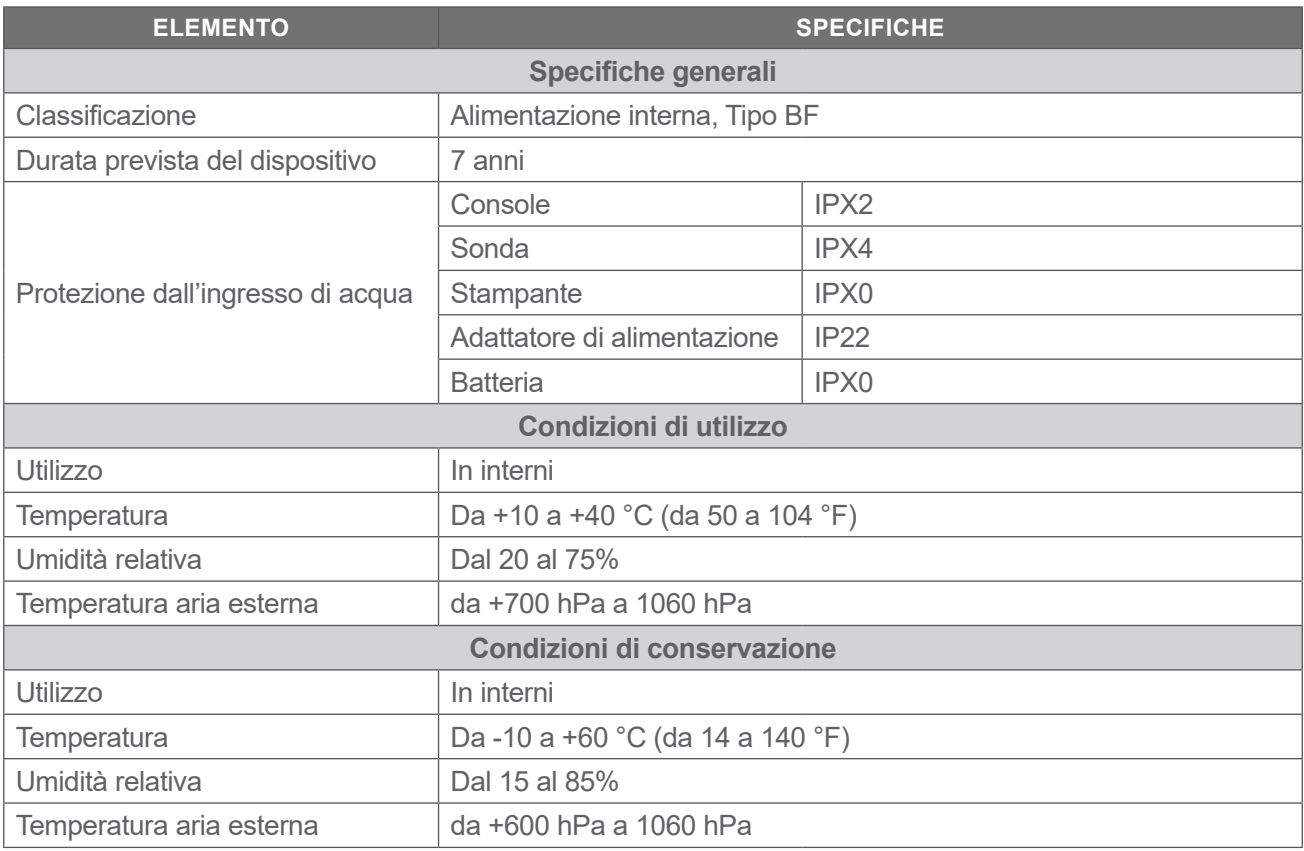

**81**

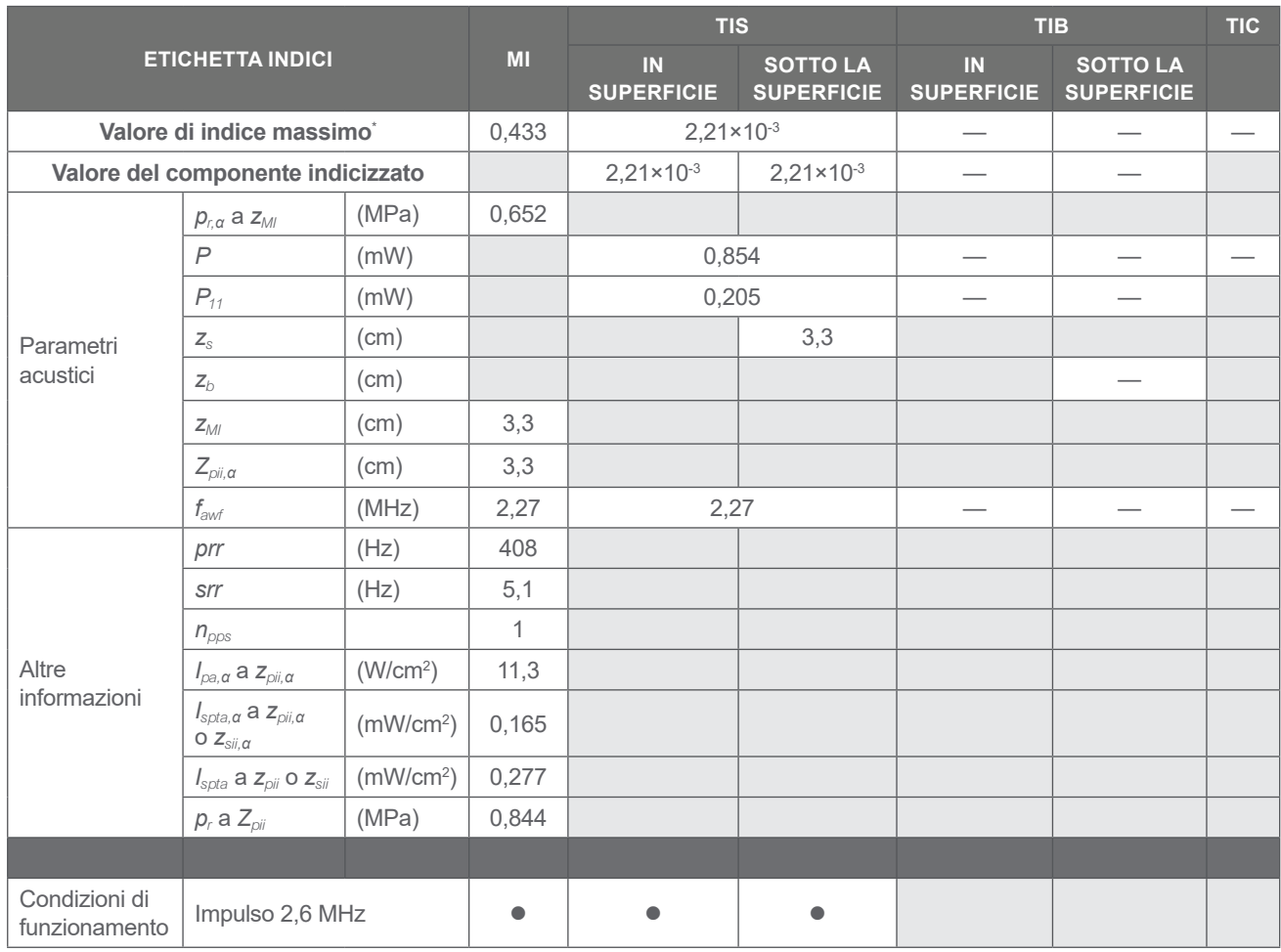

#### *Tabella 16. Parametri di uscita acustica a ultrasuoni( IEC Standard)*

\* *I valori MI e TI si trovano entrambi al di sotto di 1,0.*

**82 100 100 100 100 100 100 100 100 100 100 100 100 100 100 100 100 100 100 100 100 100 100 100 100 100 100 100 100 100 100 100 100 100 100 100 100**

#### *Tabella 17. Parametri di uscita acustica a ultrasuoni (modello FDA)*

I dati di ogni colonna corrispondono al valore massimo generale misurato per ognuno dei parametri del titolo della colonna (MI, *I<sub>spta.3</sub>, I<sub>sppa.3</sub>*), misurati per tre sonde.

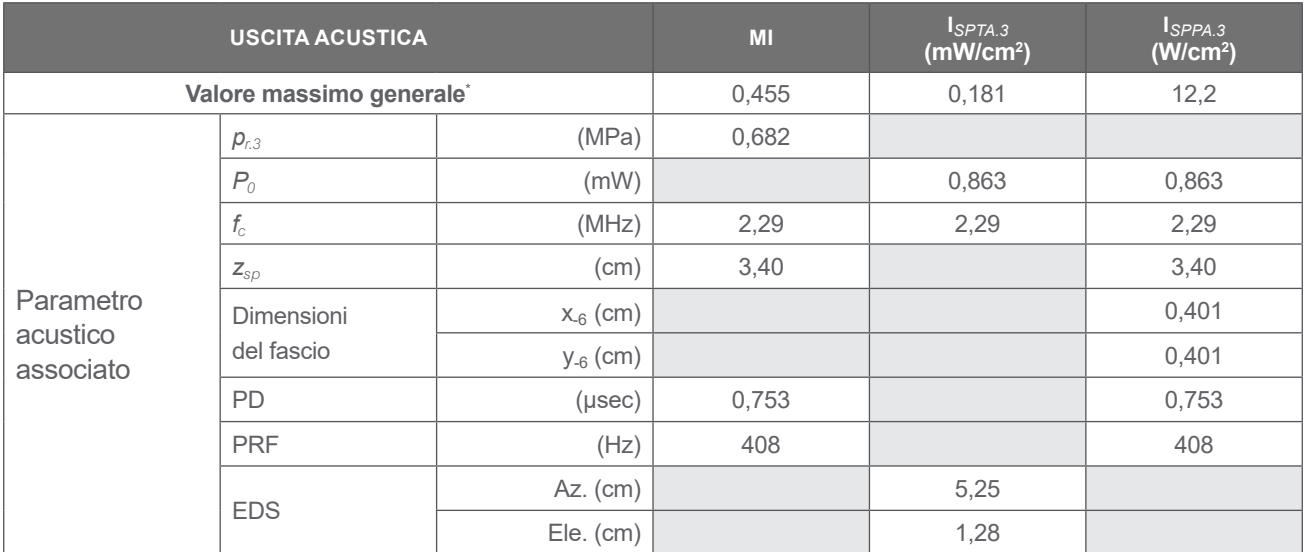

\* *I valori MI e TI si trovano entrambi al di sotto di 1,0.*

# Specifiche sull'accuratezza

*Tabella 18. Specifiche sull'accuratezza*

<span id="page-90-0"></span>

| <b>SPECIFICHE</b>               |                    | <b>DESCRIZIONE</b> |
|---------------------------------|--------------------|--------------------|
| Intervallo del volume vescicale | da 0 a 999 ml      |                    |
| Accuratezza volumetrica         | superiore a 100 ml | $±7.5\%$           |
|                                 | da 0 a 100 ml      | $\pm$ 7.5 ml       |

Gli esempi seguenti mostrano in che modo la gamma di accuratezza mostrata nella [Tabella 18](#page-90-0) potrebbe influenzare le misurazioni volumetriche riportate.

<span id="page-90-3"></span><span id="page-90-1"></span>• Se la misurazione è pari a [superiore a 100](#page-90-1) ml, l'intervallo di accuratezza è  $\pm$  [7,5%](#page-90-2) ed è calcolato come segue: 240 ml  $\times$  7.5% = 18 ml

<span id="page-90-4"></span><span id="page-90-2"></span>240 ± 18 ml = **222-258 ml**

• Se la misurazione è pari a [da 0 a 100](#page-90-3) ml, l'intervallo di accuratezza è  $\pm$  [7.5](#page-90-4) ml ed è calcolato come segue:

80 ml ± 7,5 ml = **73-88 ml** (arrotondato al numero intero più prossimo)

Le specifiche sull'accuratezza presumono che il sistema sia utilizzato nel pieno rispetto delle istruzioni fornite da Verathon durante la scansione di una riproduzione artificiale di vescica tessuto-equivalente.

Se la soglia superiore dell'intervallo di accuratezza è 999 ml, il sistema è in grado di rilevare e visualizzare volumi vescicali superiori a 999 ml. Verathon non può garantire l'accuratezza delle misurazioni che non rientrano nelle specifiche dichiarate.

# Specifiche dei componenti

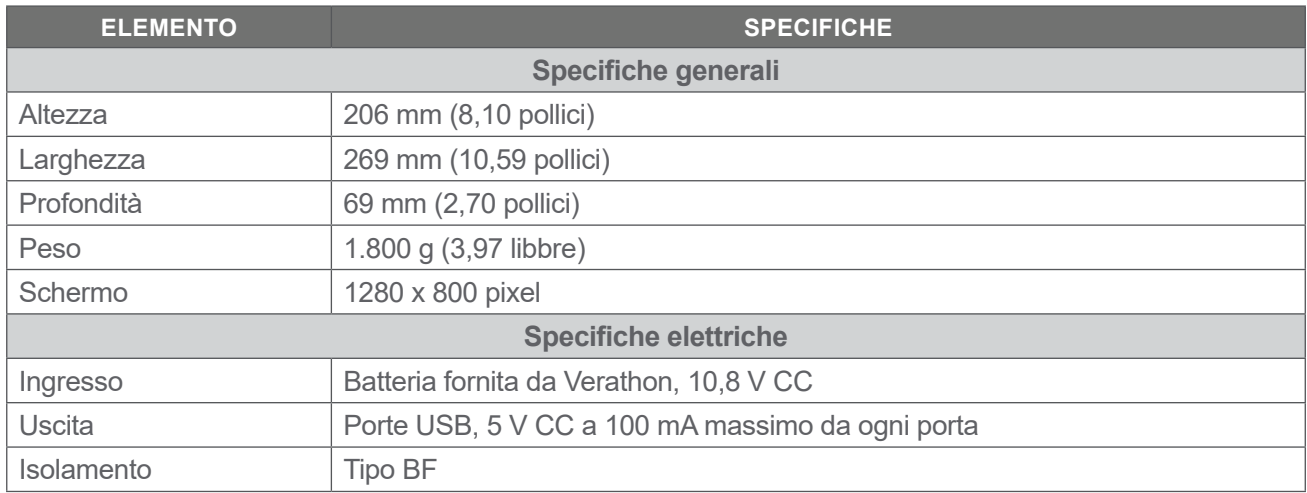

#### *Tabella 19. Console BladderScan i10 (0570‑0412)*

*Tabella 20. Adattatore di alimentazione BladderScan i10 (0400‑0156)*

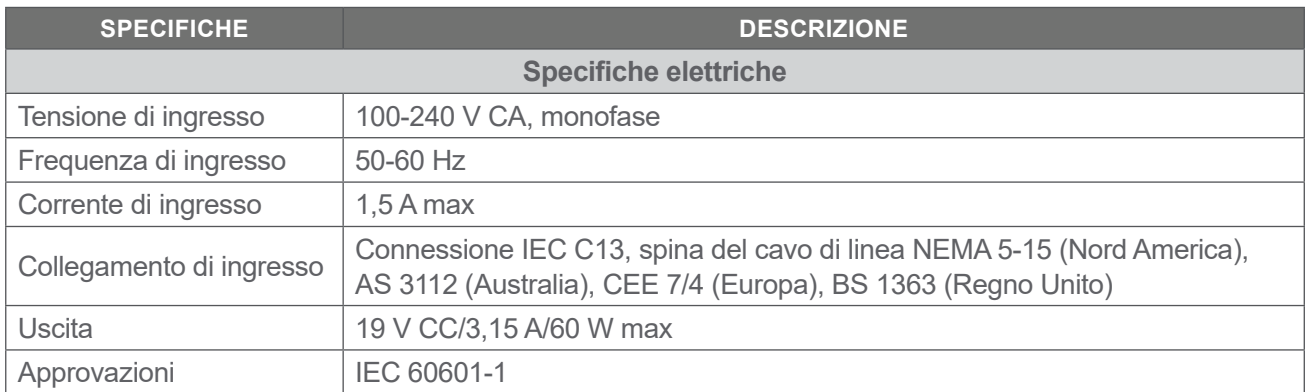

0900-5005-ITIT REV-06

 $-84$   $-$ 

#### *Tabella 21. Sonda BladderScan i10 (0570‑0413)*

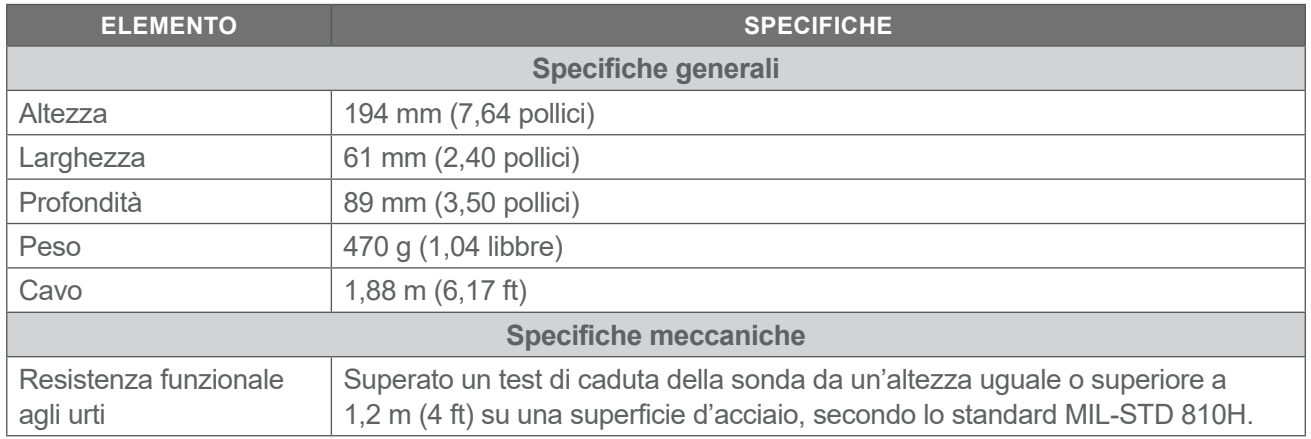

#### *Tabella 22. Stampante BladderScan i10 (0800‑0640)*

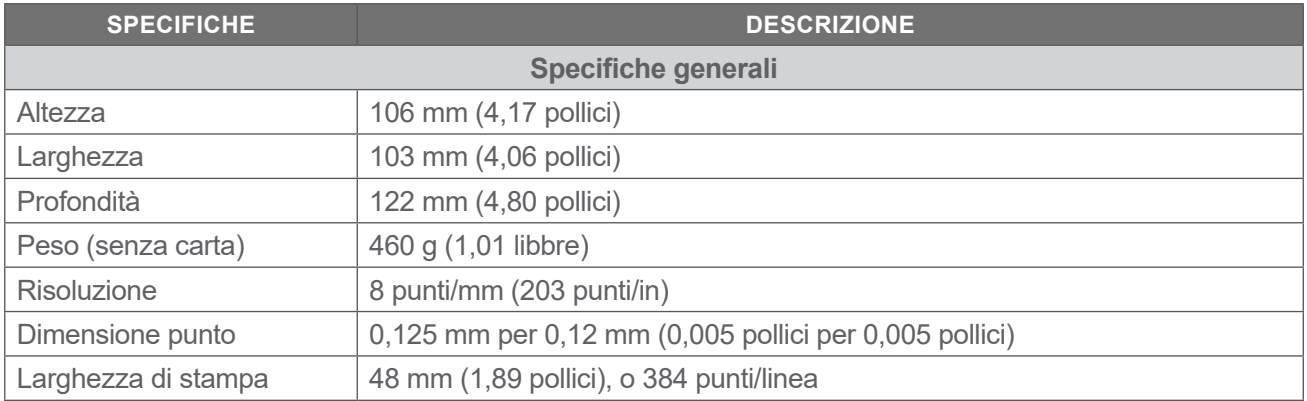

# Specifiche della batteria

Il sistema include una batteria agli ioni di litio. Il simbolo della batteria è costantemente presente sul display del touchscreen, per indicare lo stato di carica della batteria e quando è necessario ricaricarla o sostituirla. Se si sono acquistate delle batterie supplementari e il caricabatterie accessorio, è possibile caricare la batteria in qualsiasi momento.

Rispettare le seguenti raccomandazioni e indicazioni di utilizzo:

- Utilizzare solo la console o il caricabatterie opzionale Verathon. Qualsiasi altro caricabatterie può danneggiare le batterie.
- Utilizzare solo i modelli di batteria descritti in questa sezione.
- Valutare la sostituzione della batteria se il tempo tra le ricariche si riduce in modo significativo e influisce sull'utilizzo del sistema BladderScan i10. Per ordinare le batterie sostitutive, contattare l'Assistenza clienti Verathon o il rappresentante locale.

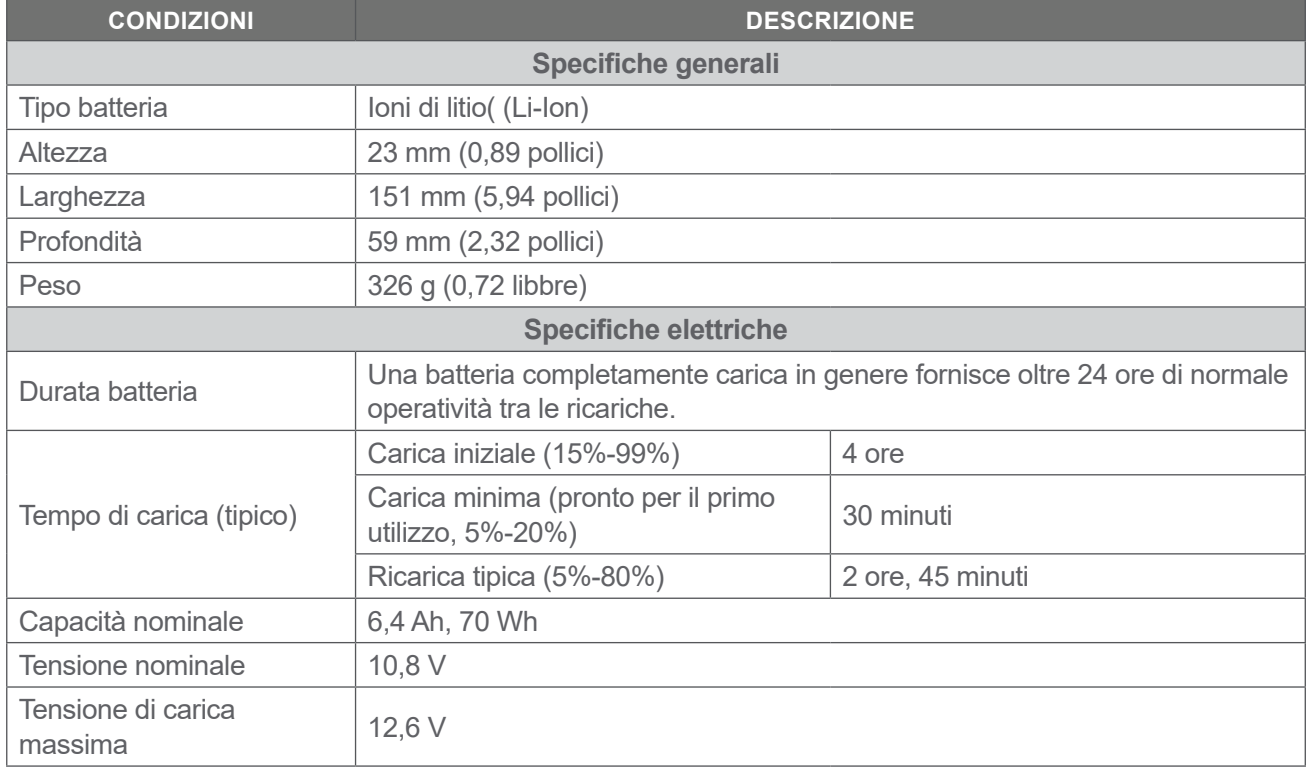

#### *Tabella 23. Batteria (0400-0155)*

Nota: la batteria 4,6 Ah / 51 Wh (numero pezzo 0400-0126) fornita con i vecchi sistemi BladderScan Prime o BladderScan Prime Plus può essere utilizzata anche con i sistemi BladderScan i10. Tuttavia, sarà necessario ricaricarla più frequentemente a causa della minore capacità.

 $-86-$ 

# Specifiche del caricabatterie

*Nota: Il caricabatterie è un accessorio opzionale.*

*Tabella 24. Caricabatterie (0400-0157)*

| <b>SPECIFICHE</b>            | <b>DESCRIZIONE</b>                       |  |
|------------------------------|------------------------------------------|--|
| Specifiche generali          |                                          |  |
| Altezza                      | 58 mm (2,30 pollici)                     |  |
| Larghezza                    | 124 mm (4,89 pollici)                    |  |
| Profondità                   | 175 mm (6,89 pollici)                    |  |
| Peso                         | 385 g (0,85 libbre)                      |  |
| <b>Specifiche elettriche</b> |                                          |  |
| Tensione di ingresso         | 24 V CC                                  |  |
| Frequenza di ingresso        | <b>CC</b>                                |  |
| Corrente di ingresso         | 2,5A                                     |  |
| Collegamento di ingresso     | 2,5 mm (0,1 in), positivo al centro      |  |
| Uscita                       | 18 V CC max, 4 A max                     |  |
| Isolamento                   | Classe di protezione III                 |  |
| Fusibili                     | Nessun fusibile sostituibile dall'utente |  |

Nota: il caricabatterie del sistema BladderScan Prime Plus (numero pezzo 0400-0130) possiede le stesse specifiche del caricabatterie fornito con BladderScan i10. È quindi possibile utilizzarlo per ricaricare le batteria del sistema BladderScan i10.

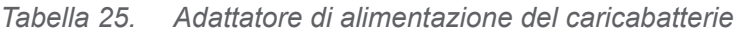

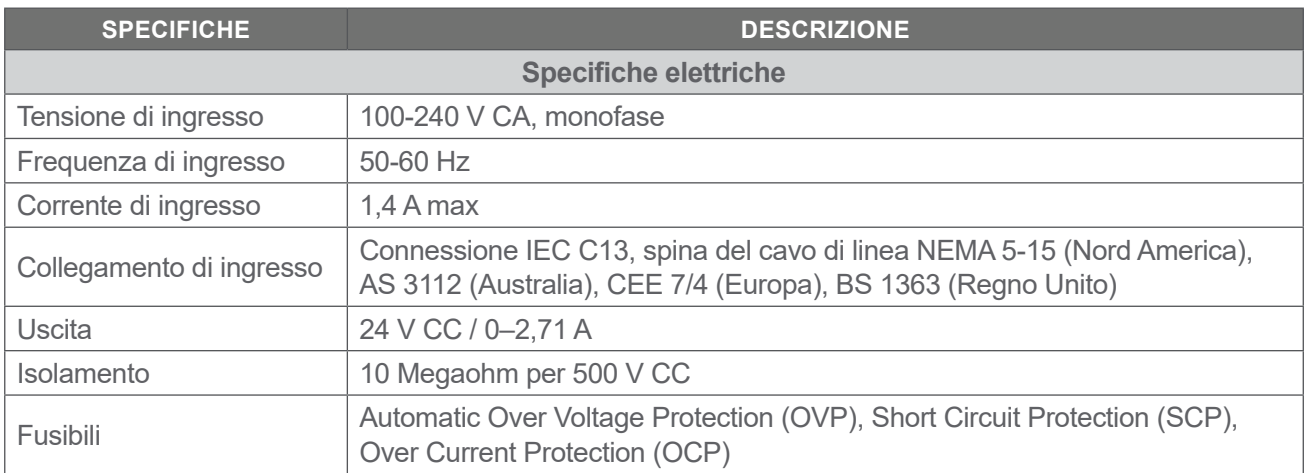

# Specifiche della stazione di lavoro

In [Tabella 26](#page-95-0), i carichi di lavoro massimi per ciascun componente devono essere aggiunti insieme e la somma di entrambi i carichi deve essere inferiore o uguale al carico di lavoro totale massimo per la stazione di lavoro.

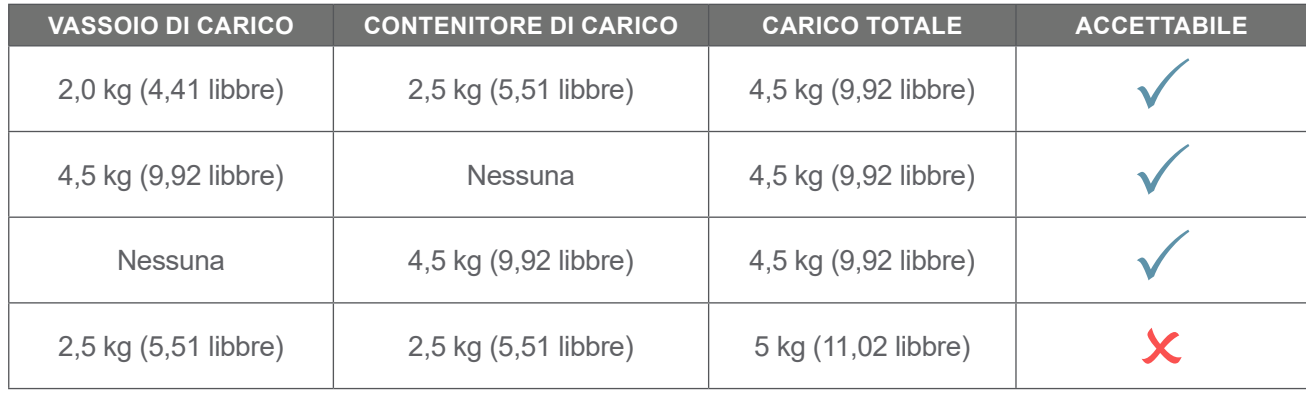

*Nota: La stazione di lavoro è un accessorio opzionale.*

#### <span id="page-95-0"></span>*Tabella 26. BladderScan i10 Stazione di lavoro (0800-0631)*

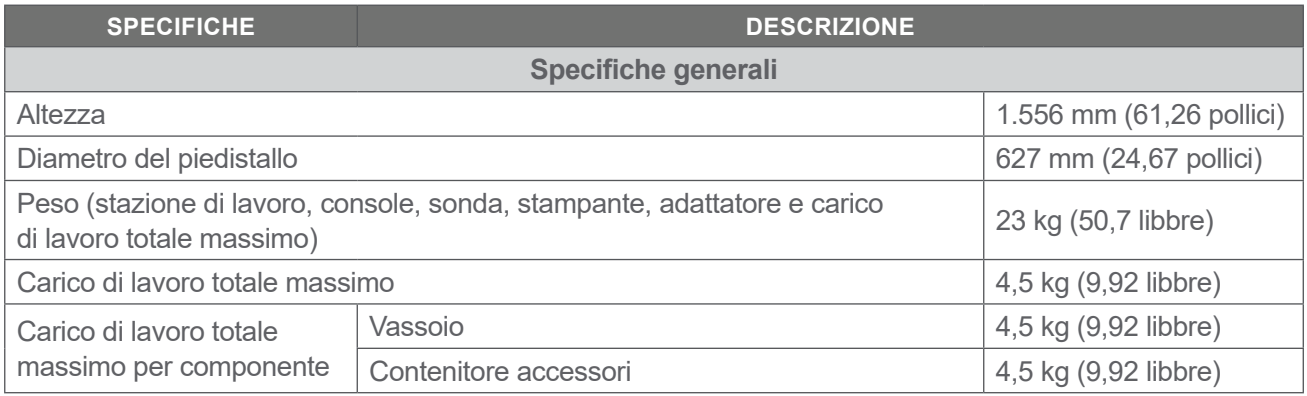

0900-5005-ITIT REV-06

 $-88-$ 

# Compatibilità elettromagnetica

Il sistema è concepito per risultare conforme allo standard IEC 60601-1-2, che contiene le normative per la compatibilità elettromagnetica (EMC) per le apparecchiature elettromedicali. I limiti relativi alle emissioni e all'immunità specificati in questo standard garantiscono una protezione accettabile contro le interferenze nocive in una struttura tipica.

I sistemi rispettano i requisiti relativi alle prestazioni essenziali applicabili specificati in IEC 60601-1 e 60601-2-37. I risultati del test sull'immunità hanno dimostrato che le prestazioni essenziali del sistema non sono state influenzate in alcun modo quando sottoposte alle condizioni di prova descritte nelle tabelle seguenti. Per maggiori informazioni in merito alle prestazioni essenziali del sistema, consultare ["Prestazioni](#page-8-0)  [essenziali"](#page-8-0) a [pagina](#page-8-0) 1.

# Emissioni elettromagnetiche

#### *Tabella 27. Istruzioni e dichiarazione del produttore − Emissioni elettromagnetiche*

Il sistema è indicato per l'utilizzo in ambienti i cui parametri elettromagnetici rientrino in quelli specificati di seguito. Spetta all'acquirente o all'utente assicurarsi che il sistema operi in un ambiente con le dovute caratteristiche.

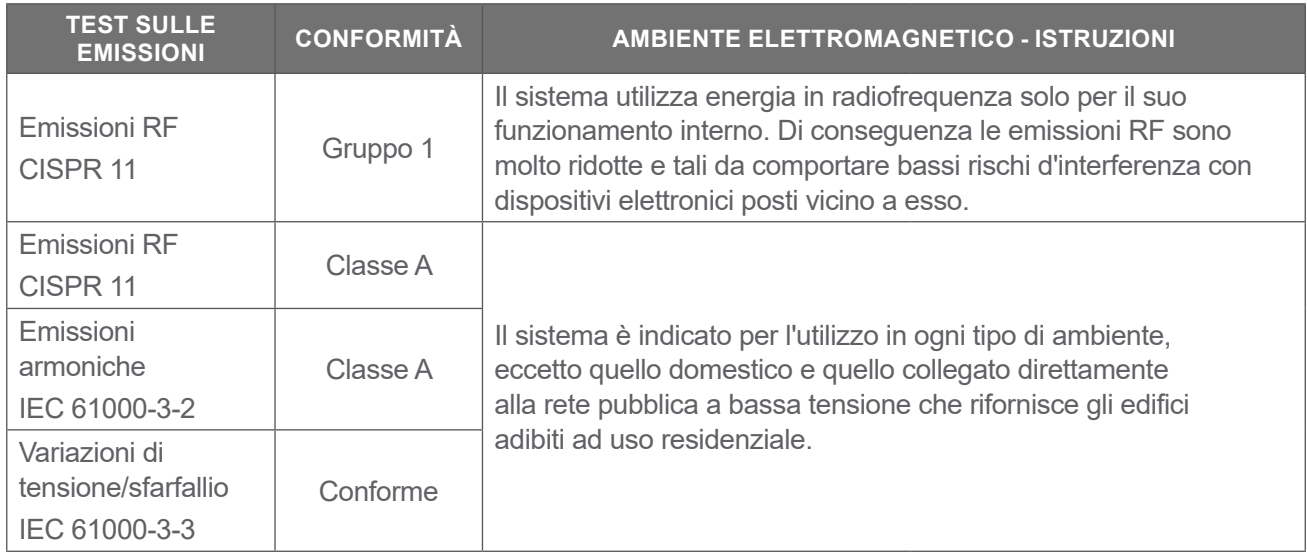

# Immunità elettromagnetica

Il sistema è indicato per l'utilizzo in ambienti i cui parametri elettromagnetici rientrino in quelli specificati di seguito. Spetta all'acquirente o all'utente assicurarsi che il sistema operi in un ambiente con le dovute caratteristiche.

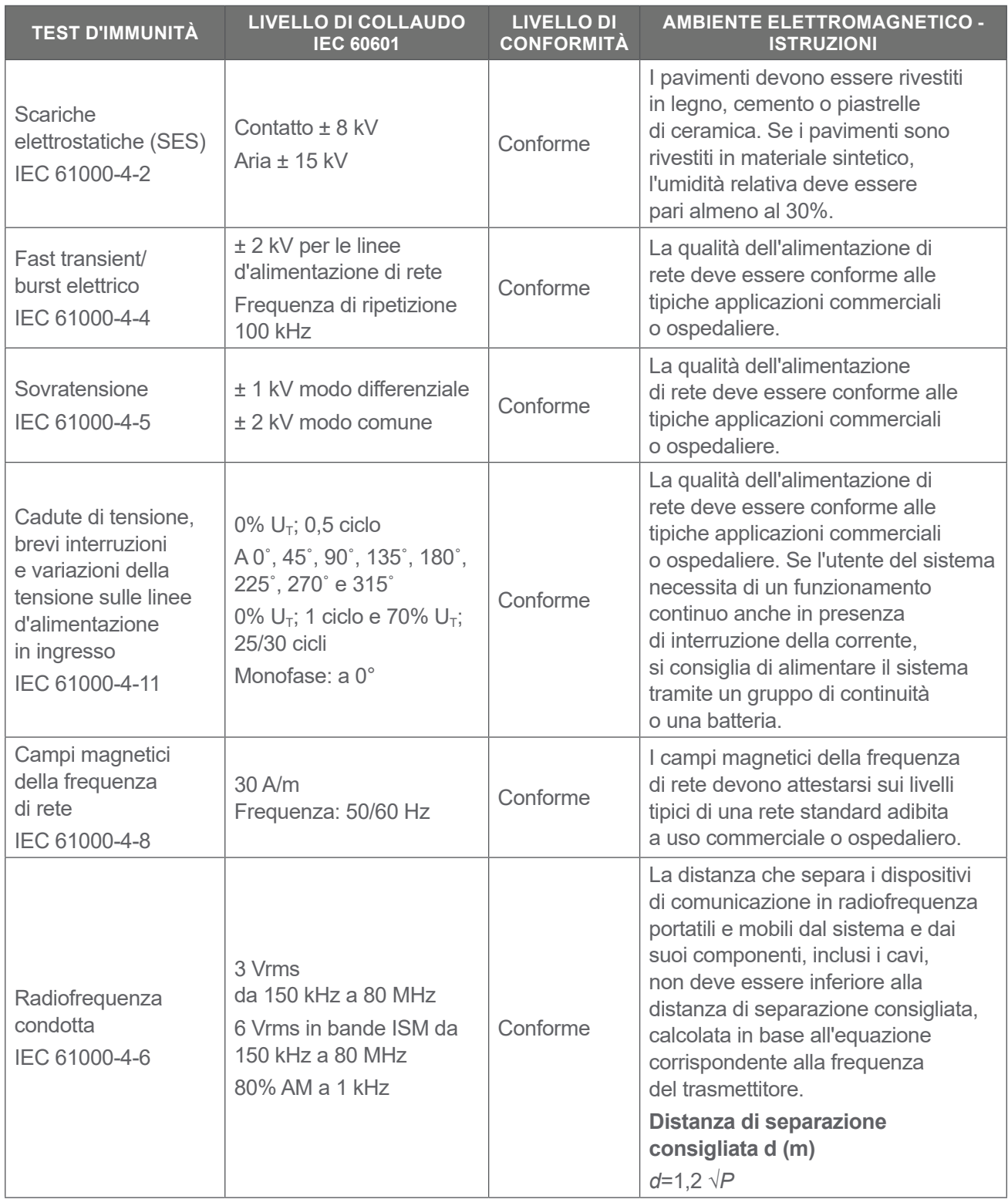

*Tabella 28. Istruzioni e dichiarazione del produttore Immunità elettromagnetica*

#### *Tabella 28. Istruzioni e dichiarazione del produttore Immunità elettromagnetica*

Il sistema è indicato per l'utilizzo in ambienti i cui parametri elettromagnetici rientrino in quelli specificati di seguito. Spetta all'acquirente o all'utente assicurarsi che il sistema operi in un ambiente con le dovute caratteristiche.

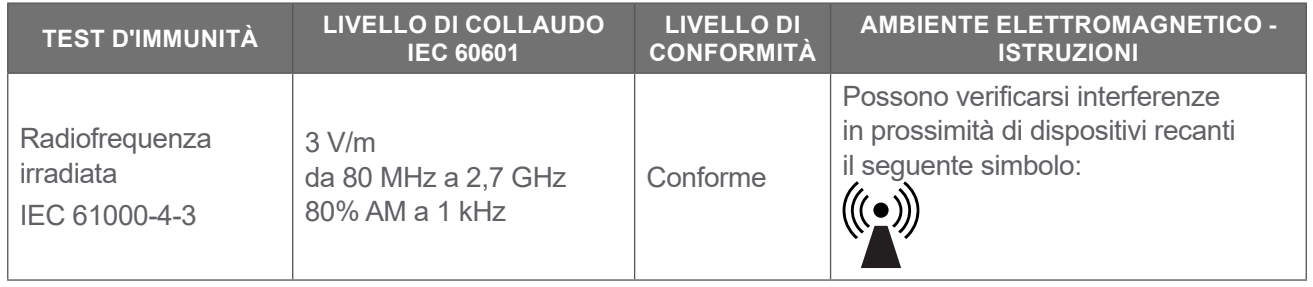

*Nota: U*t *è la tensione della rete in CA prima dell'applicazione del livello di collaudo.*

*Queste linee guida potrebbero non risultare applicabili in tutte le situazioni. La propagazione elettromagnetica è influenzata dall'assorbimento e dalla riflessione da parte di strutture, oggetti e persone.*

# Distanze di separazione consigliate

Il sistema è indicato per l'uso in ambienti elettromagnetici in cui le interferenze derivanti da RF radiata siano controllate. L'acquirente o l'utente del sistema può contribuire alla prevenzione delle interferenze elettromagnetiche mantenendo una distanza minima tra i dispositivi portatili e mobili per la comunicazione in radiofrequenza (trasmettitori) e il sistema facendo riferimento alle indicazioni riportate di seguito, in base alla potenza massima in uscita dei dispositivi stessi.

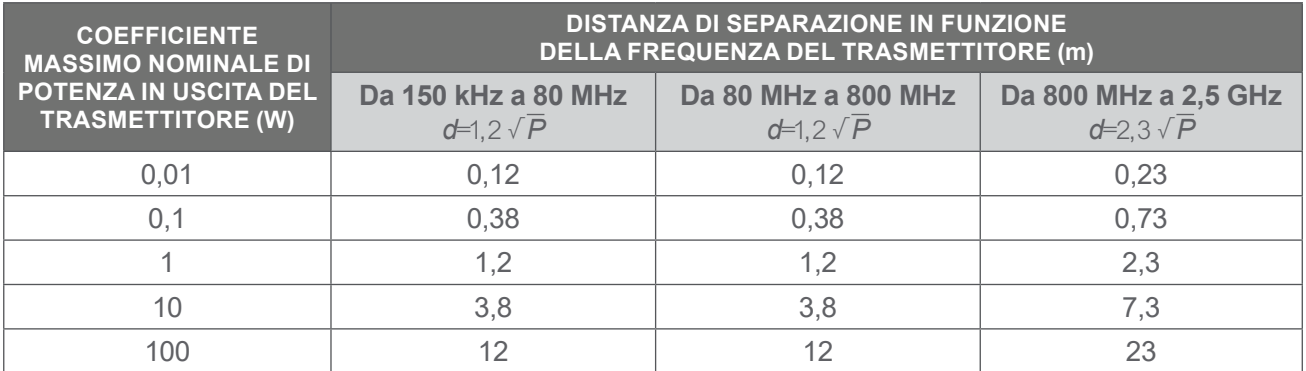

Nel caso di trasmettitori il cui coefficiente massimo di potenza nominale in uscita non rientri nei parametri indicati, la distanza di separazione consigliata *d* in metri (m) può essere determinata tramite l'equazione corrispondente alla frequenza del trasmettitore, laddove *P* è il coefficiente massimo di potenza in uscita del trasmettitore espresso in watt (W) secondo le informazioni fornite dal produttore.

*Nota: a 80 MHz e 800 MHz applicare la distanza di separazione corrispondente alla gamma di frequenza superiore.*

*Queste linee guida potrebbero non risultare applicabili in tutte le situazioni. La propagazione elettromagnetica è influenzata dall'assorbimento e dalla riflessione da parte di strutture, oggetti , e persone.*

#### Conformità dell'accessorio agli standard

Per mantenere l'interferenza elettromagnetica (IEM) entro determinati limiti, utilizzare il sistema con i cavi, i componenti e gli accessori specificati o forniti da Verathon. Consultare la sezione [Accessori e componenti](#page-17-0) a [pagina](#page-17-0) 10 e la sezione [Specifiche di prodotto](#page-88-0) a [pagina](#page-88-0) 81 per ulteriori informazioni. L'utilizzo di accessori o cavi diversi da quelli specificati o forniti può causare un aumento delle emissioni o un calo dell'immunità del sistema.

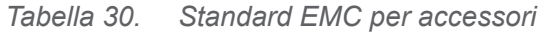

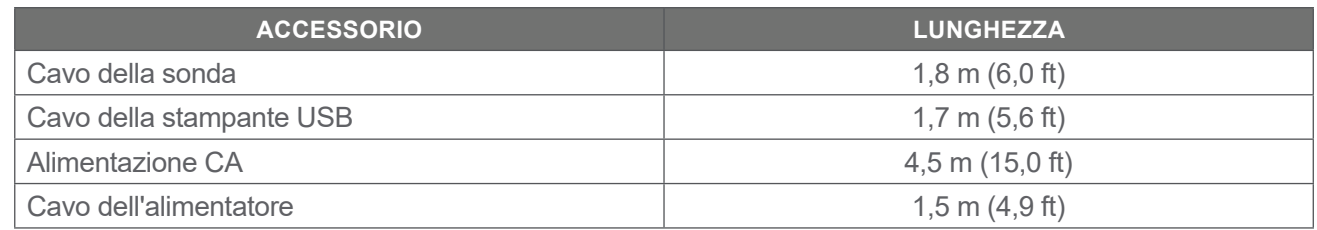

*Tabella 29. Distanze di separazione consigliate tra dispositivi di comunicazione in RF portatili e mobili e il sistema*

# Glossario

La seguente tabella fornisce definizioni per i termini specialistici utilizzati in questo manuale o sul prodotto stesso. Per una lista completa dei simboli di avvertenza, attenzione e informazioni riguardanti questo o altri prodotti Verathon consultare il *glossario dei simboli Verathon* alla pagina [verathon.com/service-and-support.](http://verathon.com/service-and-support)

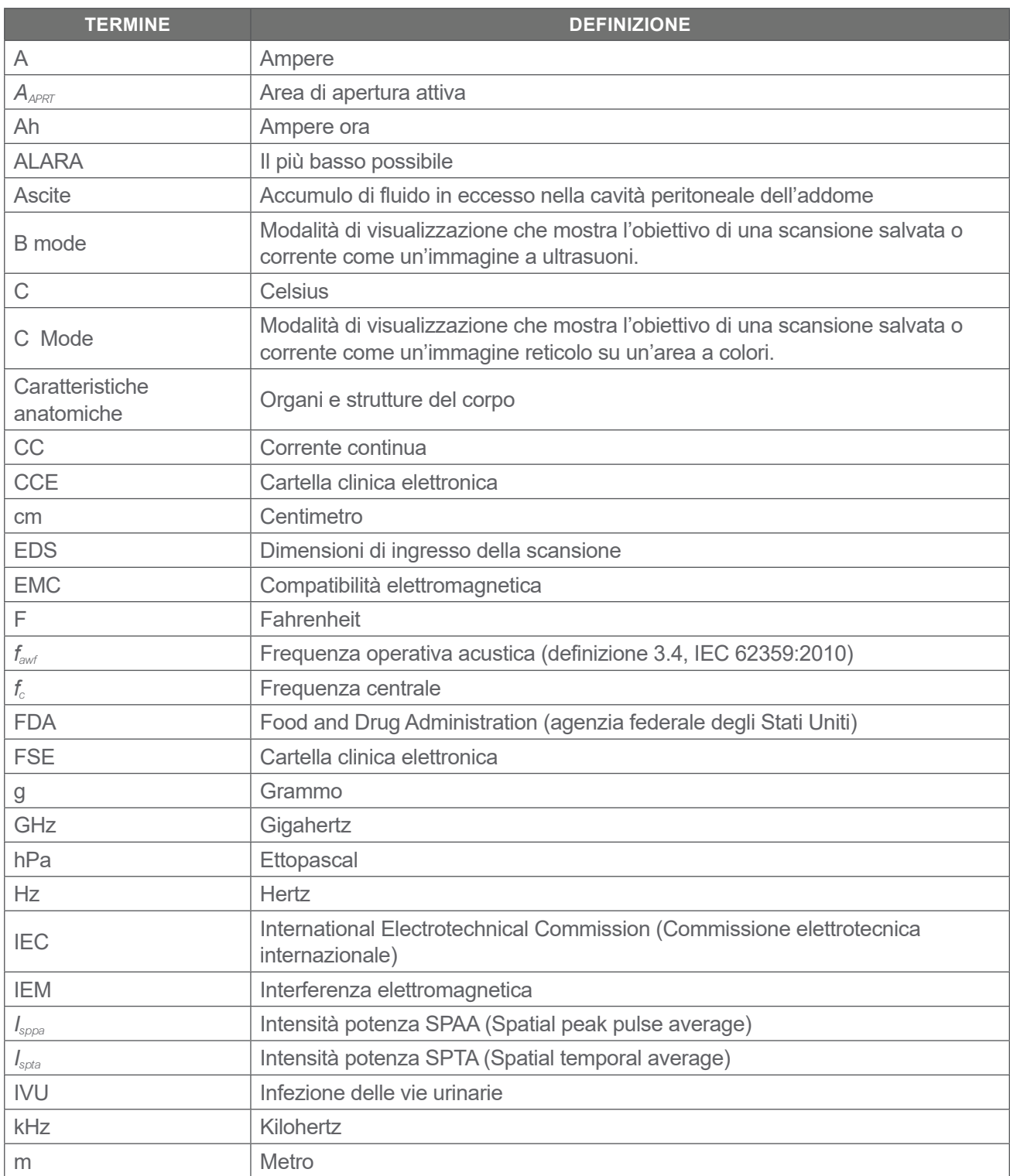

 $-93-$ 

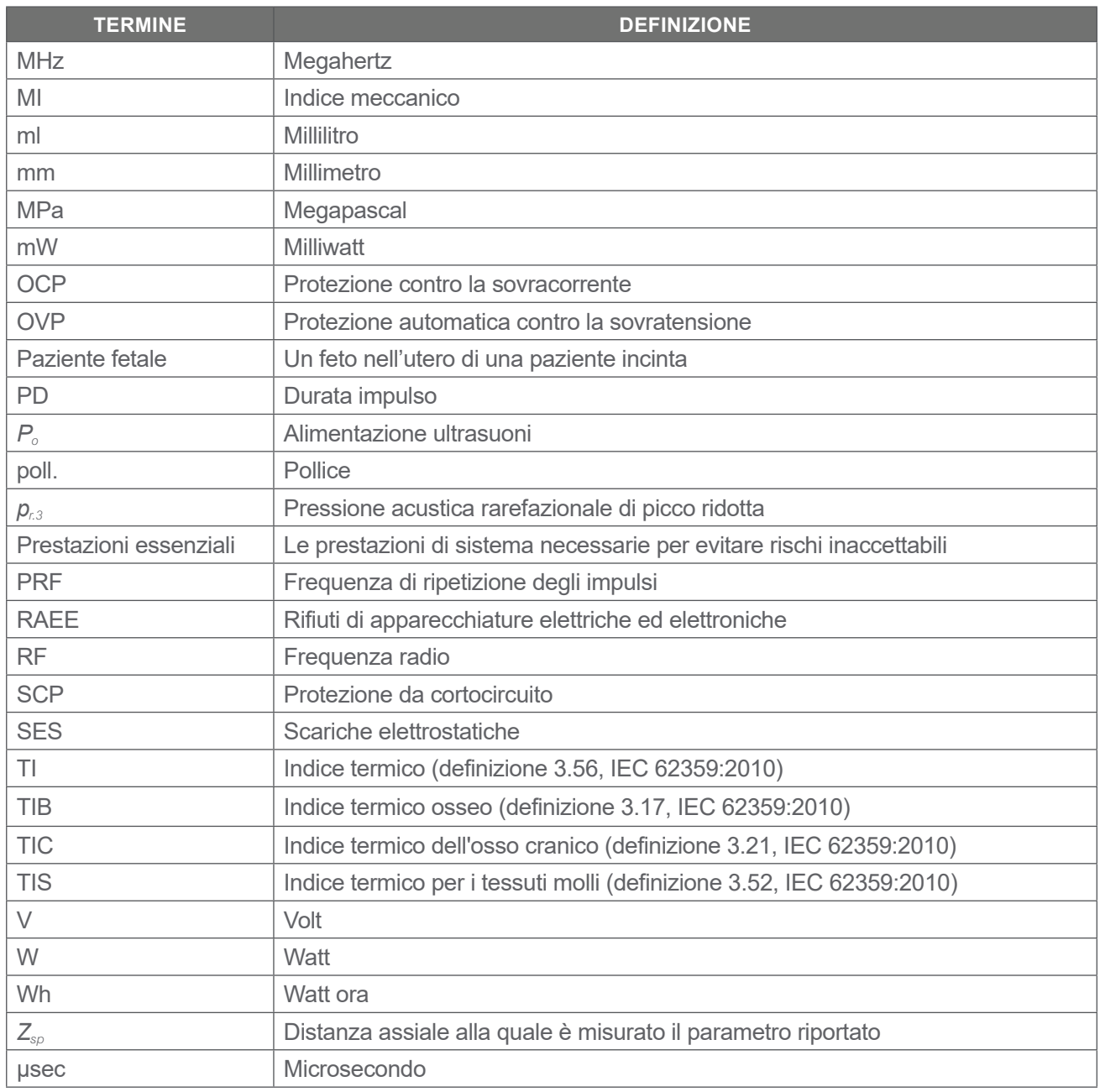

**94** — **94** — **194** — **194** — **194** — **194** — **194** — **194** — **194** — **194** — **194** — **194** — **194** — **194** — **194** — **194** — **194** — **194** — **194** — **194** — **194** — **194** — **194** — **194** — **194** — **194** — **194** — **194** —

# verathon